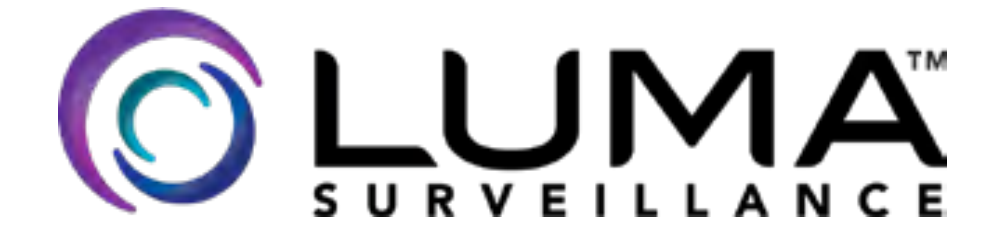

Luma VMS for Mac Client Software

User Manual

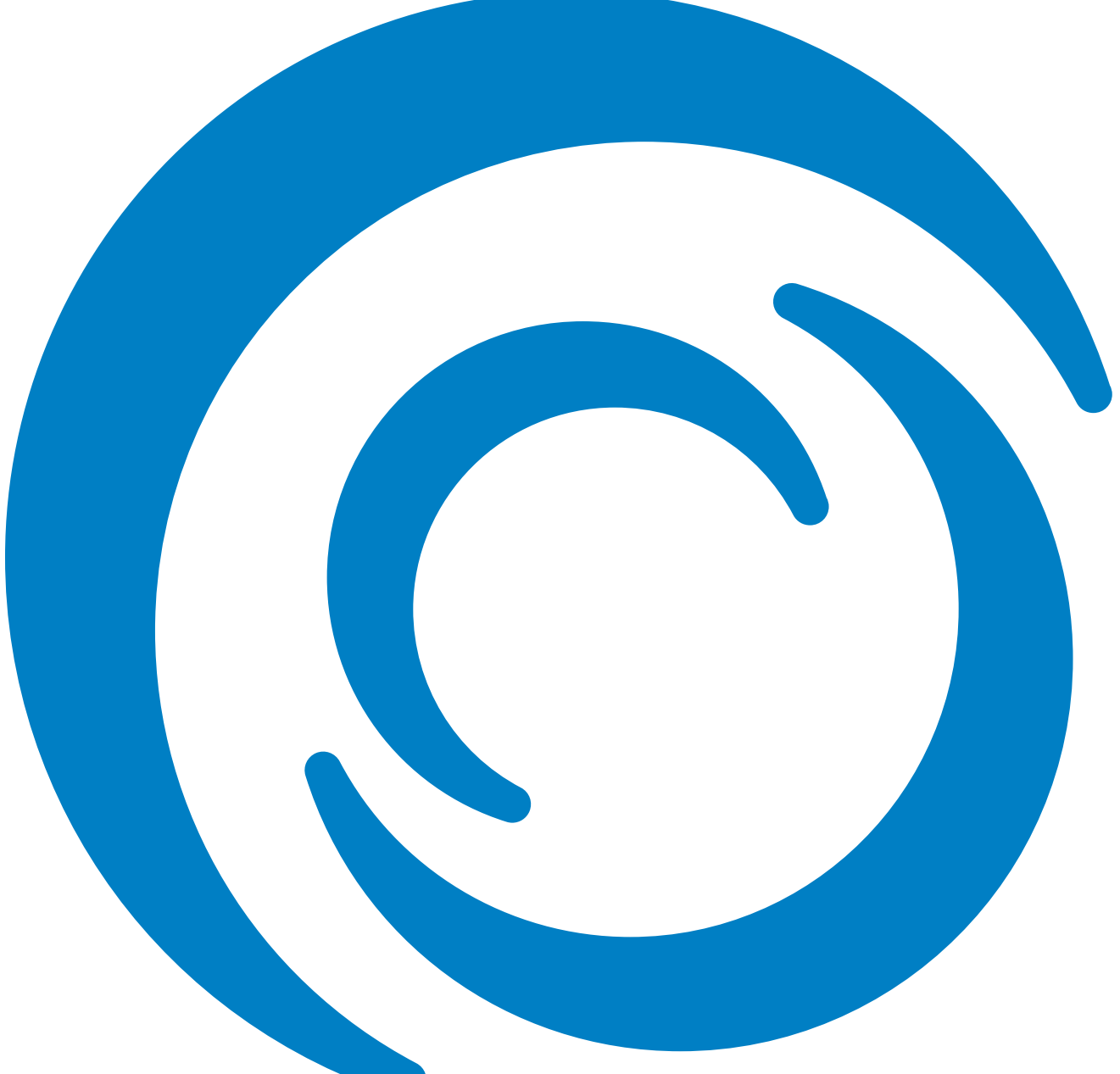

#### **User Manual**

#### **About this Manual**

This Manual is applicable to Luma VMS for Mac Client Software.

The Manual includes instructions for using and managing the product. Pictures, charts, images and all other information hereinafter are for description and explanation only. The information contained in the Manual is subject to change, without notice, due to firmware updates or other reasons. Please find the latest version in the company website.

Please use this user manual under the guidance of professionals.

#### **Legal Disclaimer**

REGARDING TO THE PRODUCT WITH INTERNET ACCESS, THE USE OF PRODUCT SHALL BE WHOLLY AT YOUR OWN RISKS. OUR COMPANY SHALL NOT TAKE ANY RESPONSIBILITES FOR ABNORMAL OPERATION, PRIVACY LEAKAGE OR OTHER DAMAGES RESULTING FROM CYBER ATTACK, HACKER ATTACK, VIRUS INSPECTION, OR OTHER INTERNET SECURITY RISKS; HOWEVER, OUR COMPANY WILL PROVIDE TIMELY TECHNICAL SUPPORT IF REQUIRED.

SURVEILLANCE LAWS VARY BY JURISDICTION. PLEASE CHECK ALL RELEVANT LAWS IN YOUR JURISDICTION BEFORE USING THIS PRODUCT IN ORDER TO ENSURE THAT YOUR USE CONFORMS THE APPLICABLE LAW. OUR COMPANY SHALL NOT BE LIABLE IN THE EVENT THAT THIS PRODUCT IS USED WITH ILLEGITIMATE PURPOSES.

IN THE EVENT OF ANY CONFLICTS BETWEEN THIS MANUAL AND THE APPLICABLE LAW, THE LATER PREVAILS.

# **Contents**

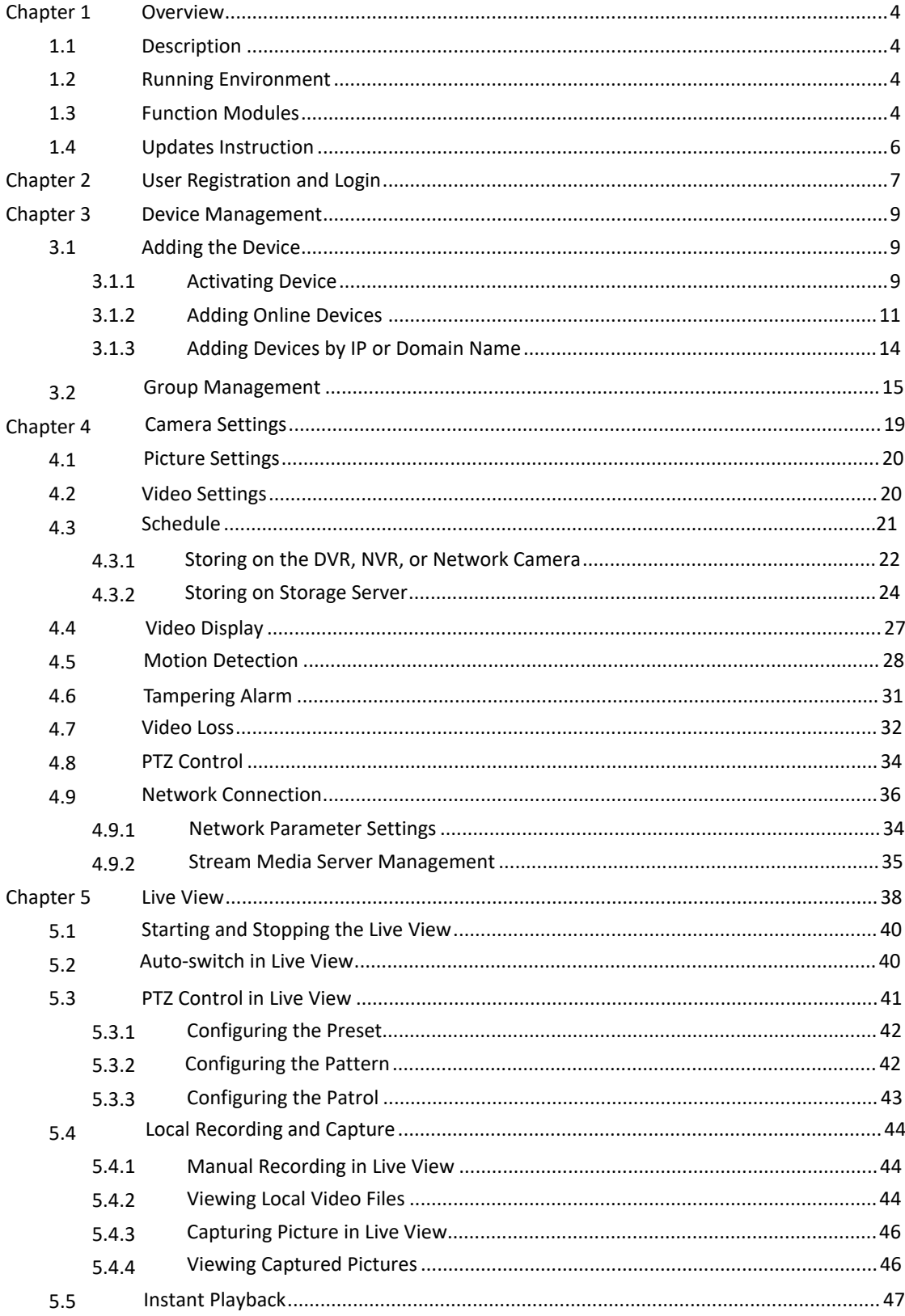

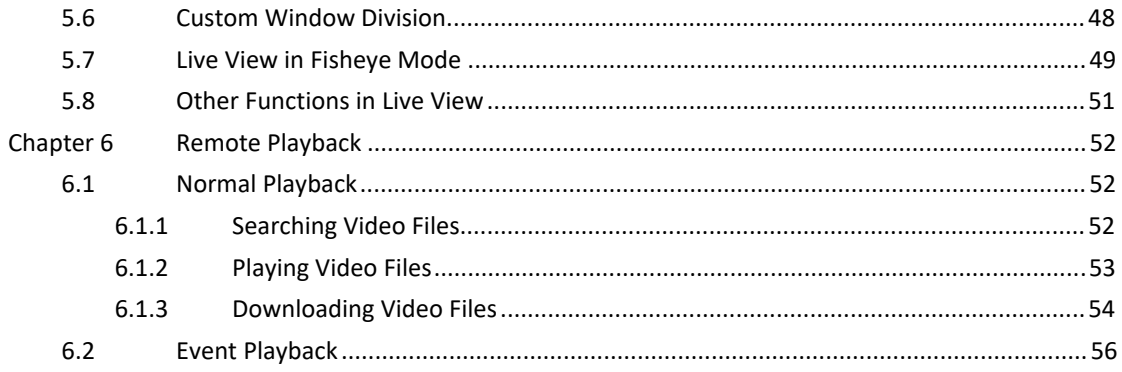

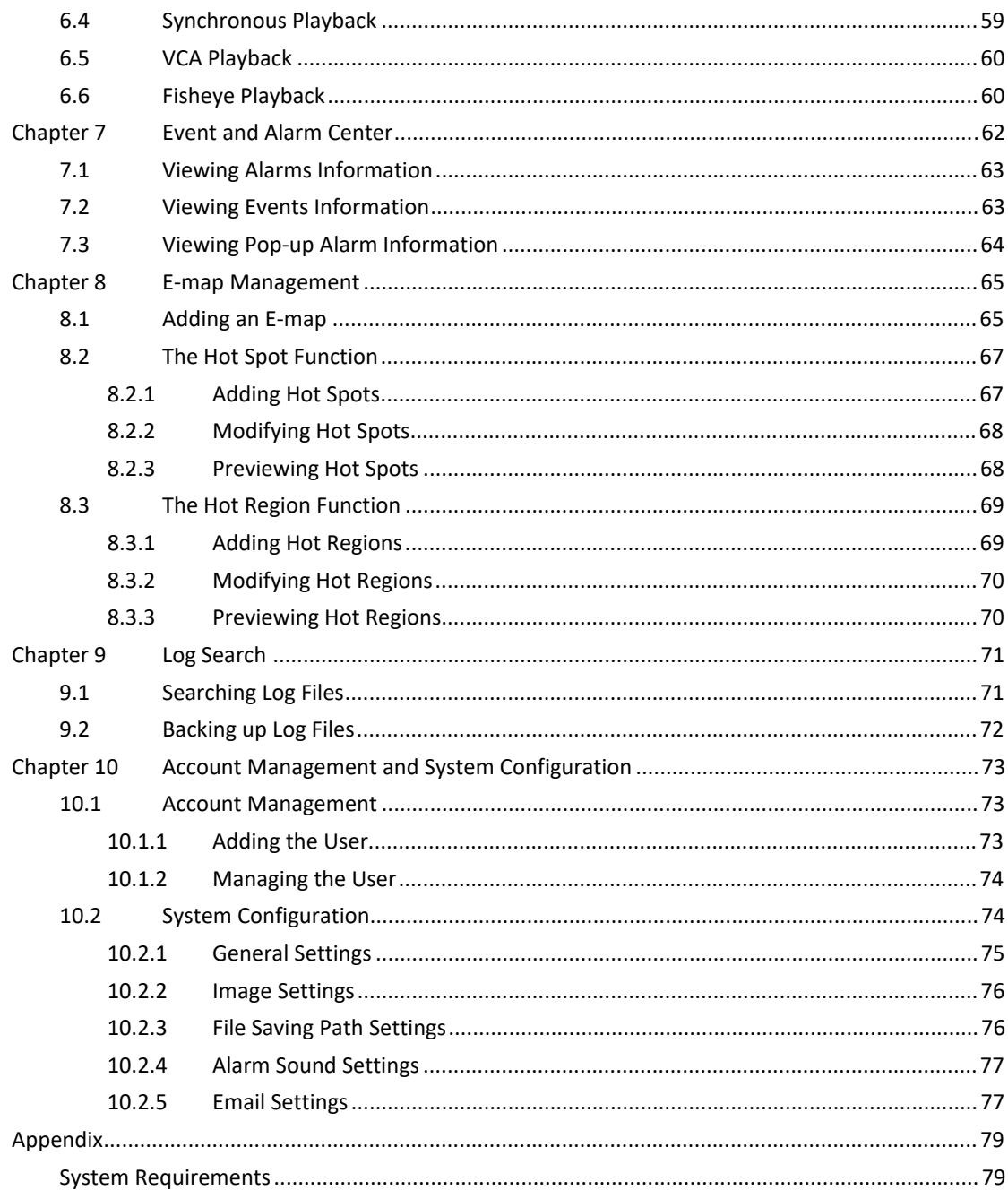

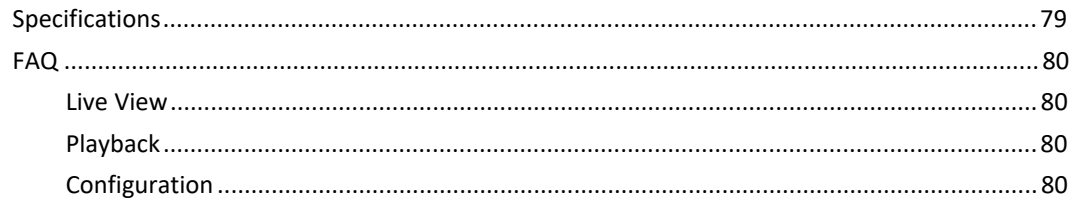

# **Chapter 1 Overview**

# <span id="page-5-1"></span><span id="page-5-0"></span>**1.1 Description**

Luma VMS for Mac is a versatile video management software for the DVRs, NVRs, IP cameras, encoders, etc. It provides multiple functionalities, including real-time live view, video recording, remote search and playback, alarm receiving, etc., for the connected devices to meet the needs of monitoring task. With the flexible distributed structure and easy-to-use operations, the client software is widely applied to the surveillance projects of medium or small scale. This user manual describes the function, configuration and operation steps of Guarding Vision software. To ensure the properness of usage and stability of the software, please refer to the contents below and read the manual carefully before installation and operation.

# <span id="page-5-2"></span>**1.2 Running Environment**

**Operating System**: Mac OS X 10.9 to 10.12 **CPU:** 3.00 Ghz Intel Dual-Core or above **Memory:** 1G or above **Video Card:** NVIDIA Geforce 9400 or above **GPU:** 256 MB or above

# <span id="page-5-3"></span>**1.3 Function Modules**

**Control Panel of Luma VMS for Mac:**

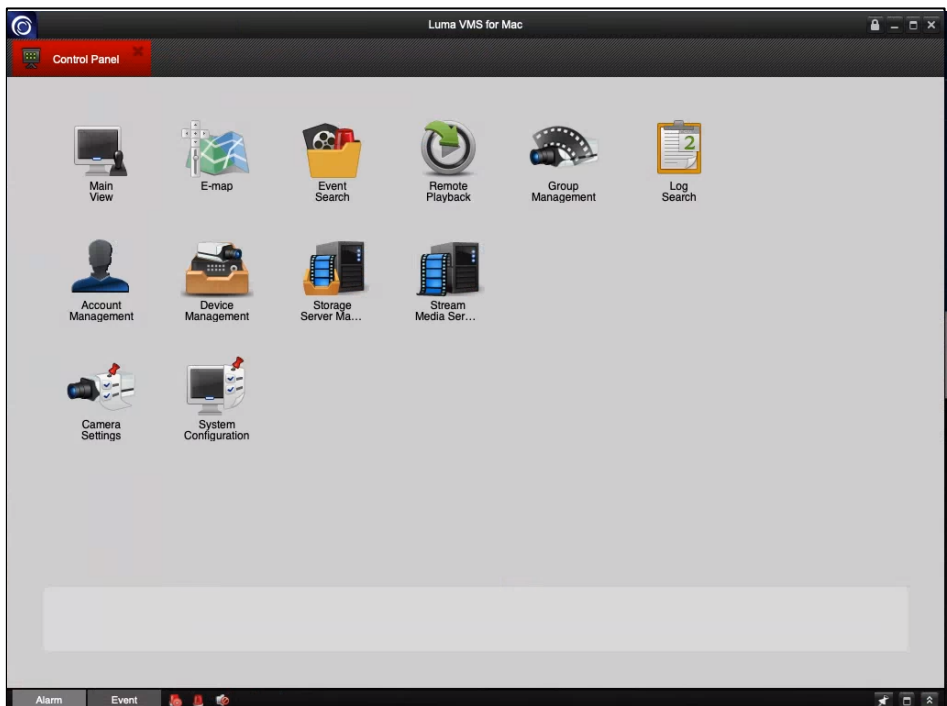

┑

#### **Menu Bar:**

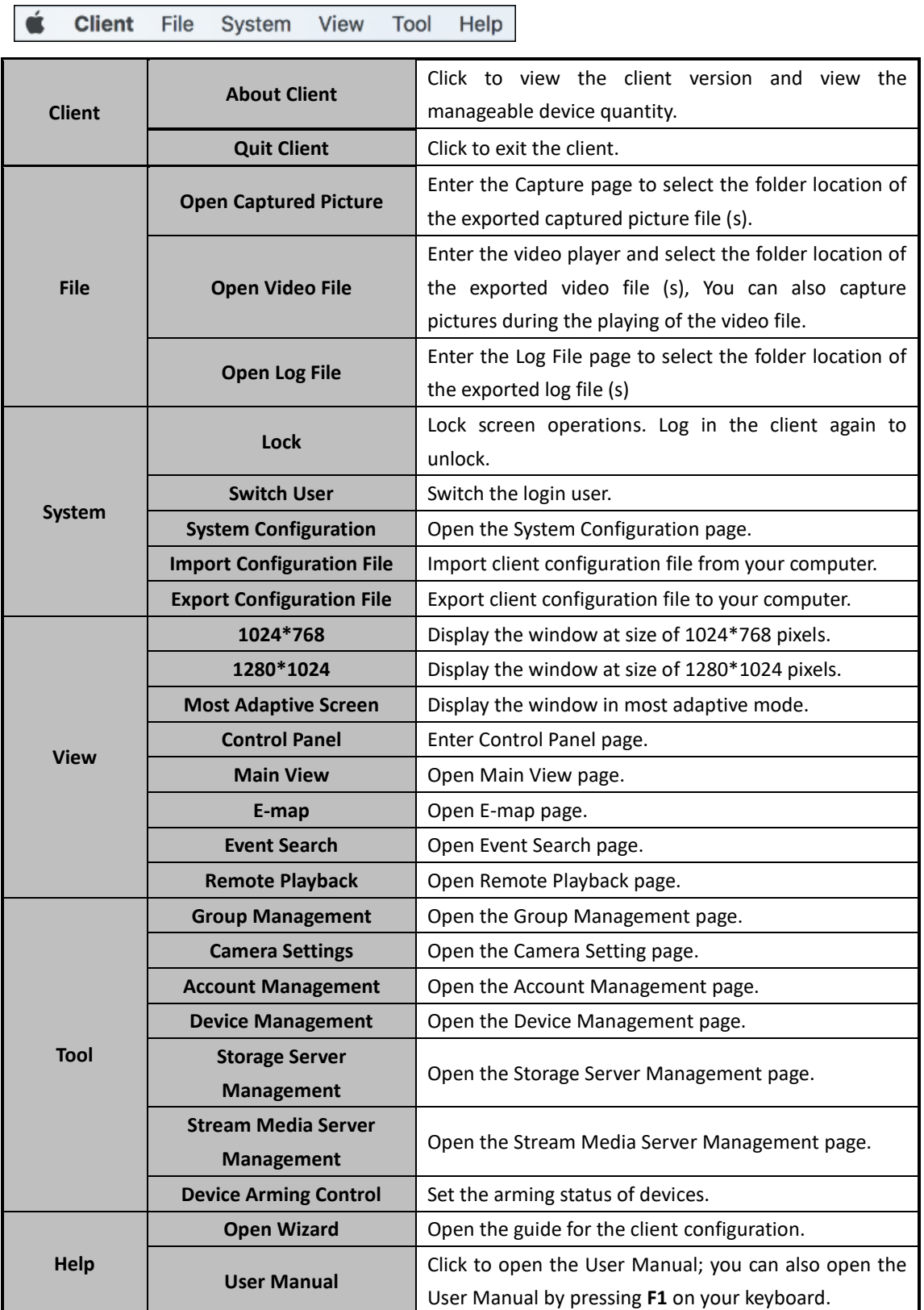

The Luma VMS for Mac client software is composed of the following function modules:

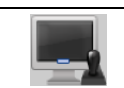

The **Main View** module provides live view of network cameras and video encoders, and supports some basic operations, such as picture capturing, recording, PTZ control, etc.

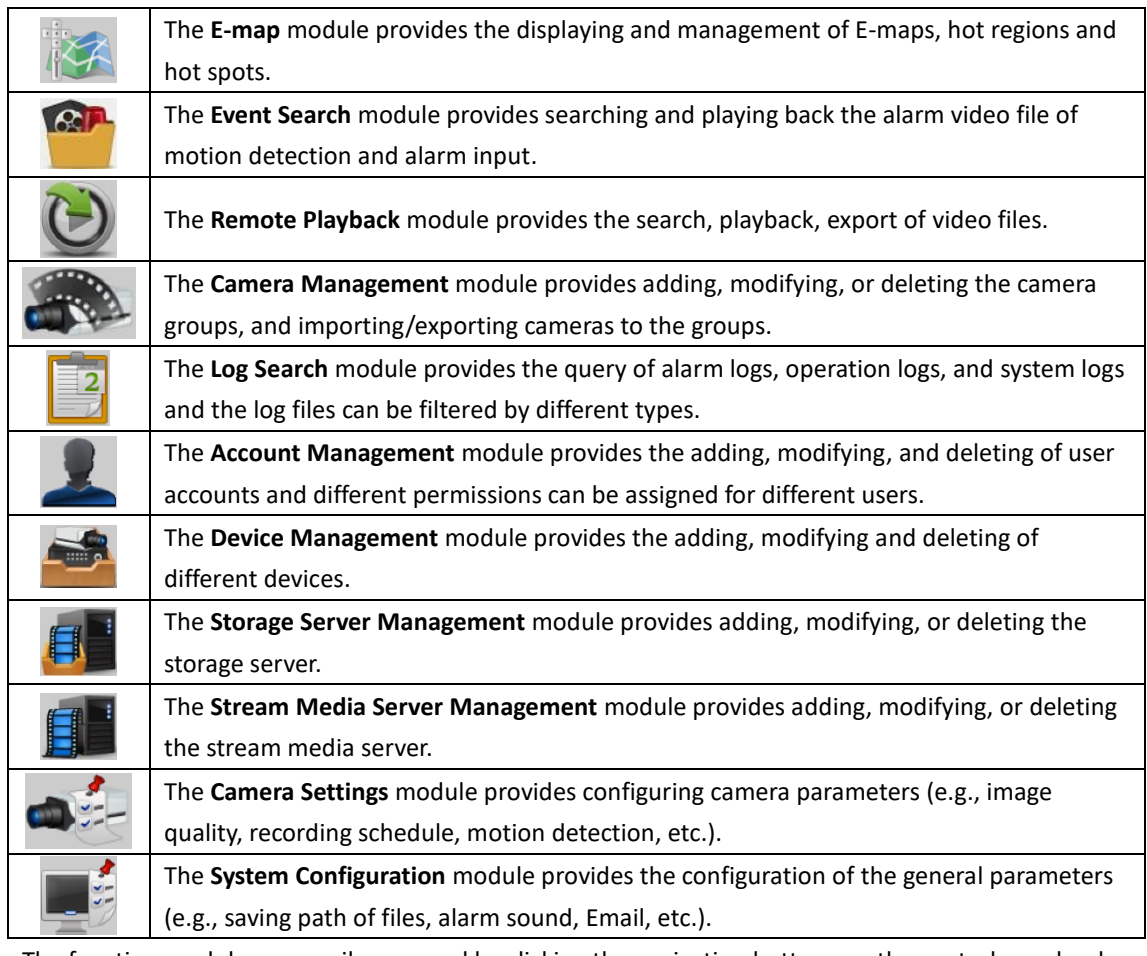

The function modules are easily accessed by clicking the navigation buttons on the control panel or by selecting the function module from the **View** or **Tool** menu.

# <span id="page-7-0"></span>**1.4 Updates Instruction**

Multiple newly-designed functions are offered in the latest Luma VMS for Mac client software. You can get a brief view of the updates instruction from the following contents..

**Add Device via Domain**

Support adding device via Domain.

- **View Online Status after Adding Device** Support viewing the online status after adding devices.
- **Perform Live View and Playback in Full Screen Mode** Support viewing live video and playing video files in full screen mode.
- **Customize Window Division for Live View and Playback** Support setting a custom window division for live view and playback.
- **Auto-change Stream Type** Support switching stream type automatically.
- **Encrypt for Email** Support setting encryption for email.
- $\bullet$  Improve Security Encrypt the database sensitive information.

# <span id="page-8-0"></span>**Chapter 2 User Registration and Login**

For the first time to use Luma VMS for Mac software, you need to register a super user for login. *Steps:* 

1. Input the super user name and password.

We highly recommend you to use a strong password to ensure your data security.

- 2. Confirm the password.
- 3. (Optional) Check **Enable Auto-login** checkbox to log in to the software automatically.

#### 4. Click **Register**.

Then, you can log in to the software as the super user.

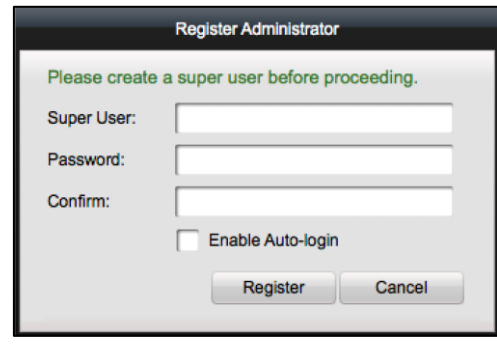

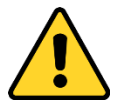

- *A user name cannot contain any of the following characters: / \ : \* ? " < > |. And the length of the password cannot be less than 6 characters.*
- *For your privacy, we strongly recommend changing the password to something of your own choosing (using a minimum of 8 characters, including upper case letters, lower case letters, numbers, and special characters) in order to increase the security of your product.*
- *Proper configuration of all passwords and other security settings is the responsibility of the installer and/or end-user.*

When opening Luma VMS for Mac after registration, you can log in to the client software with the registered user name and password.

*Steps:* 

- 1. Input the user name and password you registered.
- 2. Optionally, check **Enable Auto-login** checkbox to log in to the software automatically.
- 3. Click **Login**.

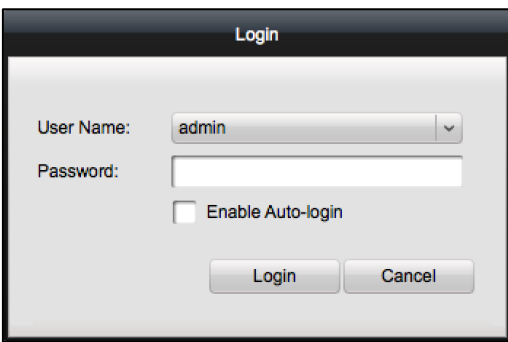

After running the client software, a wizard will open to guide you to add the device and do some basic settings.

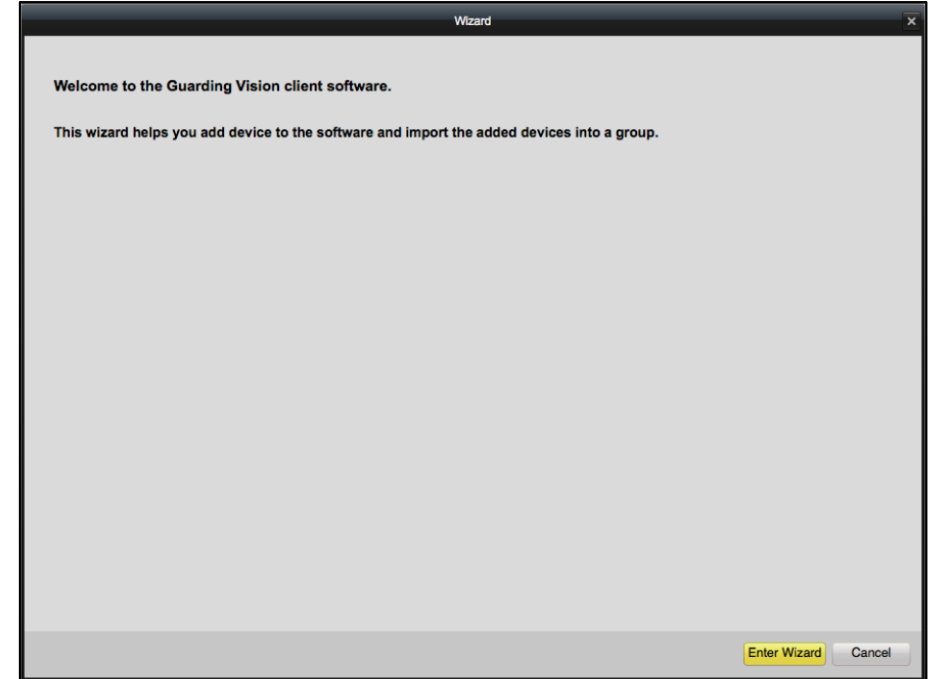

Click **Enter Wizard** to start the wizard and add the device, or click **Cancel** to exit the wizard.

# **Chapter 3 Device Management**

# <span id="page-10-1"></span><span id="page-10-0"></span>**3.1 Adding the Device**

#### *Purpose:*

After running Luma VMS for Mac, you can add the devices, including network cameras, DVRs, NVRs, etc., to the client for the remote configuration and management, such as live view, playback, alarm settings, etc.

Perform the following steps to enter the Device Management page.

Click **on the control panel, or click Tools->Device Management** to open the Device Management page.

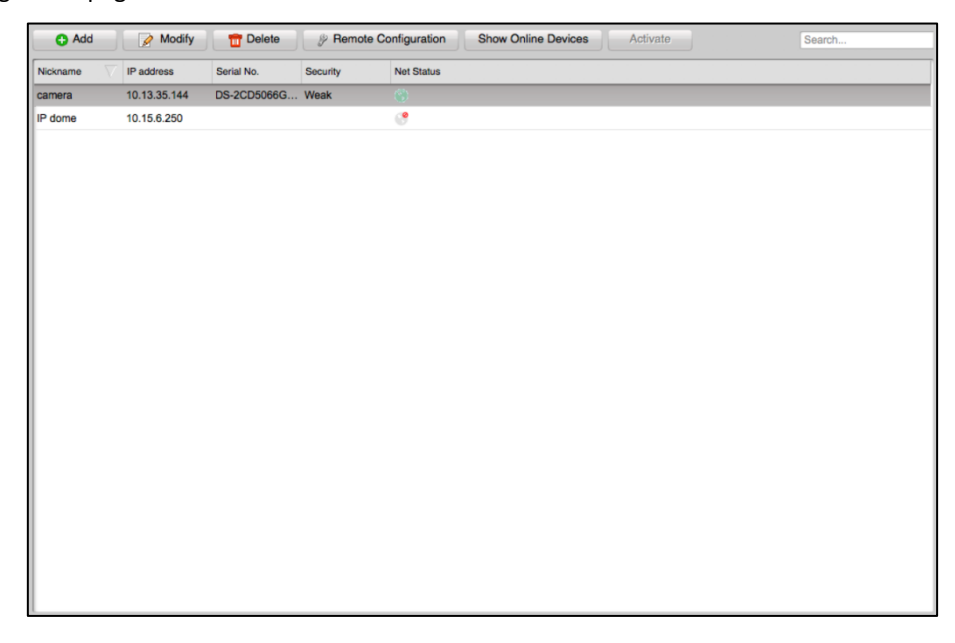

### <span id="page-10-2"></span>**3.1.1 Activating Device**

#### *Purpose:*

For some devices, you are required to create the password to activate them before they can be added to the software and work properly.

*Note:* This function should be supported by the device.

#### *Steps:*

- 1. Enter the Device Management page.
- 2. In the device list, check the device status (shown on **Security** column) and select an inactive device.

Or you can click **Show Online Devices** button to open the following page.

All the online devices are displayed in the device list.

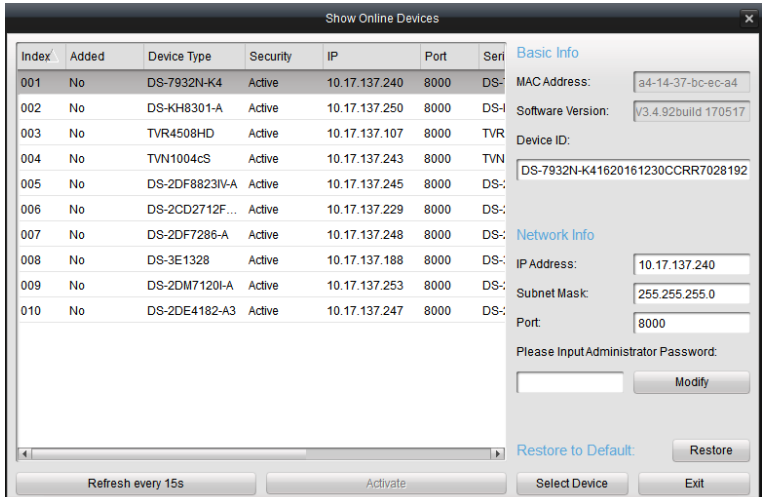

- 3. Select the inactive device.
- 4. Click **Activate** to open the Activation page.
- 5. Create a password in the password field, and confirm the password.

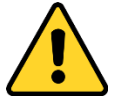

**STRONG PASSWORD RECOMMENDED***– We highly recommend you create a strong password of your own choosing (using a minimum of 8 characters, including upper case letters, lower case letters, numbers, and special characters) in order to increase the security of your product. And we recommend you reset your password regularly, especially in the high security system, resetting the password monthly or weekly can better protect your product.*

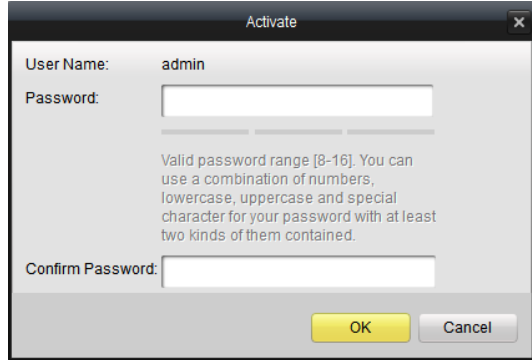

6. Click **OK** to create the password for the device.

A "The device is activated." window pops up when the password is set successfully.

After activating the device, the Safe Status of the device will turn to **Active**.

In the Show Online Devices page, select the activated device and you can edit its network parameters.

*Note:* This function is only available on the Show Online Devices window. You can change the device IP address to the same subnet with your computer if you need to add the device to the software. *Steps:*

- 1. Change the device IP address to the same subnet with your computer by modifying the IP address manually.
- 2. Edit the subnet mask and port No. according to the actual needs.

<span id="page-12-0"></span>3. Input the password set in step 4 and click **Modify** to complete the network settings.

### **3.1.2 Adding Online Devices**

#### *Purpose:*

The active online devices in the same local subnet with the client software will be displayed in the **Show Online Devices** page. You can click the **Refresh every 15s** button to refresh the information of the online devices.

### **Add Single Device**

#### *Steps:*

- 1. Click **Show Online Devices** button to open Show Online Devices window.
- All the active online devices in the same local subnet with the client software will be displayed. 2. Select one device.

*Note:* For the inactive device, you need to create the password for it before you can add the device properly. For details, please refer to *Chapter 3.1.1 [Activating Device](#page-10-2)*.

3. Click **Select Device**, and click **OK** in the pop-up window to open Add Device window.

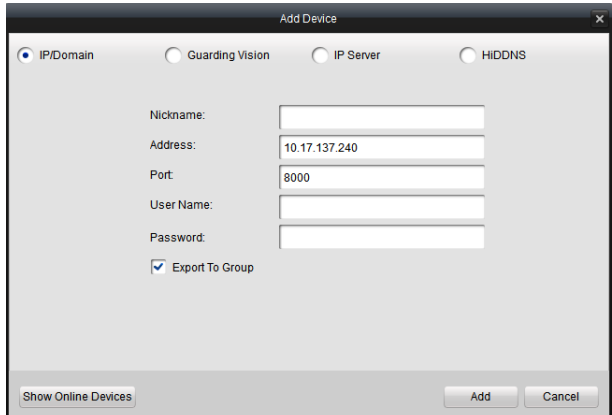

4. Input the required information.

**Nickname:** Edit a name for the device as you want.

**Address:** Input the device's IP address. The IP address of the device is obtained automatically in this adding mode.

**Port:** Input the device port No.. The default value is *8000*.

**User Name:** Input the device user name. By default, the user name is *admin*.

**Password:** Input the device password.

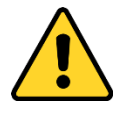

*The password strength of the device can be checked by the software. For your privacy, we strongly recommend changing the password to something of your own choosing (using a minimum of 8 characters, including upper case letters, lower case letters, numbers, and special characters) in order to increase the security of your product. And we recommend you reset your password regularly, especially in the high security system, resetting the password monthly or weekly can better protect your product.*

- 5. (Optional) Check **Export to Group** checkbox to create a group by the device name. All the channels of the device will be imported to the corresponding group by default.
- 6. Click **Add** to add the device.

### **Add Multiple Devices**

#### *Steps:*

- 1. Click **Show Online Devices** button to open Show Online Devices window. All the active online devices in the same local subnet with the client software will be displayed.
- 2. Select devices you want to add. *Note:* For the inactive device, you need to create the password for it before you can add the device properly. For details, please refer to *Chapter 3.1.1 [Activating Device](#page-10-2)*.
- 3. Click **Select Device**, and click **OK** in the pop-up window to open Add Device window.

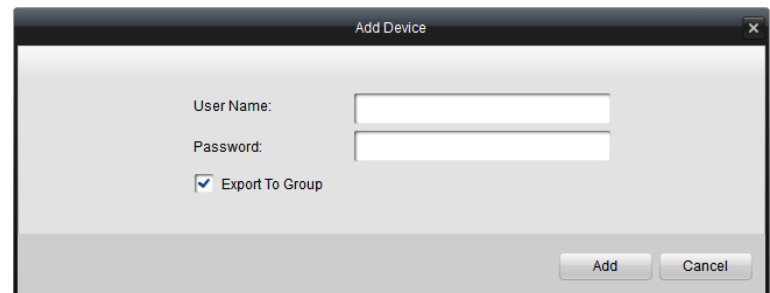

4. Input the required information.

**User Name:** Input the device user name. By default, the user name is *admin*. **Password:** Input the device password.

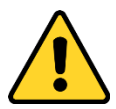

*The password strength of the device can be checked by the software. For your privacy, we strongly recommend changing the password to something of your own choosing (using a minimum of 8 characters, including upper case letters, lower case letters, numbers, and special characters) in order to increase the security of your product. And we recommend you reset your password regularly, especially in the high security system, resetting the password monthly or weekly can better protect your product.*

- 5. (Optional) Check **Export to Group** checkbox to create a group by the device name. All the channels of the device will be imported to the corresponding group by default.
- 7. Click **Add** to add the devices.

### **Modify Network Information**

In the **Show Online Devices** page, select the activated device and you can edit its network parameters in the Network Info area.

#### *Steps:*

- 1. Change the device IP address, subnet mask, and port No. according to the actual needs.
- 2. Input the administrator password of the device.
- 3. Click **Modify** to complete the network settings.

### **Reset Device Password**

You can reset the device password in the Show Online Devices page.

According to the different devices, the software provides two different methods for restoring the default password or resetting the password.

Select the device from the list, click **Restore**.

#### *Option 1:*

If the window with security code field pops up, input the security code, and then you can restore the default password of the selected device.

*Note:* The security code is returned after you send the serial No. of the device to the manufacturer. *Option 2:*

If the window with import file and export file buttons, password and confirm password field pops up, follow the steps below to reset the password:

- 1. Click **Export** to save the device file on your PC.
- 2. Send the file to our technical engineers.
- 3. Our technical engineer will send you a file to you. Click **Import** button and select the file sent by the technical engineer and import it.
- 4. Input new password in text fields of **Password** and **Confirm Password**.
- 5. Click **OK** to reset the password.

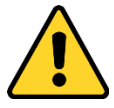

<span id="page-14-0"></span>*The password strength of the device can be checked by the software. For your privacy, we strongly recommend changing the password to something of your own choosing (using a minimum of 8 characters, including upper case letters, lower case letters, numbers, and special characters) in order to increase the security of your product. And we recommend you reset your password regularly, especially in the high security system, resetting the password monthly or weekly can better protect your product.*

### **3.1.3 Adding Devices by IP or Domain Name**

#### *Steps:*

- 1. In the Device Management page, click **Add** to open Add Device window.
- 2. Select **IP/Domain** as the adding mode.

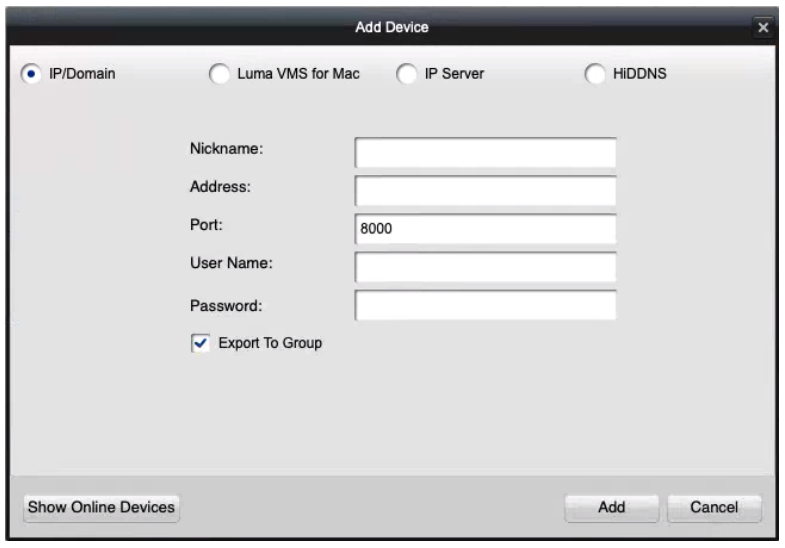

<span id="page-15-0"></span>3. Input the required information.

**Nickname:** Edit a name for the device as you want. **Address:** Input the device's IP address or domain name. **Port:** Input the device port No.. The default value is *8000*. **User Name:** Input the device user name. By default, the user name is *admin*. **Password:** Input the device password.

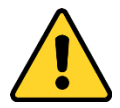

*The password strength of the device can be checked by the software. For your privacy, we strongly recommend changing the password to something of your own choosing (using a minimum of 8 characters, including upper case letters, lower case letters, numbers, and special characters) in order to increase the security of your product. And we recommend you reset your password regularly, especially in the high security system, resetting the password monthly or weekly can better protect your product.*

- 4. (Optional) Check **Export to Group** checkbox to create a group by the device name. All the channels of the device will be imported to the corresponding group by default.
- 5. Click **Add** to add the device.

# **3.2 Group Management**

#### *Purpose:*

The encoding devices added should be organized into groups for a convenient management. You can get the live view, play the video files, and do some other operations of the device through the group. *Before you start:*

Encoding devices need to be added to the client software for group management.

Click on the Control Panel, or you can click **Tool** -> **Group Management** to enter the Camera Group page as follows.

<span id="page-16-0"></span>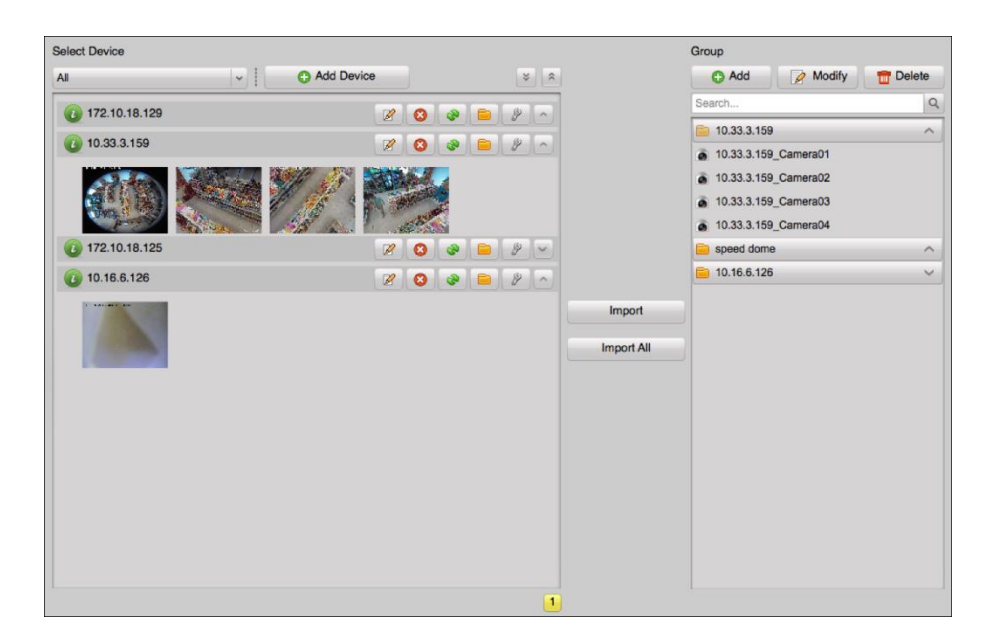

### **Adding Group**

#### *Steps:*

- 1. Click **Add** on the Group List on the right to open the Add Group window.
- 2. Input a group name as you want.
- 3. Click **OK** to add the new group to the group list.

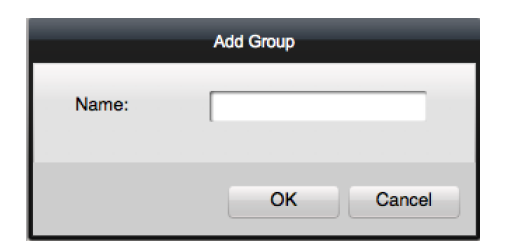

### **Importing Camera to Group**

#### *Steps:*

- 1. In the Select Device panel on the left, click to select the device and the thumbnails of the cameras of the device will be displayed below. *Note:* You can click **Add Device** to add a new device. For details, refer to *Chapter [3.1](#page-10-1) Adding the Device.*
- 2. Select the thumbnails of the cameras. You can double-click the thumbnail of the camera to view the live video of the camera.
- 3. Select a group from the group list.
- 4. Click **Import** to import the selected cameras to the group.

You can also click **Import All** to import all the cameras to the selected group.

*Note:* Up to 64 cameras can be added to one group, and up to 1024 cameras for all t[he groups](#page-10-1) [are allow](#page-10-1)ed in total.

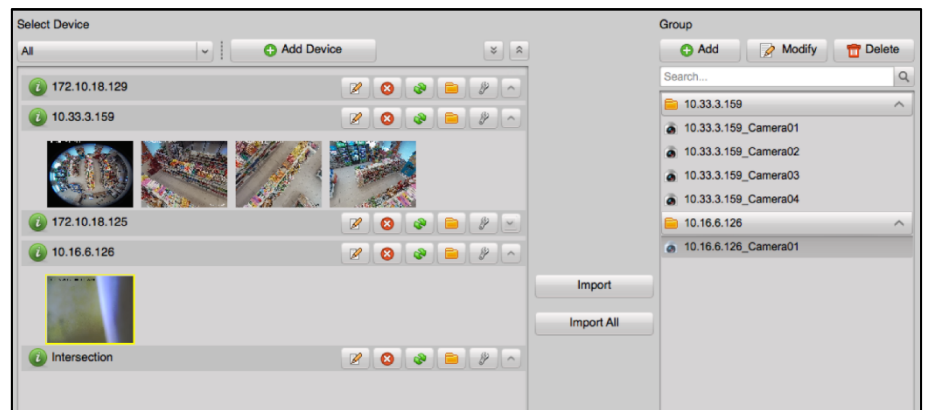

#### The following buttons are available on the Select Device panel:

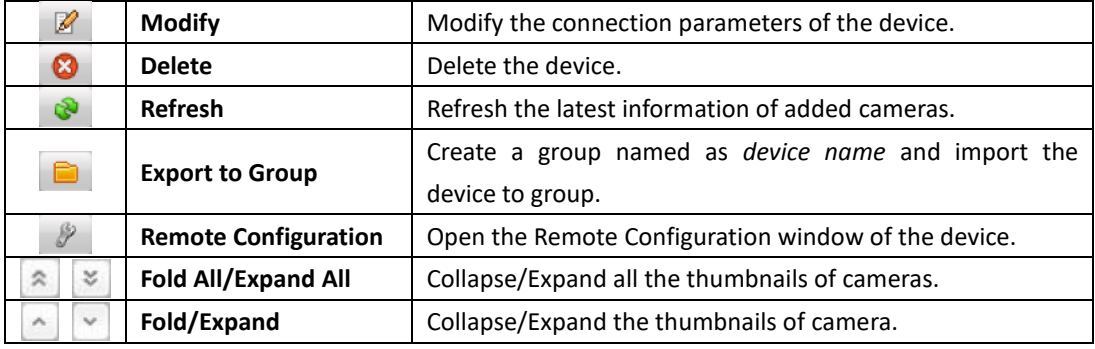

### **Modifying the Group/Camera**

After adding the group and importing the camera to the group, you can edit the group name and the imported camera name as desired.

#### *Steps:*

- 1. Select the group/camera from the group list on the right, and click **Modify**, or double-click the group/camera name to open Modify Group/Camera window.
- 2. Edit the group/camera information, including the group/camera name, the stream type, etc.
- 3. Click **OK** to save the new settings.

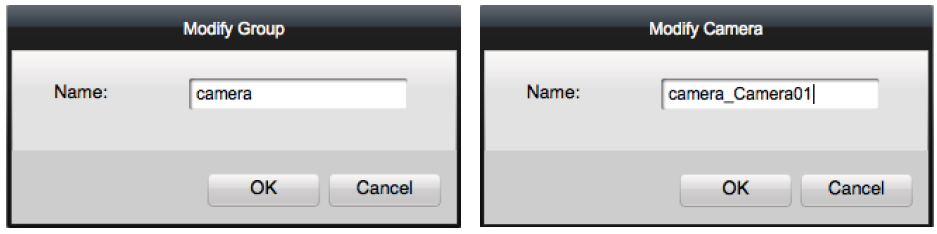

### **Removing Cameras from the Group**

#### *Steps:*

- 1. Click to select the imported camera from the group list.
- 2. Click **Delete** to remove the camera from the group.

### **Deleting the Group**

#### *Steps:*

- 1. Select the group in the Group list on the right.
- 2. Click **Delete**, and click **OK** in the pop-up window to confirm the deleting.

The selected group and the cameras under it will be deleted.

# **Chapter 4 Camera Settings**

#### <span id="page-20-0"></span>*Purpose:*

Before remote playback, you should set the schedule first.

You can also configure the event (including motion detection alarm, tampering alarm, video loss) of the device.

You can also configure the parameter for the image and video to get different performance for actual needs.

Meanwhile, you can set the PTZ parameters and network connection parameters in this section.

click  $\triangleq$  on the control panel to enter the Camera Settings page.

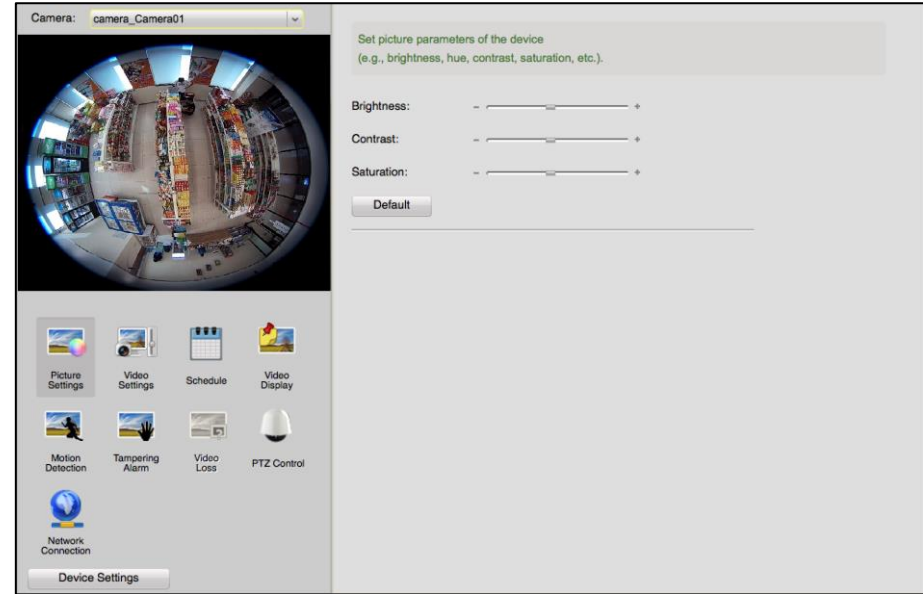

Select the camera on the dropdown list on left side of the page, and the video image of that camera will be displayed below.

Click on icons in the lower left area to enter different configuration pages, such as the image settings page, the video quality setting page and so on.

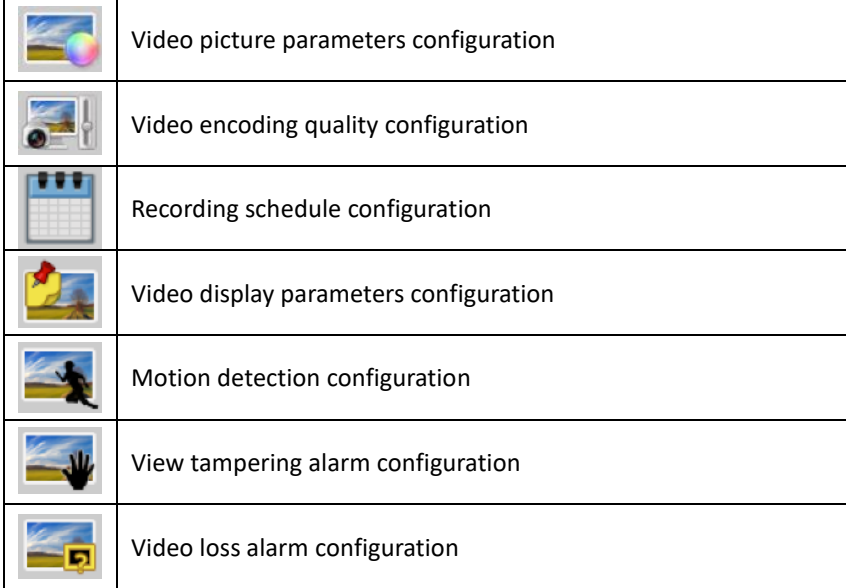

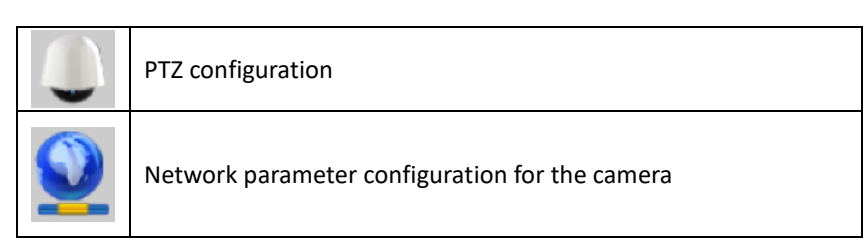

*Note:* You can click **Device Settings** to enter the Remote Configuration page of the device. For details, please refer to the user manual of the device.

# <span id="page-21-0"></span>**4.1 Picture Settings**

In Picture Settings page, you can adjust the brightness, contrast, saturation, and hue of the video image.

*Note:* The available parameters may be different from the camera types. Drag the slider to adjust the level from lowest to highest.

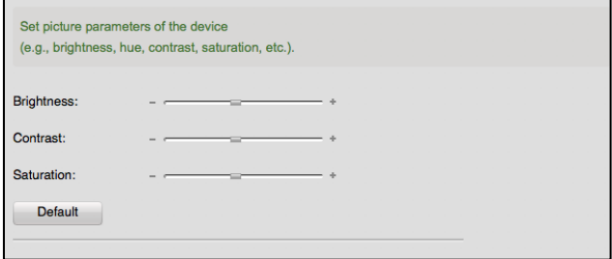

<span id="page-21-1"></span>You can click **Default** to restore default settings.

# **4.2 Video Settings**

#### *Purpose:*

You can set video parameters, such as video quality, resolution, and other parameter settings. *Steps:*

1. Click **Video Settings** to enter the Video Settings page.

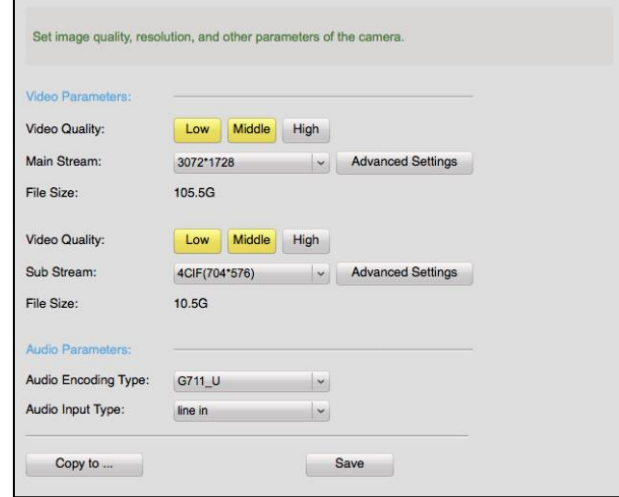

2. Set video parameters, including video resolution and video quality for main stream and sub

stream separately.

You can click **Advanced Settings** to open Advanced Settings window and set the related parameters, such as stream type, bitrate type, and so on.

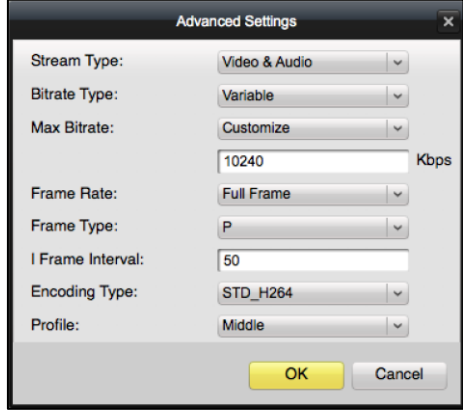

- 3. Set the event parameters.
	- 1) Check **Enable Event Parameters** checkbox.
	- 2) Set the video quality and resolution for event video.
	- 3) (Optional) Click **Advanced Settings** to open Advanced Settings window and set the related parameters, such as stream type, bitrate type, and so on.
	- 4) Click **OK** to save the settings.
- 4. Click **Copy to** to copy the settings to other cameras in the group.
- <span id="page-22-0"></span>5. Click **Save** to save the settings.

# **4.3 Schedule**

#### *Purpose:*

When the video storage devices are the HDDs, Net HDDs, SD/SDHC cards on the local device, or the remote storage server connected, you can set the recording schedule for the cameras for the continuous, alarm triggered, or command triggered recording. And the video files can be searched for the remote playback.

Click **Schedule** to enter the recording schedule page.

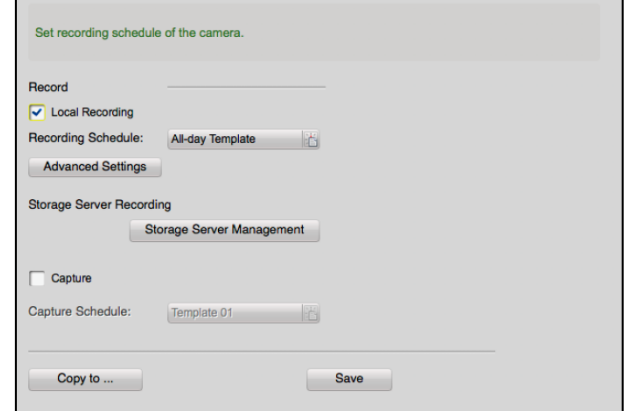

## <span id="page-23-0"></span>**4.3.1 Storing on the DVR, NVR, or Network Camera**

#### *Purpose:*

Some local devices, including the DVRs, NVRs, and Network Cameras, provide storage devices such as the HDDs, Net HDDs and SD/SDHC cards for video files. You can set a recording schedule or capture schedule for the channels of the local devices.

#### *Before you start:*

The newly installed storage devices need to be formatted. Go to the remote configuration page of the device, click **Storage**->**General**, select the HDD or SD/SDHC card, and click **Format** to initialize the selected storage device.

#### *Steps:*

- 1. Open the Schedule page in Camera Settings.
- 2. Select the camera in the Camera Group dropdown list.
- 3. Check **Local Recording** or **Capture** checkbox to enable device local recording or capture.
- 4. Select the recording or capture schedule template from the drop-down list.
	- **All-day Template**: for all-day continuous recording.
	- **Weekday Template**: for working-hours continuous recording from 8:00 AM to 8:00 PM.
	- **Alarm Template**: for the alarm triggered recording.
	- **Template 01 to 08**: fixed templates for specific schedules. You can edit the templates if needed.
	- **Customized**: can be customized as desired.

If you need to edit or customize the template, refer to *[Configuring Recording](#page-24-0) Schedule [Template](#page-24-0)*

5. Click **Advanced Settings** to set the recording parameters.

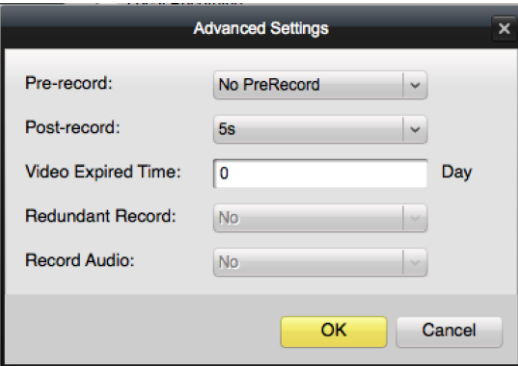

*Note:* The displayed items vary with the devices.

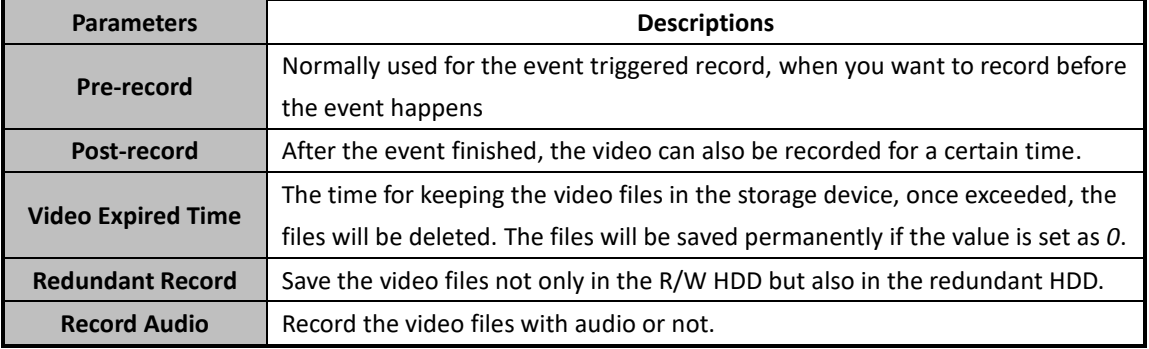

6. (Optional) Click **Copy to…** to copy the recording schedule settings to other channels.

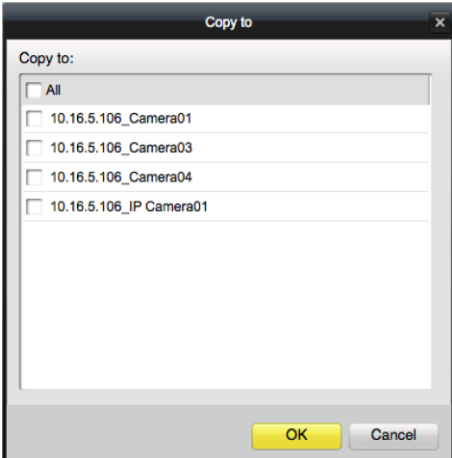

7. Click **Save** to save the settings.

### <span id="page-24-0"></span>**Configuring Recording Schedule Template**

Perform the following steps to configure the recording schedule template: If **Template 01 to 08** is selected from the drop-down list, start from step 1; If **Customized** is selected from the drop-down list, start from step 2.

- 1. Click **Edit** to edit the template and select the template to be set. You can edit the template name.
- 2. Set the time schedule for the selected template.

 $\triangle$  Schedule recording refers to normal schedule record. The schedule time bar is marked with  $\Box$ .

 $\mathbb Z$  Event refers to the schedule record for the event. The schedule time bar is marked with .

 $\ell$  Command refers to the schedule record triggered by command. The schedule time bar is marked with **...** 

*Note:* Recording triggered by command is only available for the ATM transactions when the ATM DVR is added to Guarding Vision.

- 3. (Optional) After setting the time schedule, you can perform the following operations to adjust the time period.
	- When the cursor turns to  $\mathbb Z$ , you can set the time period.
	- When the cursor turns to  $\mathbb{R}^m$ , you can move the selected time bar you just edited. You can also edit the displayed time point to set the accurate time period.
	- When the cursor turns to  $\left| \cdot \right|$ , you can lengthen or shorten the selected time bar.
- 4. (Optional) Delete or copy the time schedule. Select the schedule time bar and click  $\bullet$  to delete the selected time bar. Select the schedule time bar and click  $\mathbf{w}$  to delete all the time bars. Select the schedule time bar and click  $\Box$  to copy the time bar settings to the other dates.
- 5. Click **Save** to save the settings.

*Note:* Up to 8 time periods can be set for each day in the recording schedule.

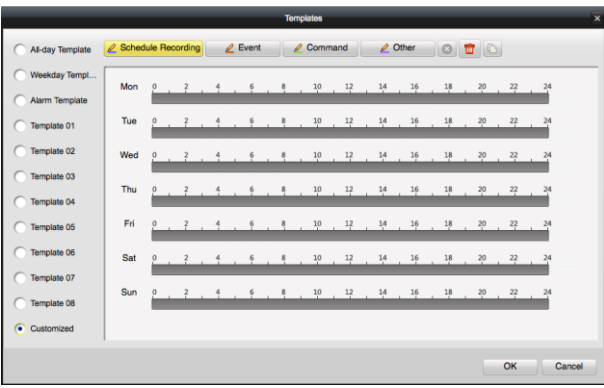

### <span id="page-25-0"></span>**4.3.2 Storing on Storage Server**

#### *Purpose:*

You can add storage device to the client for storing the video files of the added encoding devices and you can search the files for remote playback. The storage device can be storage server, CVR (Center Video Recorder) or other NVR. Here we take the settings of storage server as an example.

#### *Before you start:*

The storage server application software needs to be installed on other PC running Windows OS. When installing the Guarding Vision, check **Storage Server** checkbox to enable the installation of storage server.

### **Adding the Storage Server**

To assign a Storage Server for the recording schedule, add at least one storage server to the client. *Steps:*

1. Click  $\Box$  on the desktop to run the storage server.

*Notes:*

- The Storage Server can only be installed on the PC running Windows OS.
- If the storage server port (value: 8000) is occupied by other service, a window will open. You should change the port No. to other value to ensure the proper running of the storage server.
- 2. On the Luma VMS for Mac Client, click  $\|\mathbf{a}\|$  on the control panel to enter the Storage Server Management page.

You can also click **Storage Server Management** in Schedule page of Camera Settings to enter the Storage Server Management page.

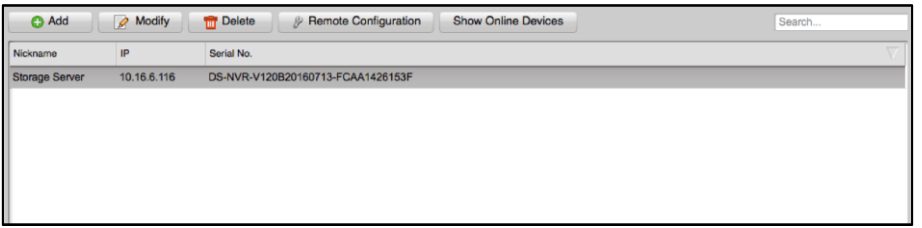

3. Click **Add** to add the storage server.

You can add the storage server in the following ways:

By detecting the online storage server, refer to *Chapter 3.1.2 [Adding Online Devices.](#page-12-0)*

- By specifying the storage server IP address, refer to *Chapter [3.1.3](#page-14-0) [Adding Devices by IP or](#page-14-0) [Domain Name.](#page-14-0)*
- By IP Server, refer to *Chapter [3.1.5](#page--1-0) [Adding Devices by IP Server.](#page--1-0)*
- 4. (Optional) Select the added server and click **Modify** to edit its information. You can click **Delete** to delete it.

### **Formatting the HDDs**

#### *Purpose:*

The HDDs of the storage server need to be formatted for the video file.

#### *Steps:*

- 1. Select the added storage server from the list and click **Remote Configuration**.
- 2. Click **HDD** tab to enter the HDD Formatting page.
- 3. Select the HDD from the list and click **Format**.

You can check the formatting process from the process bar and the status of the formatted HDD changes from *Unformatted* to *Normal Status*.

*Note:* Formatting the HDDs is to pre-allocate the disk space for storage and the original data of the formatted HDDs will not be deleted.

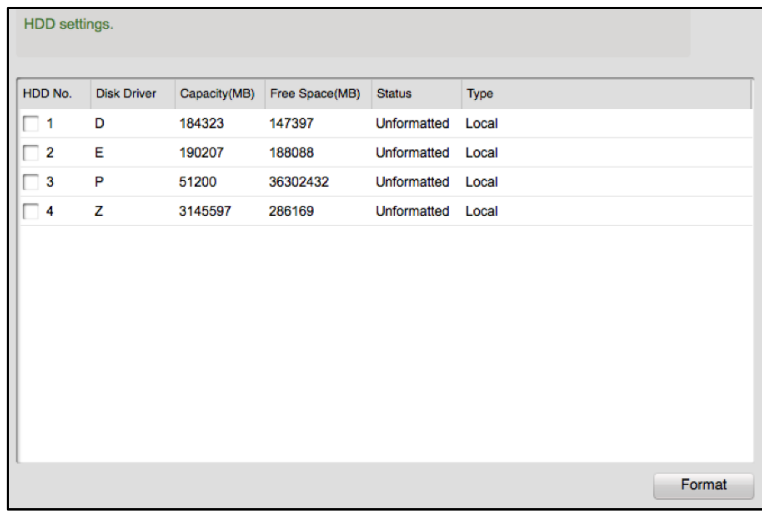

### **Configuring Storage Schedule**

#### *Before you start:*

The storage server needs to be added to the client software and the HDDs need to be formatted for the video file storage.

#### *Steps:*

- 1. Add the camera to the storage server first.
	- (1) In the Storage Server Management page, select the added storage server and click **Remote Configuration**.
	- (2) Click **Camera** tab to enter the following page.

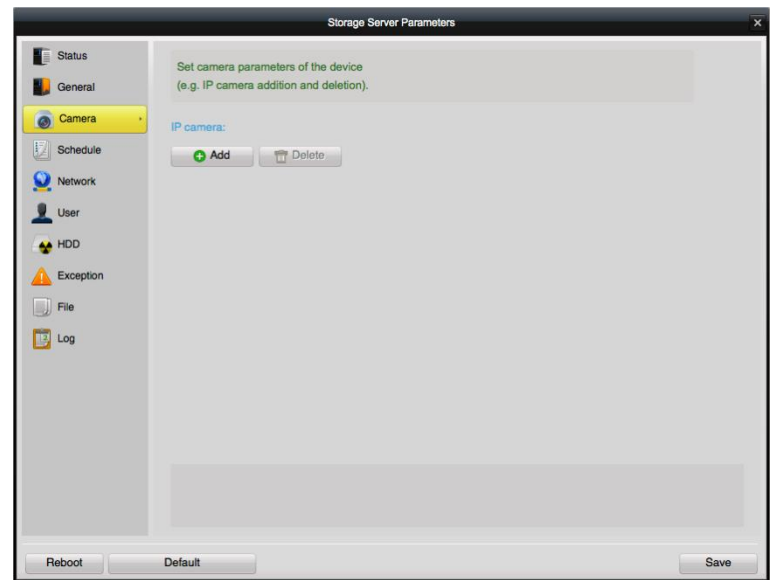

- (3) Click **Add** and select a camera from the group to add the camera to the storage server.
- (4) (Optional) Select the added camera and click **Delete** to delete the camera from the storage server.
- (5) Click **Save** to save the settings.
- 2. Configure the recording schedule for the added cameras.
	- (1) In the Remote Configuration page, click **Schedule** tab to enter the following page.

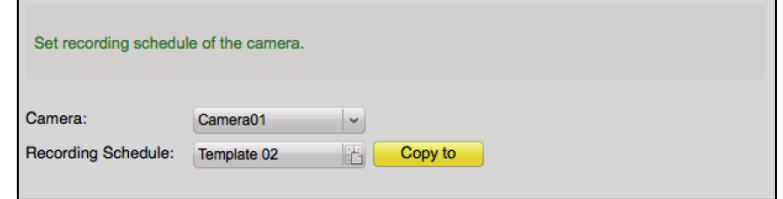

- (2) Select the added camera from the dropdown list.
- (3) Select one recording schedule.
	- **All-day Template**: for all-day continuous recording.
	- **Weekday Template**: for working-hours continuous recording from 8:00 AM to 8:00 PM.
	- **Alarm Template**: for the alarm triggered recording.
	- **Template 01 to 08**: fixed templates for specific schedules. You can edit the templates if needed.
	- **Customized**: can be customized as desired.

If you need to edit or customize the template, refer to *[Configuring Recording](#page-24-0) [Schedule Template](#page-24-0)*

After adding the camera to the storage server and setting the recording schedule, the recording schedule on storage server function will be enabled.

#### *Notes:*

- To change the recording resolution, bit rate or other recording parameters, please refer to *Chapter [4.1](#page-21-0) Picture [Settings.](#page-21-0)*
- To ensure that event recording works properly, please set motion detection and video tampering area and arming schedule first. For details, refer to *Chapter 4.[5 Motion Detection](#page-29-0)* and *Chapter 4.6 [Tampering Alarm](#page-32-0)*.

# <span id="page-28-0"></span>**4.4 Video Display**

The Display menu allows you to configure the display settings for the camera, including:

- **Display Name**: the camera name displayed on the live video.
- **Display Date**: the date displayed on the live video.
- **Display Week**: Display the week on the live video.
- **Enable Privacy Mask**: Enable privacy mask function on the live video.
- **Text Overlay:** Edit user-defined text to be displayed on the live video.

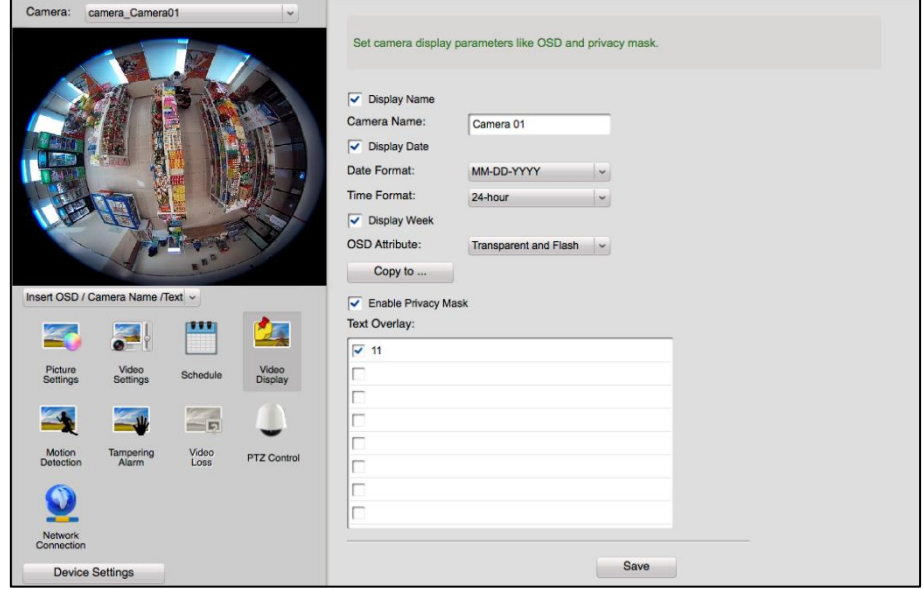

#### *Steps:*

- 1. Click **Video Display** to enter the video display settings page.
- 2. Check the checkboxes to display the name, date, or week to the video image.
- 3. Set the OSD Attribute.
- 4. (Optional) Click **Copy to…** and select other cameras to copy the video display settings to other cameras.
- 5. Display privacy mask on the video image.
	- 1) Check **Enable Privacy Mask** checkbox.
	- 2) Select **Draw Privacy Mask Area** option from the drop-down list.
	- 3) Drag your cursor to draw a rectangle as privacy mask.

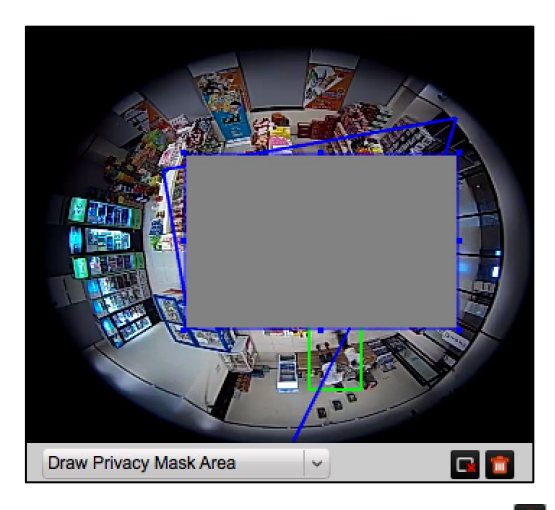

You can click  $\blacksquare$  to remove the selected privacy mask area, or click  $\blacksquare$  to clear all privacy mask areas on the live video.

*Note:* Up to four privacy mask areas can be configured.

- 6. Set the text overlay.
	- 1) Check the checkbox in the Text Overlay.
	- 2) Input the text content.
- 7. Configure the OSD location and the privacy mask location & size on the video image.
	- 1) Select **Insert OSD/Camera Name/Text** option from the drop-down list.
	- 2) Move the OSD to the desired location on the video image.

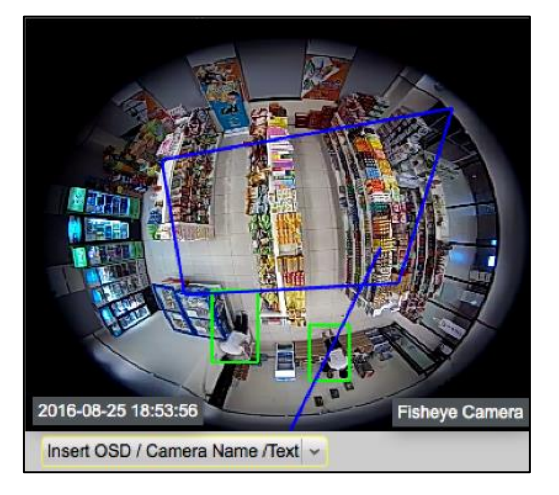

<span id="page-29-0"></span>8. Click **Save** to save the settings.

# **4.5 Motion Detection**

#### *Purpose:*

A motion detection alarm is triggered when the client software detects motion within its defined area. The linkage actions, including alarm output, channel record and client action can be set. *Note:* The configuration varies according to different devices. For details, please refer to the user manual of the devices.

#### *Steps:*

1. Click **Motion Detection** to enter the motion detection alarm settings page.

- 2. Check **Enable Motion Detection** checkbox.
- 3. Select the arming schedule template from the drop-down list.
	- **All-day Template**: For all-day continuous arming.
	- **Weekday Template**: For working-hours continuous arming from 8:00 AM to 8:00 PM.
	- **Template 01 to 09**: Fixed templates for special schedules. You can edit the templates if needed.
	- **Customized**: Can be customized as desired.

If you need to edit or customize the template, see *[Configuring Arming Schedule](#page-31-0) [Template](#page-31-0)*

4. Drag the mouse on the live video image to draw a defined area for the arming region.

You can click  $\blacksquare$  to set the whole video area as detection area, or click  $\blacksquare$  to clear all the detection area.

- 5. Drag the slider on the sensitivity bar to adjust the motion detection sensitivity. The larger the value is, the more sensitive the detection is.
- 6. Check the checkboxes to activate the linkage actions.

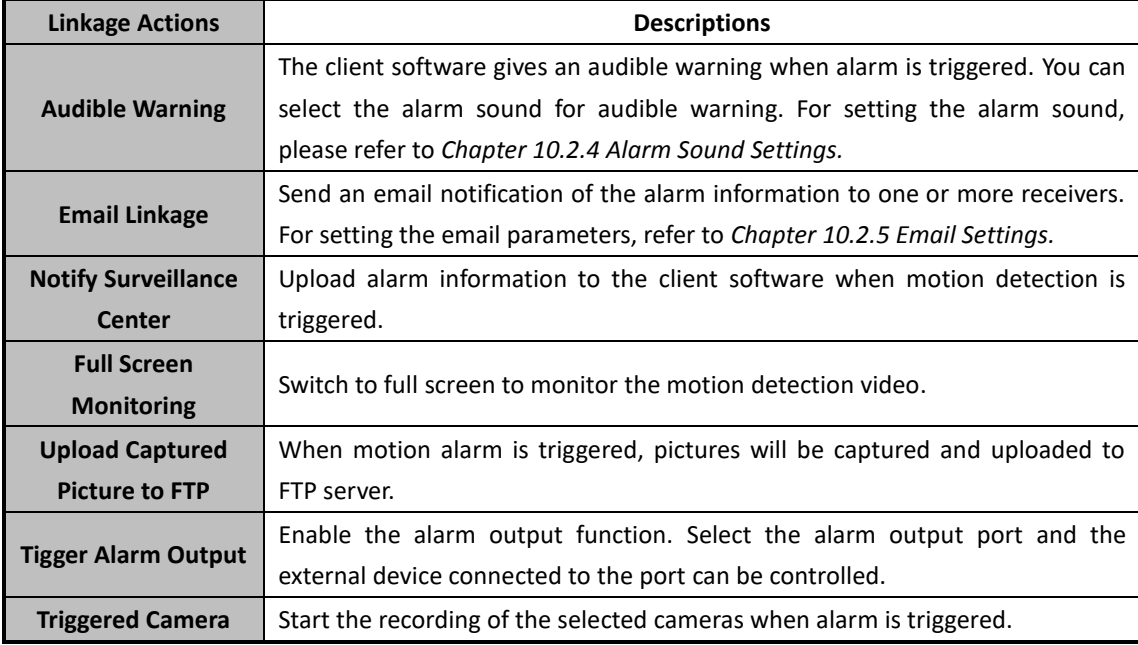

7. Click **Save** to save the settings.

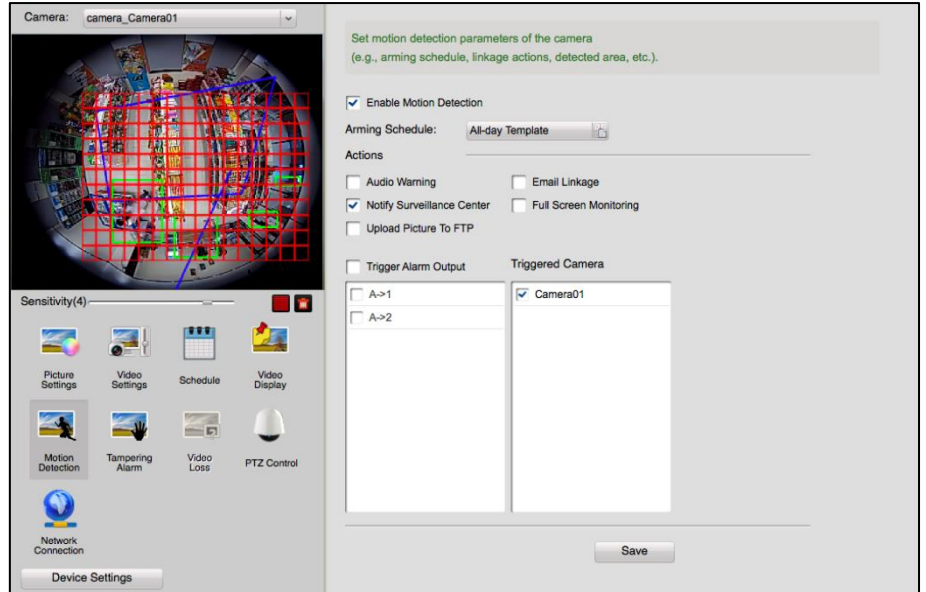

### <span id="page-31-0"></span>**Configuring Arming Schedule Template**

Perform the following steps to configure the arming schedule template:

If **Template 01 to 09** is selected in the drop-down list, start from step 1;

If **Custom** is selected in the drop-down list, start from step 2.

*Steps:*

- 1. Click **Edit** to enter the Templates Management page. Select the template to be set and you can edit the template name.
- 2. Set the time schedule for the selected template.

When the cursor turns to  $\frac{1}{2}$ , you can set the time period. When the cursor turns to  $\frac{1}{2}$ , you can move the selected time bar you just edited. You can also edit the displayed time point to set the accurate time period. When the cursor turns to  $\left\langle \cdot, \cdot \right\rangle$ , you can lengthen or shorten the selected time bar.

3. Optionally, you can select the schedule time bar,

and then click  $\bigotimes$  to delete the selected time bar,

or click  $\mathbf{\hat{u}}$  to delete all the time bars,

or click  $\Box$  to copy the time bar settings to the other dates.

4. Click **OK** to save the settings.

*Note:* Up to 8 time periods can be set for each day in the arming schedule template.

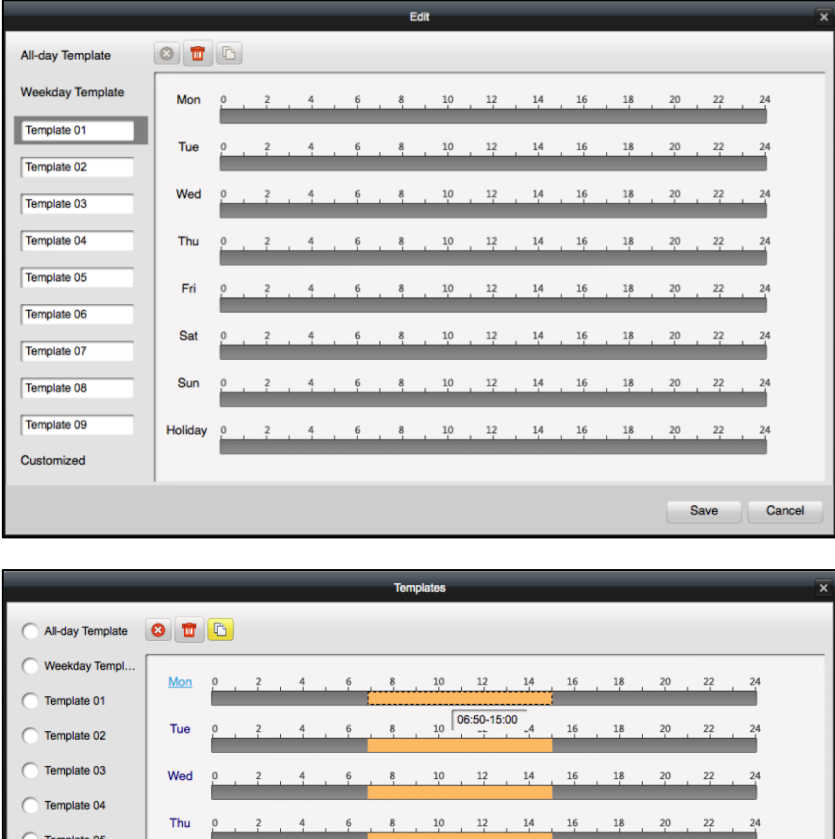

 $10^{-}$ 

 $10^{-1}$ 

 $10$  $12$  $14$  $16$ 

 $\,$  8  $\,$ 

 $\mathbf{g}$ 

 $12 \qquad \qquad 14$ 

 $12$  $_{\rm 14}$  $16$ 

 $16$  $18$ 

> 18  $\overline{20}$  $\overline{22}$

> > OK Cancel

# <span id="page-32-0"></span>**4.6 Tampering Alarm**

#### *Purpose:*

A video tampering alarm is triggered when the camera is covered and the monitoring area cannot be viewed. The linkage actions, including alarm output and client action can be set.

*Steps:*

- 1. Click **Tampering Alarm** to enter the tempering alarm settings page.
- 2. Check **Enable Tampering Alarm** checkbox.
- 3. Select the arming schedule template from the drop-down list.
	- **All-day Template**: For all-day continuous arming.
	- **Weekday Template**: For working-hours continuous arming from 8:00 AM to 8:00 PM.
	- **Template 01 to 09**: Fixed templates for special schedules. You can edit the templates if needed.
	- **Customized**: Can be customized as desired.

If you need to edit or customize the template, see *[Configuring Arming Schedule](#page-31-0) [Template](#page-31-0)*

- 4. Drag the mouse on the live video image to draw a defined area for the arming region. You can click  $\blacksquare$  to set the whole video area as detection area, or click  $\blacksquare$  to clear all the detection area.
- 5. Drag the slider on the sensitivity bar to adjust the tampering alarm sensitivity. The larger the value is, the more sensitive the detection is.
- 6. Check the checkboxes to activate the linkage actions.

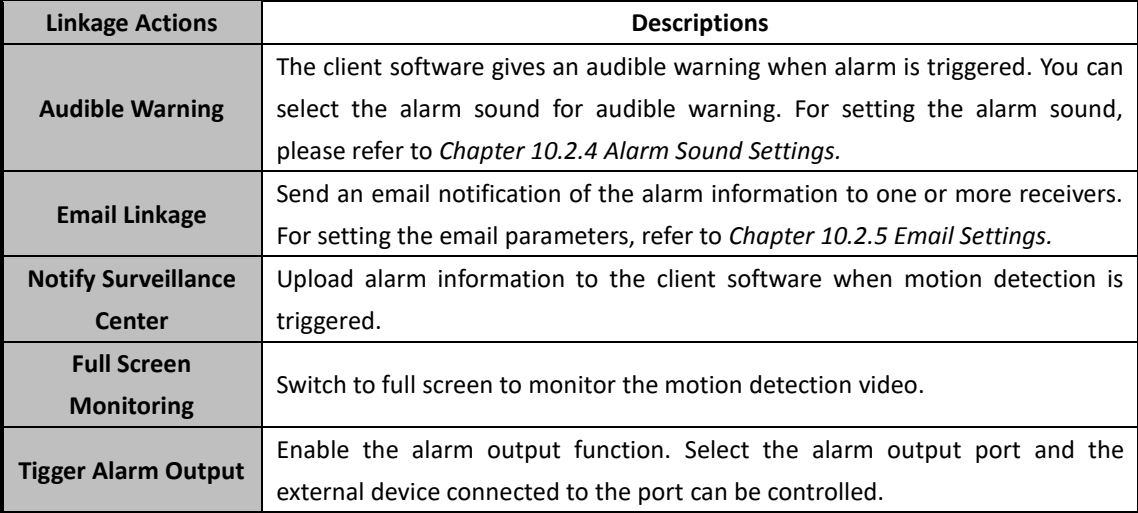

7. Click **Save** to save the settings.

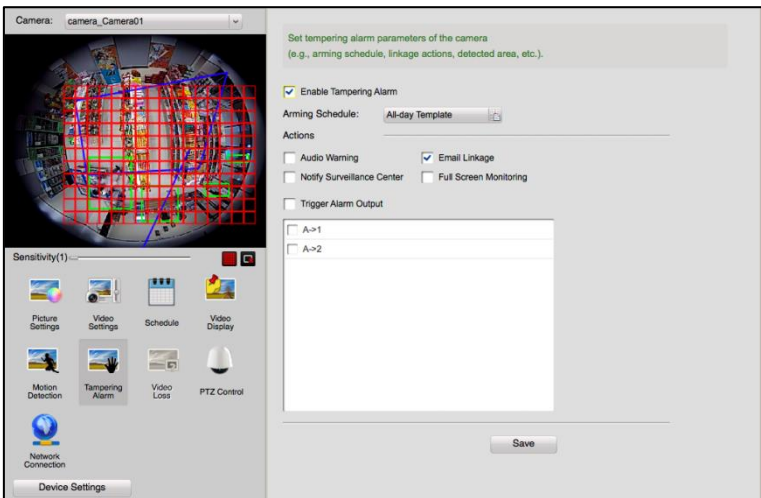

# <span id="page-33-0"></span>**4.7 Video Loss**

#### *Purpose:*

When the client software cannot receive video signal from the front-end devices, the video loss alarm will be triggered. The linkage actions, including alarm output and client action can be set. *Steps:*

1. Click **Video Loss** to enter the video loss alarm settings page.

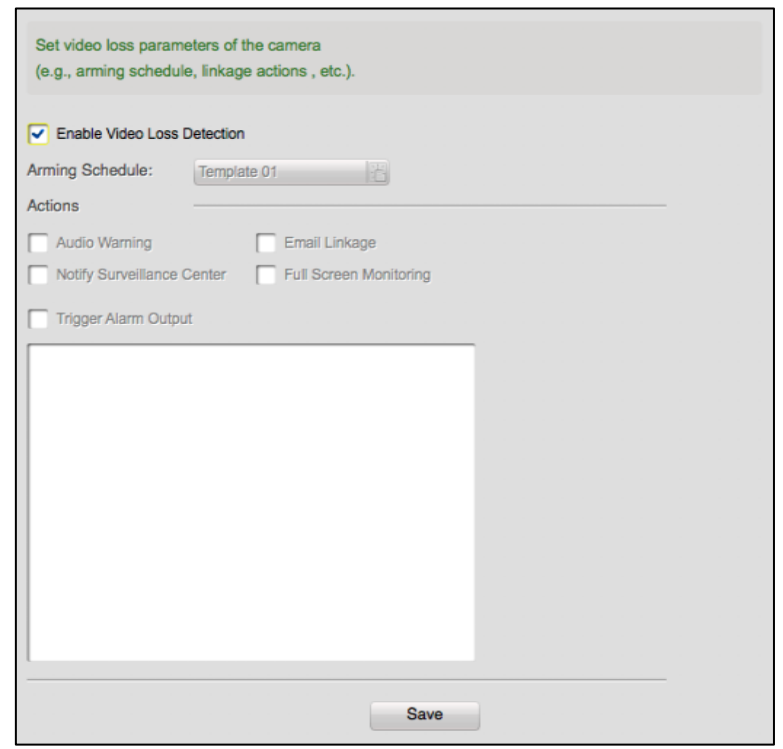

- 2. Check **Enable Video Loss Detection** checkbox.
- 3. Click the arming schedule and select the arming schedule template.
	- **All-day Template**: For all-day continuous arming.
	- **Weekday Template**: For working-hours continuous arming from 8:00 AM to 8:00 PM.
	- **Template 01 to 09**: Fixed templates for special schedules. You can edit the templates if needed.
	- **Customized**: Can be customized as desired.

If you need to edit or customize the template, see *[Configuring Arming Schedule](#page-31-0) [Template](#page-31-0)*

4. Check the checkboxes to activate the linkage actions.

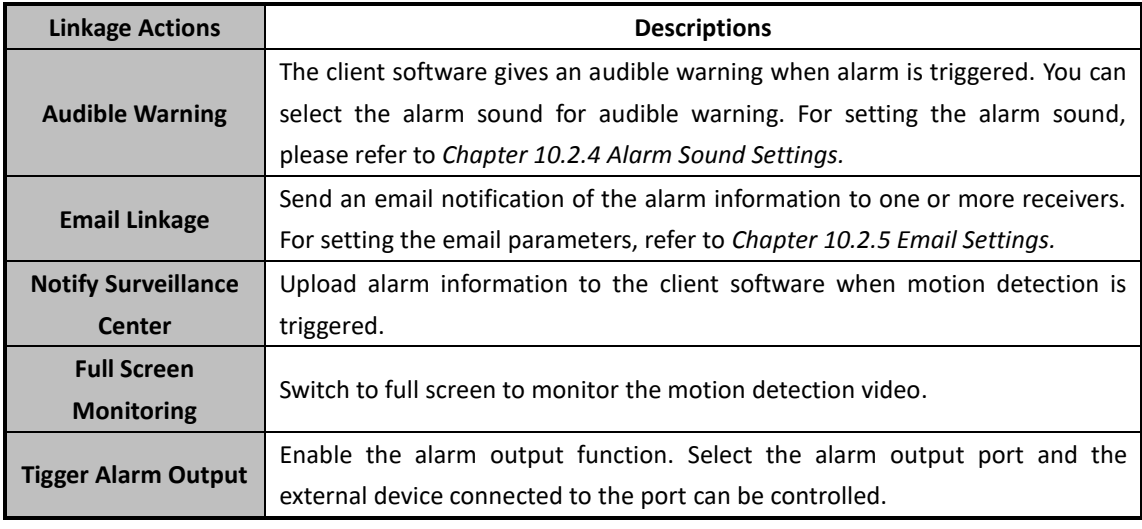

5. Click **Save** to save the settings.

# <span id="page-35-0"></span>**4.8 PTZ Control**

#### *Purpose:*

In the PTZ Control configuration page, you can specific the PTZ connection parameters, such as baud rate, data bits, stop bits, parity, and so on.

#### *Steps:*

1. Click **PTZ Control** to enter the PTZ control configuration page.

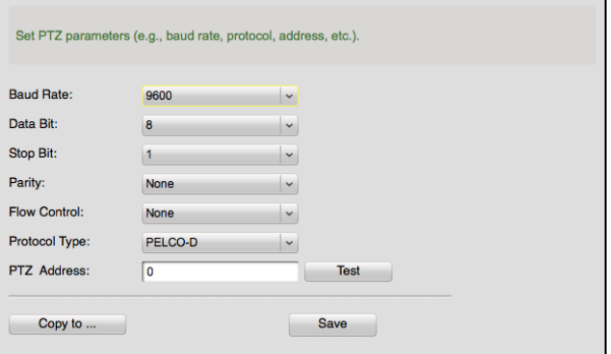

2. Set the PTZ parameters, such as baud rate, data bits, stop bits, parity, flow control, PTZ protocol, and PTZ address.

*Note:* All these PTZ parameters should be consistent with the local settings on the PTZ to ensure valid PTZ control.

- 3. (Optional) Click **Copy to…** to copy all the PTZ settings to other cameras.
- <span id="page-35-1"></span>4. Click **Save** to save the settings.

# **4.9 Network Connection**

In the Network Connection configuration page, you can specify the protocol and select the stream type of the camera. You can also configure stream media server.

### <span id="page-35-2"></span>**4.9.1 Network Parameter Settings**

*Steps:*

1. Click **Network Connection** to enter the Network Connection configuration page.

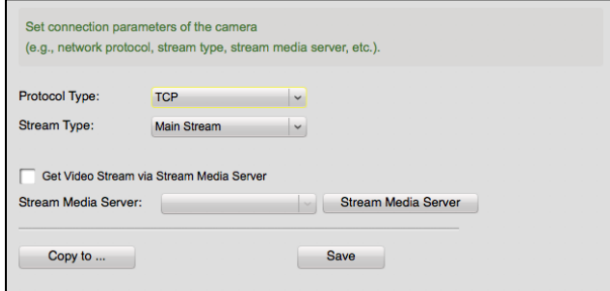

- 2. Set the protocol as **TCP**, **UDP**, **MCAST**, or **RTP**.
- 3. Select **Main Stream** or **Sub-Stream** as the stream type of the camera.
*Note:* The stream type settings will take effect after start live view again. You can also set the stream type in Main View module. For details, refer to *Chapter 5 [Live View.](#page-39-0)*

- 4. Check **Get Video Stream via Stream Media Server** checkbox to enable the stream media server. *Note:* You should add the stream media server first. For details, refer to *Chapter [4.9.1](#page-35-0) [Network](#page-35-0) [Parameter Settings.](#page-35-0)*
- 5. Select the stream media server.
- 6. (Optional) Click **Copy to…** to copy all the network connection settings to other cameras.
- 7. Click **Save** to save the settings.

## **4.9.2 Stream Media Server Management (Windows only)**

#### *Purpose:*

There is always a limit of the device remote access number. When there are many users wanting to get remote access to the device to get the live view, you can add the stream media server and get the video data stream from the stream media server, thus to lower the load of the device.

### **Adding the Stream Media Server**

#### *Before you start:*

The stream media server application software needs to be installed on other PC running Windows OS. When installing the Luma VMS, check **Stream Media Server** checkbox to enable the installation of stream media server.

#### *Steps:*

1. Click  $\overline{f}$  on the desktop to run the stream media server.

#### *Notes:*

- The Stream Media Server can only be installed on the PC running Windows OS.
- If the stream media server port (value: 554) is occupied by other service, a window will open. You should change the port No. to other value to ensure the proper running of the stream media server.
- 2. On the Luma VMS for Mac Client, click  $f(x)$  to open the Stream Media Server Management page. Or you can click **Stream Media Server** on Network Connection page of Camera Settings to enter the Stream Media Server Management page.

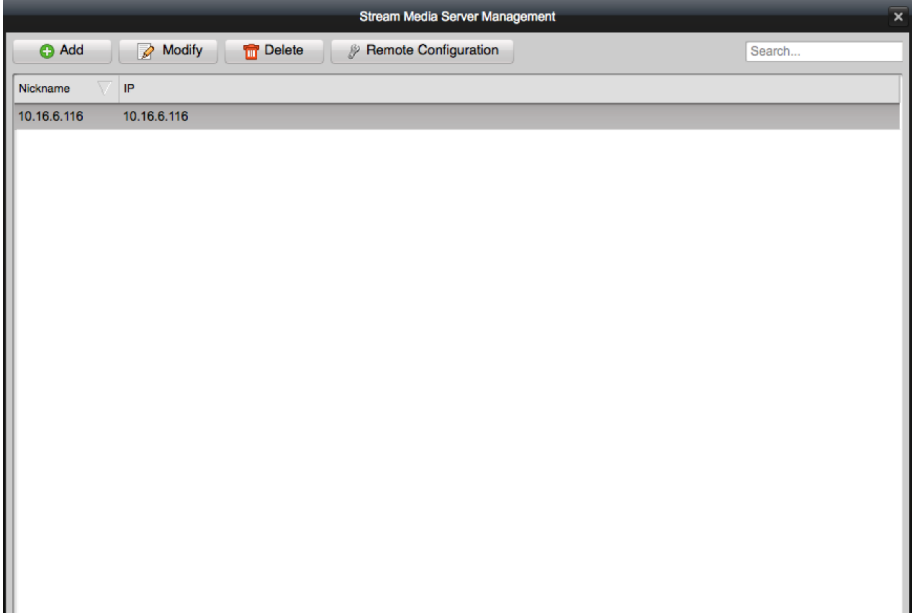

3. Click **Add** to open the following page.

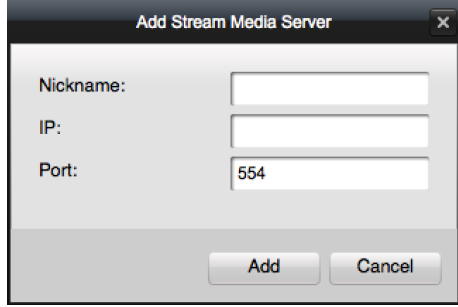

- 4. Input the required information, including nickname, IP address, and port. *Note:* The default port value is *554*.
- 5. Click **Add** to add the stream media server to the client software.

*Note:* For one client, up to 16 stream media servers can be added.

After adding the stream media server, you can perform the following operations.

- Select the stream media server and click **Modify** to edit its information.
- Select the stream server and click **Delete** to delete it.

### **Adding Cameras to Stream Media Server to Forward Video Stream**

#### *Purpose:*

To get the video stream of a camera via stream media server, you need to connect the camera to the stream media server.

#### *Steps:*

- 1. Select the stream media server from the list.
- 2. Click **Remote Configuration** to enter the Stream Media Server Settings page.
- 3. Click **Channel Configuration** tab.
- 4. Select the camera group and select cameras of which the video stream is to be forwarded via the stream media server.
- 5. Click **OK** to save the new settings.

6. Go the Main View page and start the live view of the cameras again. You can check the channel number of the video stream forwarded through or sent from the stream media server.

#### *Notes:*

- For one stream media server, up to 64 channels of video stream can be forwarded through it and up to 200 channels of video stream can be sent to clients from it.
- If the camera is offline, the client can still get the live video via the stream media server.

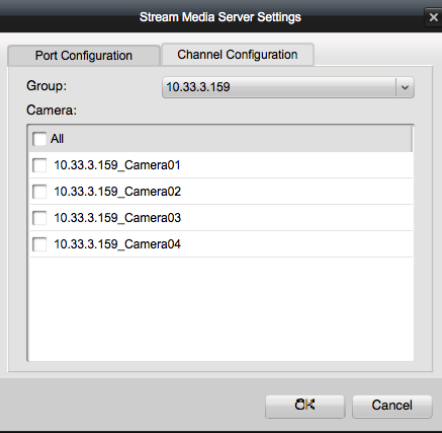

# **Chapter 5 Live View**

#### <span id="page-39-0"></span>*Purpose:*

For the surveillance task, you can view the live video of the added network cameras, video encoders and video intercom device on the Main View page. And some basic operations are supported, including picture capturing, manual recording, PTZ control, etc.

#### *Before you start:*

A camera group is required to be defined for live view.

Click **on the control panel, or click View->Main View** to open the Main View page.

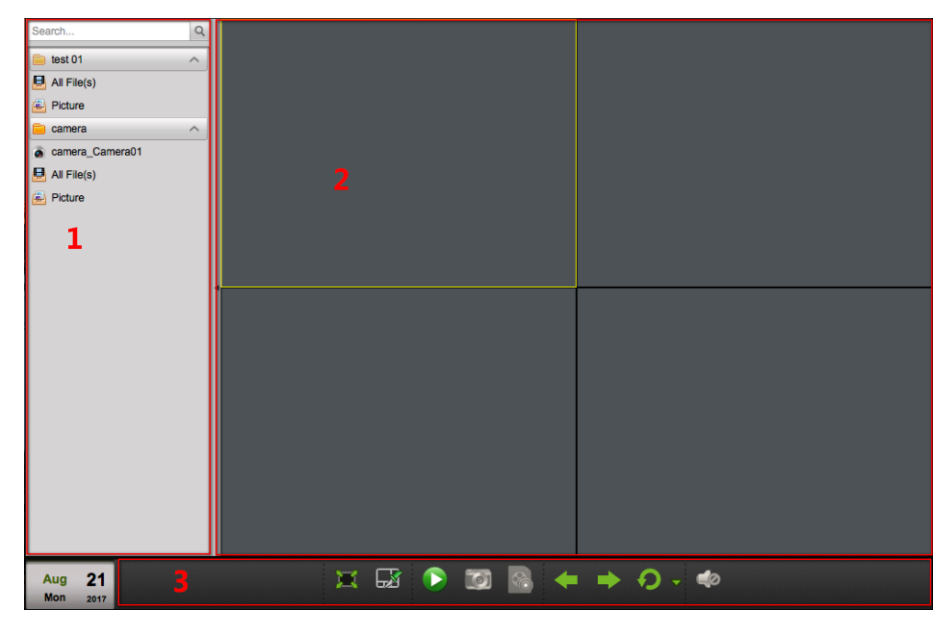

#### *Main View Page*

- *1 Camera List*
- *2 Display Window of Live View*
- *3 Live View Toolbar*

#### **Camera Status:**

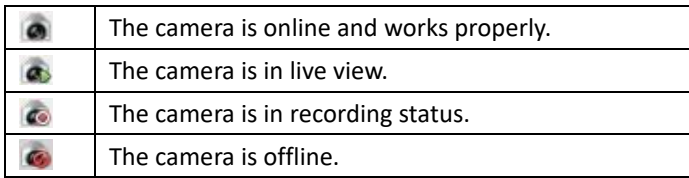

#### *Live View Toolbar:*

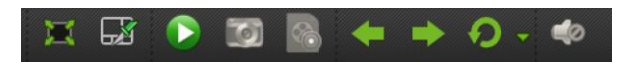

On the Main View page, the following toolbar buttons are available:

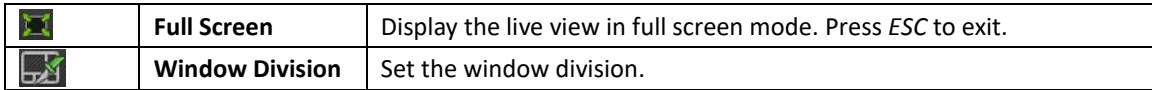

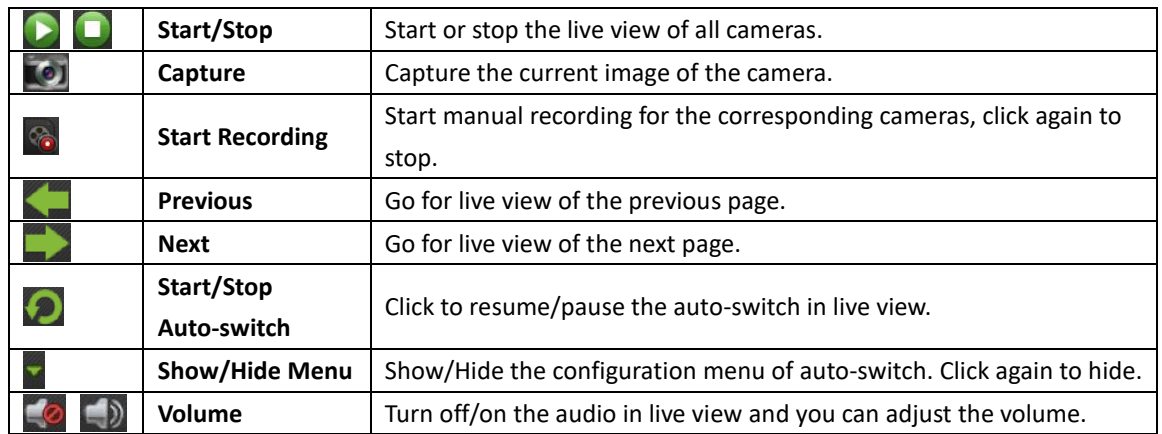

Right-click on the display window in live view to open the Live View Management Menu:

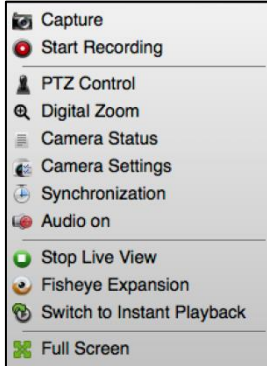

The following buttons are available on the right-click Live View Management Menu:

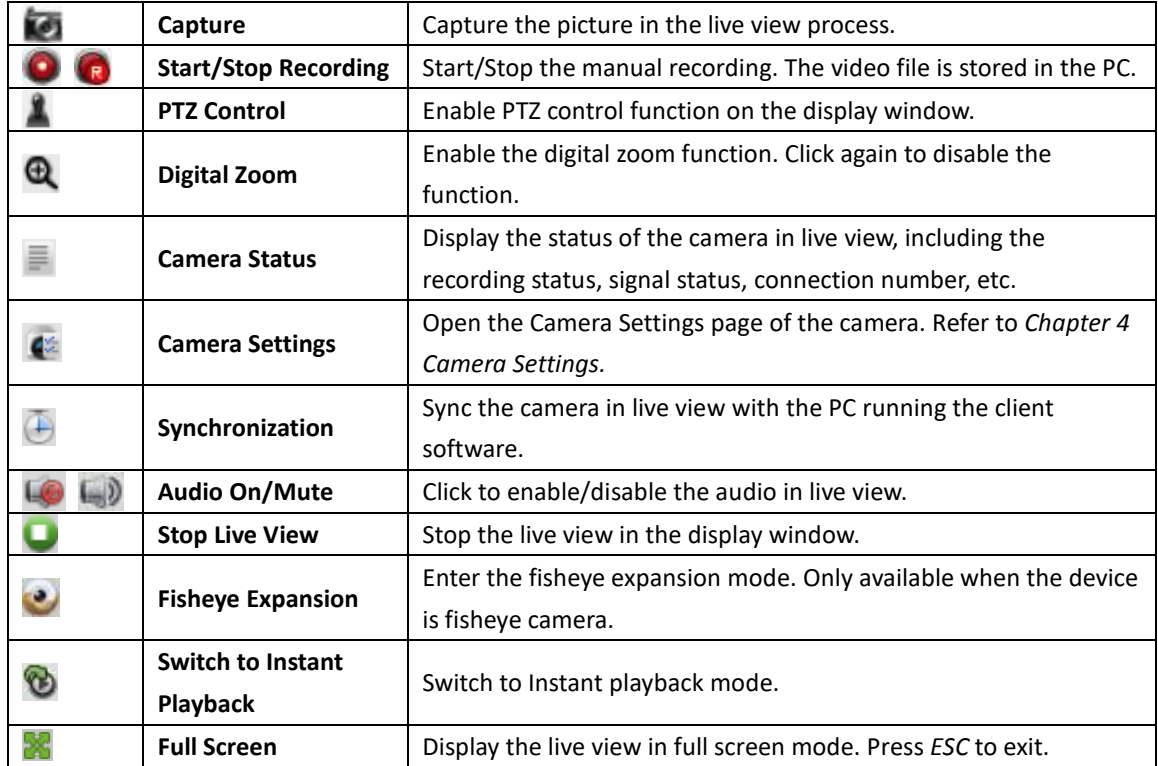

# <span id="page-41-0"></span>**5.1 Starting and Stopping the Live View**

### **Starting Live View for One Camera**

#### *Steps:*

- 1. Open the Main View page.
- 2. (Optional) Click  $\mathbb{R}$  in live view toolbar to select the window division mode for live view.
- 3. Drag the camera to the display window, or double-click the camera name after selecting the display window to start the live view. *Note:* You can drag the video of the camera in live view to another display window if needed.
- 4. (Optional) In the device list on the left, you can right-click on the camera group name, or on the camera name to open the right-click menu.

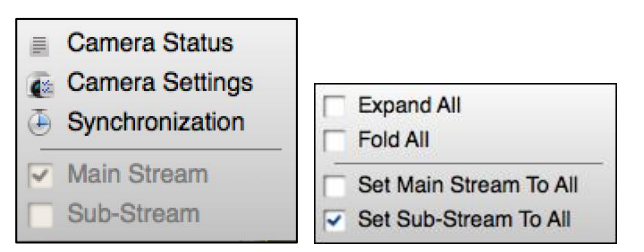

For camera group, you can check to expand or fold all the cameras display in the group. And you can also switch the stream between main stream and sub stream for all the cameras in the group.

For camera, you can click to view the camera status, to enter the camera settings page to configure the camera, and sync the camera time with the PC. And you can also switch the stream between main stream and sub stream.

*Note:* The stream settings will take effect after starting live view again.

### **Starting Live View for Camera Group**

#### *Steps:*

- 1. Open the Main View page.
- 2. Drag the group to the display window,
	- or double-click the group name to start the live view.

*Note:* The display window number is self-adaptive to the camera number of the group.

### **Stopping the Live View**

#### *Steps:*

- 1. Select the display window.
- 2. Click **Stop Live View** on the right-click menu to stop the live view of the display window. You can also click in live view toolbar to stop all the live view.

# **5.2 Auto-switch in Live View**

#### *Purpose:*

The video stream of the cameras from the same group will switch automatically in a selected display

window in camera auto-switch.

#### *Steps:*

- 1. Open the Main View page.
- 2. Select a display window for camera auto-switch.
- 3. Click  $\overline{\phantom{a}}$  in the toolbar and select the auto-switch in single screen or multiple screens. Set the dwell time for the auto-switch.

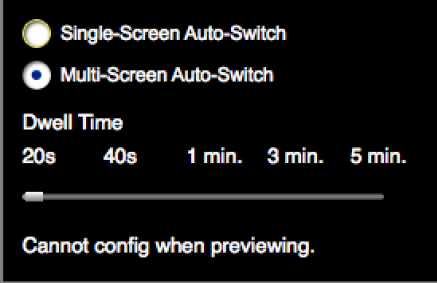

- 4. Select a group, and select the window for auto switch.
- 5. Click  $\bigcirc$  on the toolbar to start the camera auto-switch.
- 6. Click  $\sim$  or  $\sim$  to view the live video of previous or next camera.

## **5.3 PTZ Control in Live View**

The software provides PTZ control for cameras with pan/tilt/zoom functionality. You can set the preset, patrol and pattern for the cameras on the PTZ Control panel. And you can also open window PTZ control for the operations of PTZ cameras.

*Note:* The PTZ Control function should be supported by the device.

Right-click on the live view window, and click **PTZ Control** to open the PTZ Control panel.

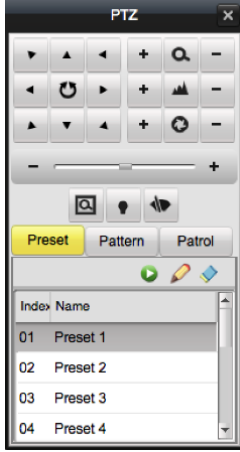

The following buttons are available on the PTZ Control panel:

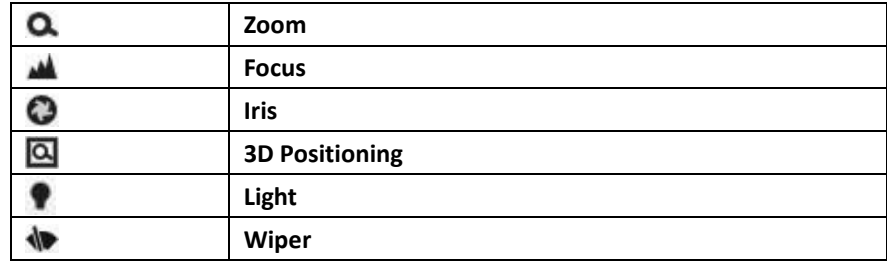

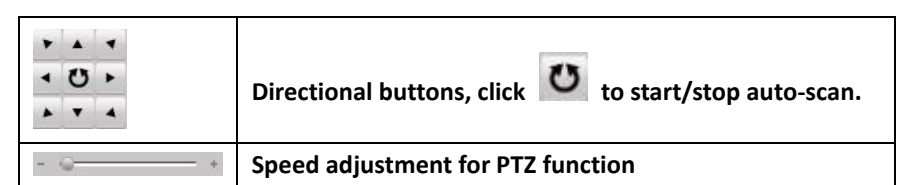

### **5.3.1 Configuring the Preset**

#### *Purpose:*

A preset is a predefined image position which contains information of pan, tilt, focus and other parameters.

#### *Steps:*

- 1. Click **Preset** tab to enter the PTZ preset configuration panel.
- 2. Click the direction buttons and other buttons on the PTZ control panel to steer the camera to the desired view.
- 3. Select a PTZ preset number from the preset list and click  $\mathscr{D}$ .

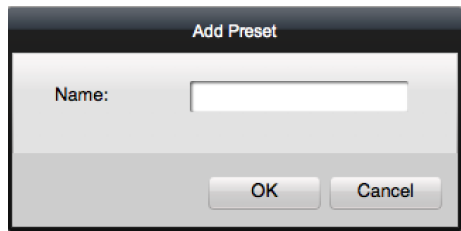

- 4. Input the name of the preset in the pop-up window.
- 5. Click **OK** to save the settings.

To call a configured preset, double-click the preset, or select the preset and click . You also perform the following steps to call the preset.

#### *Steps:*

- 1. Click to select a live view window.
- 2. For preset 1 to 9, click the corresponding number key (e.g., 4) to call the preset. For other presets, click "[", number keys (e.g., 124), and "]" to call the preset.

```
To modify a configured preset, select the preset from the list and click \mathcal{L}.
To delete a configured preset, select the preset from the list and click \blacktriangleright.
```
## **5.3.2 Configuring the Pattern**

#### *Purpose:*

A pattern is a memorized, repeating series of pan, tilt, zoom, and preset functions. *Steps:*

1. Click **Pattern** tab to enter the PTZ pattern configuration panel.

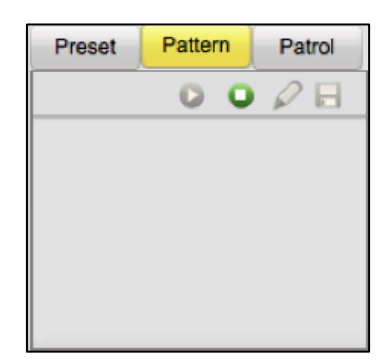

- 2. Click  $\Omega$  to start recording of this pattern path.
- 3. Use the direction buttons to control the PTZ movement.
- 4. Click to stop and save the pattern recording.
- 5. Click  $\bullet$  to call the pattern. To stop calling the pattern, click  $\Box$

## **5.3.3 Configuring the Patrol**

#### *Purpose:*

A patrol is a scanning track specified by a group of user-defined presets, with the scanning speed between two presets and the dwell time at the preset separately programmable.

#### *Before you start:*

Two or more presets for one PTZ camera need to be added.

#### *Steps:*

1. Click **Patrol** tab to enter the PTZ patrol configuration panel.

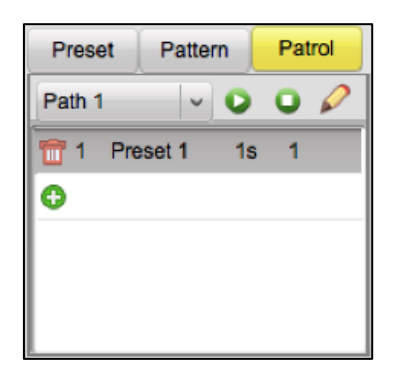

- 2. Select a path number from the drop-down list.
- 3. Click  $\bullet$  to add a preset, and set the dwell time and patrol speed for the preset.

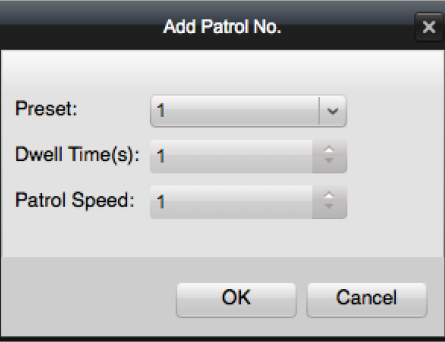

4. Repeat the above operation to add other presets to the patrol.

- 5. Optionally, you can click  $\circ$  or  $\blacksquare$  to edit or delete a preset in the patrol path.
- 6. Click  $\bullet$  to call the patrol.
	- To stop calling the patrol, click  $\Box$

*Note:* The preset dwell time can be set to 1 to 30 sec, and the patrol speed can be set to level 1 to 40.

# **5.4 Local Recording and Capture**

## **5.4.1 Manual Recording in Live View**

#### *Purpose:*

Manual Recording function allows you to record the live video on the Main View page manually and the video files are stored in the local PC.

#### *Steps:*

1. Select the live view window, and click  $\sim$  on the toolbar, or right-click on the live view window and select **Start Recording** to start the manual recording.

The icon  $\bullet$  on the right-click menu turns to  $\bullet$ .

2. Click the  $\bullet$  button on the toolbar again,

or click **Stop Recording** on the right-click menu to stop the manual recording.

A prompt with the saving path of the video files you just recorded will open if all the operations succeed.

*Note:* The saving path of video files can be set on the System Configuration page. For details, refer to *Chapter 10.2.3 [File Saving Path Settings.](#page-77-0)*

### **5.4.2 Viewing Local Video Files**

#### *Steps:*

1. In the Main View page, click **All Files(s)** under the device to view all the recorded video files of the device.

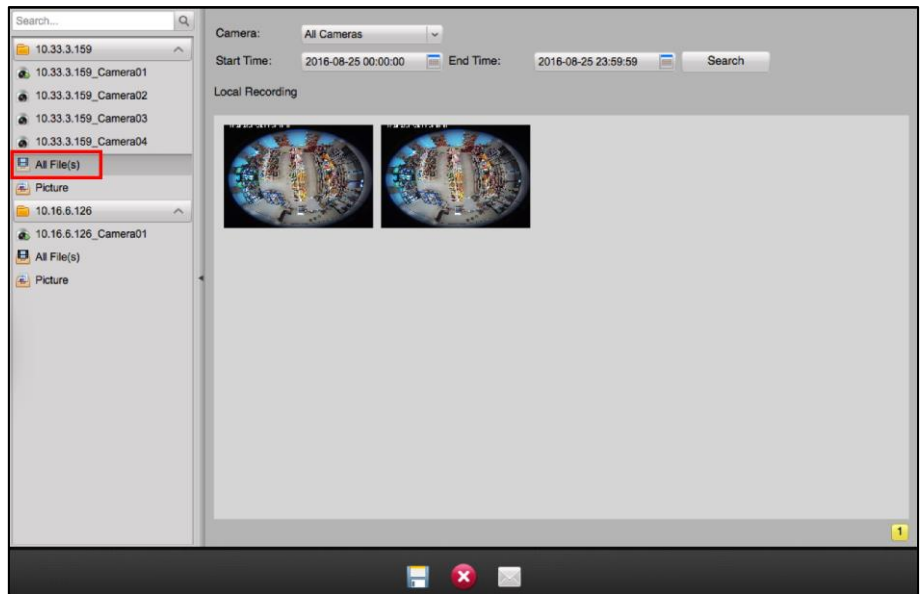

- 2. Select the camera to be searched from the Camera list.
- 3. Click  $\blacksquare$  to specify the start time and end time for search.
- 4. Click **Search**.

The video files recorded locally between the start time and end time will display. The following buttons are available at the bottom of the page for each video file.

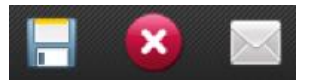

- Select the video file, and click **Delete**. You can delete the video file.
- Select the video file, and click **Email Linkage**. You can send an Email notification with the selected video file attached.

*Note:* To send an Email notification, you should set the Email settings before proceeding. For details, refer to *Chapter 10.2.5 [Email Settings](#page-78-0)*.

 Select the video file, and click **Save as**. You can save a new copy of the video file. Double-click the video file and the video file can be played locally.

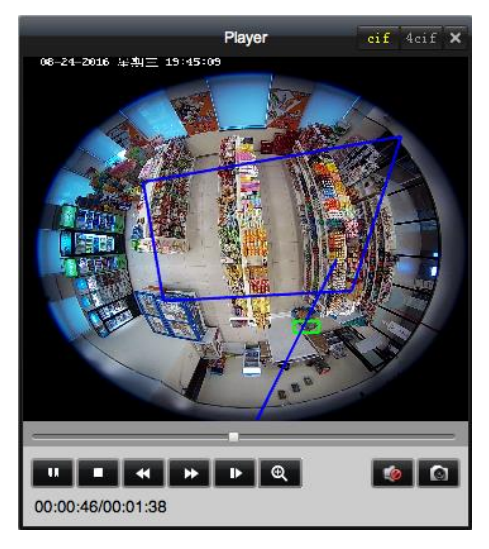

The following buttons are available on the local playback page:

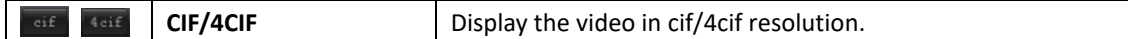

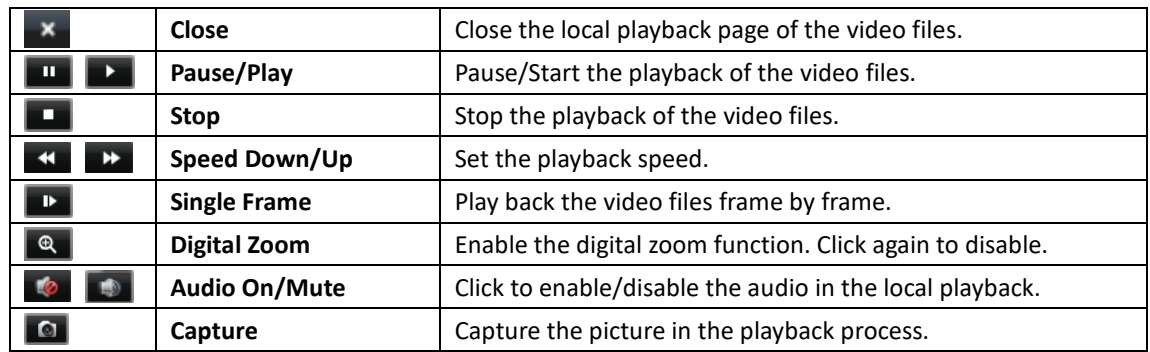

## **5.4.3 Capturing Picture in Live View**

Select the live view window, and click  $\Box$  in the toolbar, or right-click on the live view window and select **Capture** to capture the current image of the live view window.

A small window of the captured picture will display to notify whether the capturing operation is done or not.

*Note:* The saving path of the captured pictures can be set on the System Configuration page. For details, refer to *Chapter 10.2.3 [File Saving Path Settings.](#page-77-0)*

### **5.4.4 Viewing Captured Pictures**

#### *Purpose:*

The pictures captured in live view are stored in the PC running the software. You can view the captured pictures if needed.

#### *Steps:*

1. In the Main View page, click **Picture** under the device to view all the captured pictures of the device.

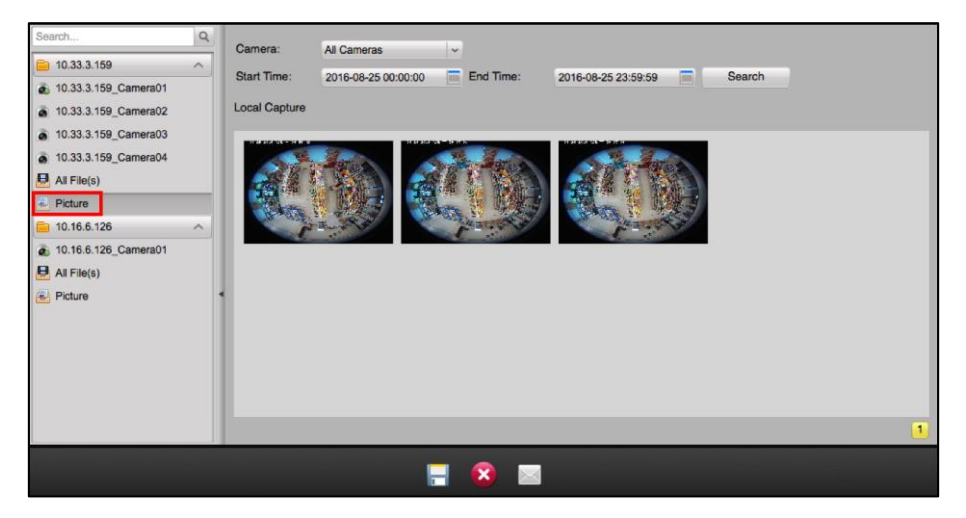

- 2. Select the camera to be searched from the Camera list.
- 3. Click  $\blacksquare$  to specify the start time and end time for the search.
- 4. Click **Search**.

The pictures captured between the start time and end time will be displayed.

5. Double-click the captured picture to enlarge it for a better view.

The following three buttons are available at the bottom of the page for each picture.

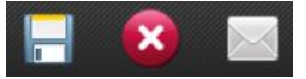

- Select the captured picture, and click **Delete**. You can delete the selected picture.
- Select the captured picture, and click **Email Linkage**. You can send an Email notification with the selected picture attached.
- Select the captured picture, and click **Save as**. You can save a new copy of the selected picture.

## **5.5 Instant Playback**

#### *Purpose:*

The video files can be played instantly on the Main View page. Instant playback shows a piece of the video which was remarkable, or which was unclear on the first sight. Thus, you can get an immediate review if needed.

*Note:* You can set the pre-play time for instant playback in System Configuration. By default, it is 3 minutes. For configuring the pre-play time, refer to *Chapter 10.2.1 [General Settings](#page-76-0)*.

#### *Before you start:*

The video files need to be recorded on the storage devices, such as the SD/SDHC cards and HDDs on the DVRs, NVRs, Network Cameras, etc., or on the storage servers.

#### *Steps:*

- 1. Start the live view.
- 2. Right-click on the window to show the Live View Management menu.
- 3. Click **Switch to Instant Playback** to switch to instant playback mode.

A simple timeline will appear near the live view toolbar. Move the mouse to the simple timeline and a complete timeline will appear as follows:

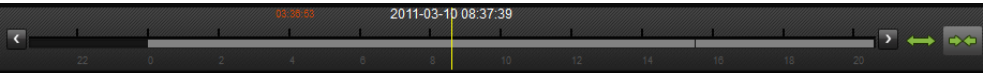

- 4. Drag the timeline at the bottom to adjust the playback progress. You can also click  $\Box$  or  $\Box$ to scale up or down the time bar to choose a more accurate playback time.
- 5. Right-click on the playback window and click **Live View** to stop the instant playback and go back for the live view.

During instant playback, right-click on the display window to open the Instant Playback Management Menu:

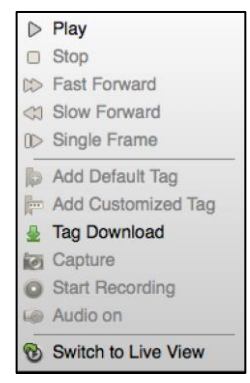

The following buttons are available on the right-click Instant Playback Management Menu:

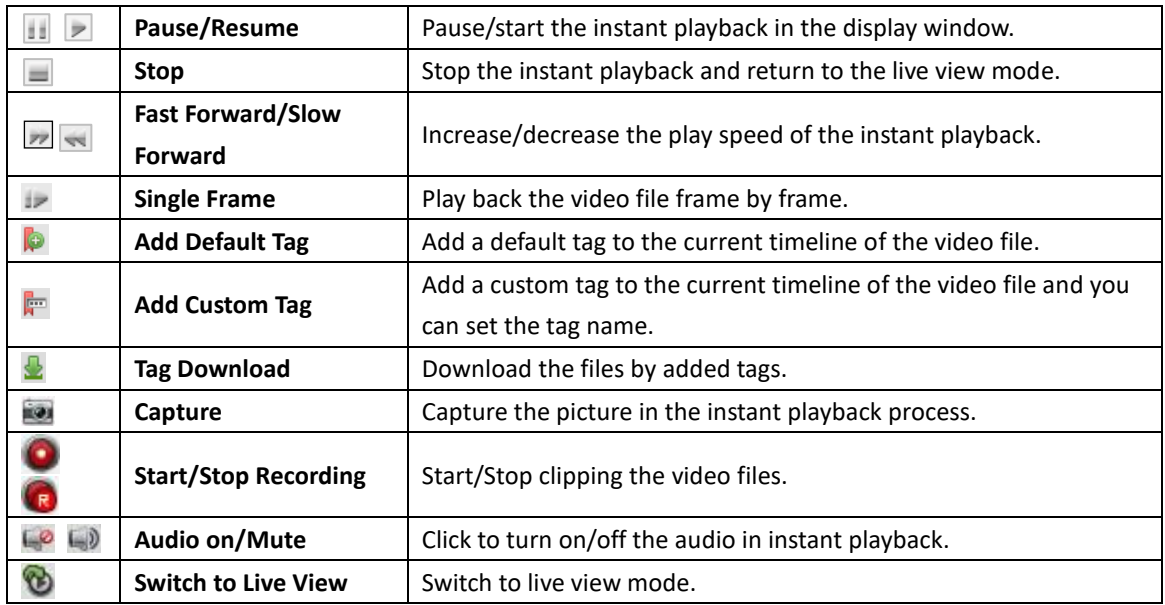

# **5.6 Custom Window Division**

#### *Purpose:*

The client software provides multiple kinds of pre-defined window division. You can also set custom window division as desired.

#### *Steps:*

1. Click **on the live view toolbar and select Edit** to open Edit Custom Window Division window.

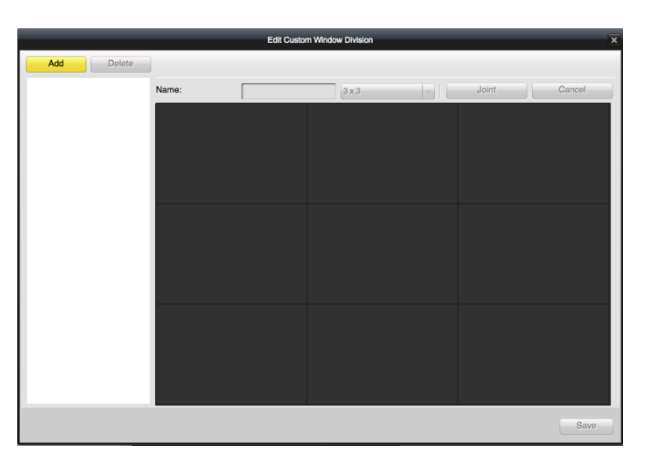

- 2. Click **Add** to open Add Custom Window Division window. *Note:* Up to 5 custom window divisions can be added.
- 3. Set a name for the new window division as desired.
- 4. Click **OK** to save the settings.
- 5. Drag your mouse to select the adjacent windows, and click **Joint** to joint them as a whole window. You can also click **Cancel** to cancel the jointing.
- 6. Click **Save** to confirm the settings.
- 7. Click  $\blacktriangleright$  to back to the Main View page.

Then you can click  $\Box$  and select the custom window division for playing live video.

#### *Notes:*

- You can also enter the Remote Playback page and perform the steps above to configure the custom window division.
- For remote playback, up to 16 windows can be played at the same time. The custom window division with more than 16 windows is invalid for playback.

## **5.7 Live View in Fisheye Mode**

#### *Purpose:*

You can play the live video of the camera in fisheye expansion mode.

*Note:* The Fisheye Expansion is suitable for the fisheye camera. If you enable Fisheye Expansion for other cameras, the image may be distorted.

#### *Steps:*

- 1. Start the live view (refer to *Chapter 5.1 [Starting and Stopping the Live View](#page-41-0)*).
- 2. Right-click on the video and select **Fisheye Expansion** to enter the Fisheye Expansion window.
- 3. Select the mounting type of the fisheye camera according to the actual mounting position.
- 4. You can select the expanding mode for live view as desired.

*Note:* For some devices, you can select the mounting type of the device and the related expanding mode will be listed.

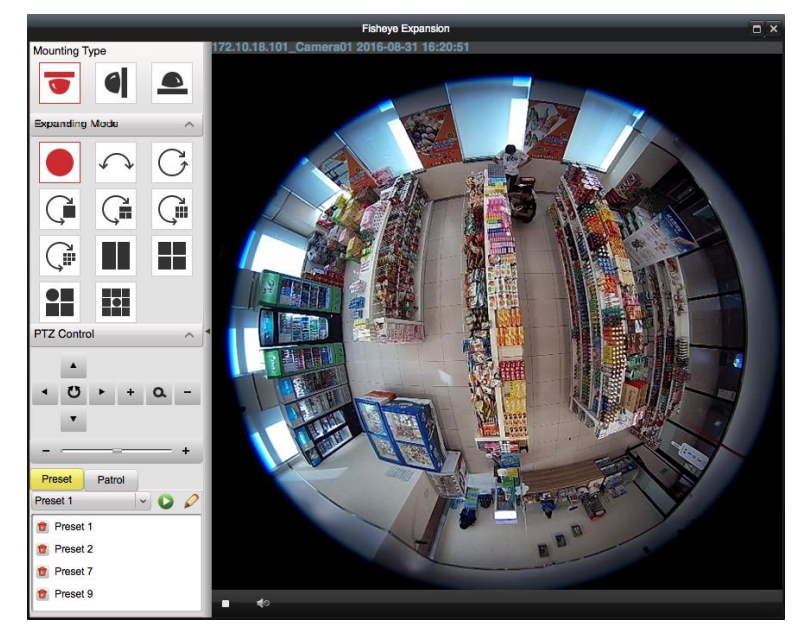

- **Fisheye:** In the Fisheye view mode, the whole wide-angle view of the camera is displayed. This view mode is called Fisheye because it approximates the vision of a fish's convex eye. The lens produces curvilinear images of a large area, while distorting the perspective and angles of objects in the image.
- **Panorama/Dual-180<sup>o</sup>Panorama/360<sup>o</sup> Panorama:** In the Panorama view mode, the distorted fisheye image is transformed to normal perspective image by some calibration methods.
- **PTZ:** The PTZ view is the close-up view of some defined area in the Fisheye view or Panorama view, and it supports the electronic PTZ function, which is also called e-PTZ. *Notes:*
- Each PTZ view is marked on the Fisheye view and Panorama view with a specific navigation. You can drag the navigation on the Fisheye view or Panorama view to adjust the PTZ view, or drag the PTZ view to adjust the view to the desired angle.
- The navigation will be hidden after 5 seconds of inactivity.

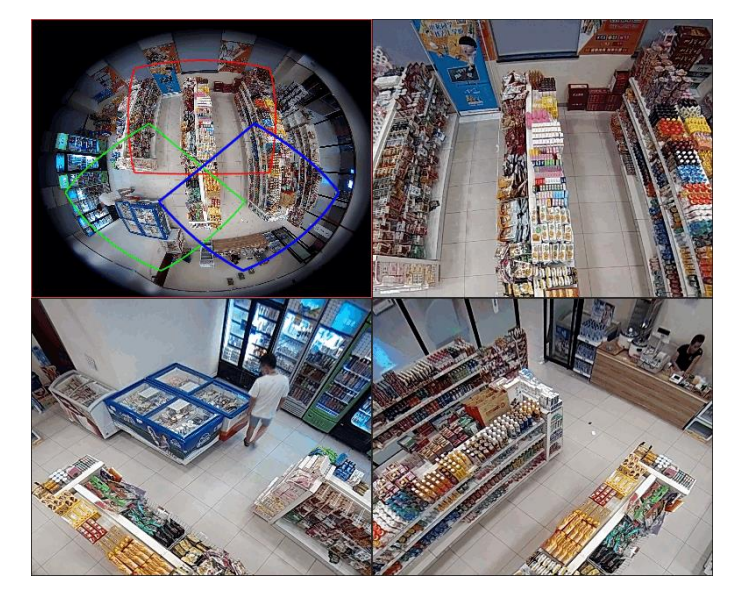

### **PTZ Control**

In PTZ mode, you can use the PTZ control to adjust the PTZ window.

*Note:* The PTZ panel varies according to different devices.

- Select a PTZ window, and click one of the direction buttons to adjust the view angle. *Note:* Click-and-drag the No. label in the fisheye or panorama window will change the view angle of the PTZ window as well.
- Select a PTZ window, and click  $\bullet$  to start auto-scan, and click it again to stop auto-scan.
- $\equiv$   $\equiv$   $\equiv$   $\equiv$   $\pm$ : Drag the slider to adjust the speed for PTZ movement.
- $\cdot$   $\alpha$   $\cdot$   $\alpha$   $\cdot$   $\alpha$   $\alpha$  or  $\alpha$  in or zoom out the selected PTZ window by clicking  $\alpha$  or  $\alpha$ . Or you can scroll the mouse wheel to zoom in or zoom out.

#### **Preset**

*Note:* The preset is only supported by specific fisheye camera.

#### *Purpose:*

A preset is a user-defined monitor position/point. You can simply call the preset No. to change the monitor scene to the defined position.

#### *Steps:*

- 1. Click **Preset** tab to enter the preset configuration page.
- 2. Select a PTZ window, and adjust the scene to the place you want to mark as a preset.
- 3. Click  $\mathcal{D}$ , input the preset name, and click **OK** to save a preset.
- 4. (Optional) Click  $\bullet$  to call the configured preset.
- 5. (Optional) Click to delete the configured preset.

*Note:* Up to 256 presets can be configured.

#### **Patrol**

*Note:* The patrol is only supported by specific fisheye camera.

#### *Purpose:*

A patrol is a scanning track specified by a group of user-defined presets, with the scanning speed between two presets and the dwell time at the preset separately programmable.

#### *Before you start:*

At least 2 presets have to be configured before you configure the patrol.

#### *Steps:*

- 1. Click **Patrol** tab to enter the patrol configuration page.
- 2. Select a patrol No. from the drop-down list.
- 3. Click  $\bullet$  to add the configured presets, and set the dwell time and patrol speed for the preset. *Notes:*
	- The dwell time ranges from 1 to 30s.
	- The patrol speed ranges from 1 to 40.

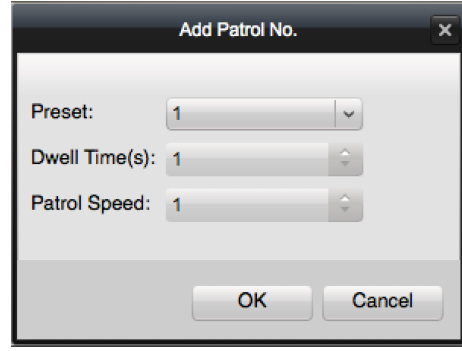

- 4. Repeat the above operation to add other presets to the patrol.
- 5. Click  $\blacktriangleright$  to start the patrol, and click  $\blacktriangleright$  to stop patrol.
- 6. Optionally, you can click  $\circ$  or  $\blacksquare$  to edit or delete a preset in the patrol path.

*Note:* Up to 32 patrols can be set.

# **5.8 Other Functions in Live View**

There are some other functions supported in the live view, including digital zoom, camera status and synchronization.

### **Digital Zoom**

Use the left key of mouse to drag a rectangle area in the lower-right/upper-left direction, and then the rectangle area will zoom in/out. You can also use the mouse wheel for zooming in or restoring of the video in digital zoom mode.

#### **Camera Status**

The camera status, such as recording status, signal status, connection number, etc., can be detected and displayed for check. The status information refreshes every 10 seconds.

### **Synchronization**

The synchronization function provides a way to synchronize the device clock with the PC which runs the client software.

# **Chapter 6 Remote Playback**

#### *Purpose:*

The video files stored on the local device or the storage server can be searched by camera or triggering event, and then can be played remotely.

#### *Before you start:*

You should set the recording schedule first so that the videos will be recorded and can be played. For setting the recording schedule, refer to *Chapter 4.3 [Schedule.](#page-22-0)*

## <span id="page-53-0"></span>**6.1 Normal Playback**

#### *Purpose:*

The video files can be searched by camera or group name for the Normal Playback.

Click **O** on the control panel, or click **View->Remote Playback** to open the Remote Playback page.

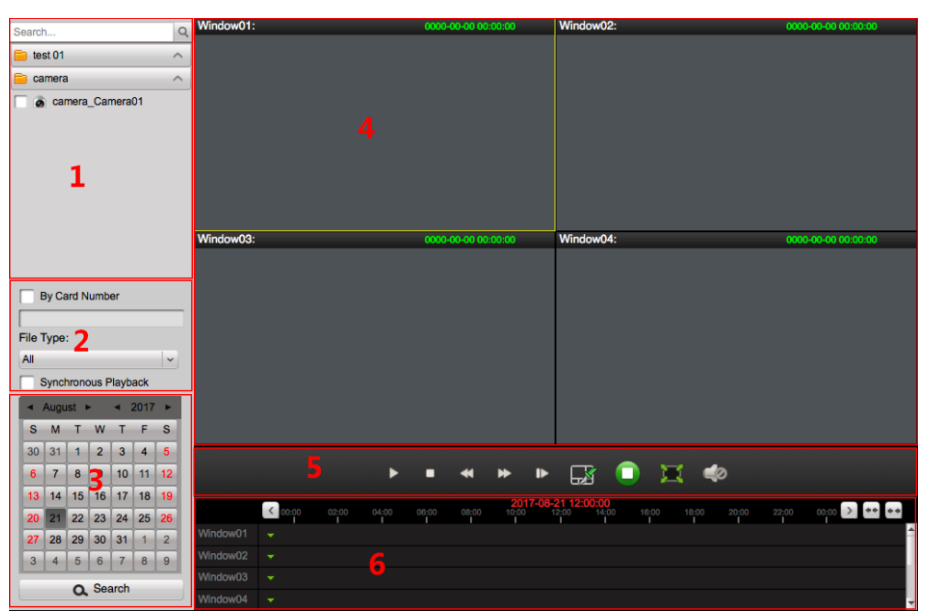

#### *Remote Playback Page*

- *1 Camera List*
- *2 Search Condition*
- *3 Calendars*
- *4 Display Window of Playback*
- *5 Playback Control Buttons*
- *6 Timeline*

### **6.1.1 Searching Video Files**

#### *Steps:*

- 1. Open the Remote Playback page.
- 2. In the camera list, check to select the cameras for playback.

*Note:* Up to 16 cameras can be searched simultaneously.

- 3. In the File Type dropdown list, you can select the file type to narrow down the search scope and search for only the video files for certain types.
- 4. In the calendar panel, select the date you want to search. *Note:* If there are video files for that camera in that day, the date which has video files will be marked with  $\blacksquare$ .
- 5. Click **Search** to search the video files and the playback will start. Or you can select the date in the calendar panel and drag the camera to the display window to play the video files of the single camera.

## **6.1.2 Playing Video Files**

After searching the video files for the normal playback, the playback will start in the display window. The timeline indicates the time duration for the video file.

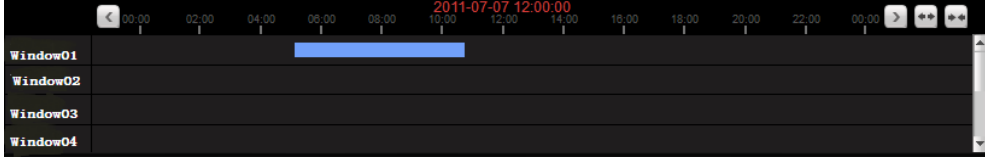

Click on the timeline to play back the video of the specific time.

You can click  $\overline{\cdots}$  or  $\overline{\cdots}$  to scale up or scale down the timeline bar.

You can click  $\leq$  or  $\geq$  on the timeline bar to go to the previous or the next time period.

You can use the mouse wheel to zoom in or zoom out on the timeline.

#### *Normal Playback Toolbar:*

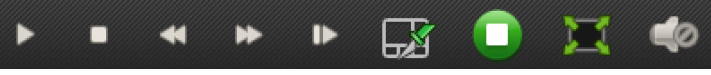

On the Normal Playback page, the following toolbar buttons are available:

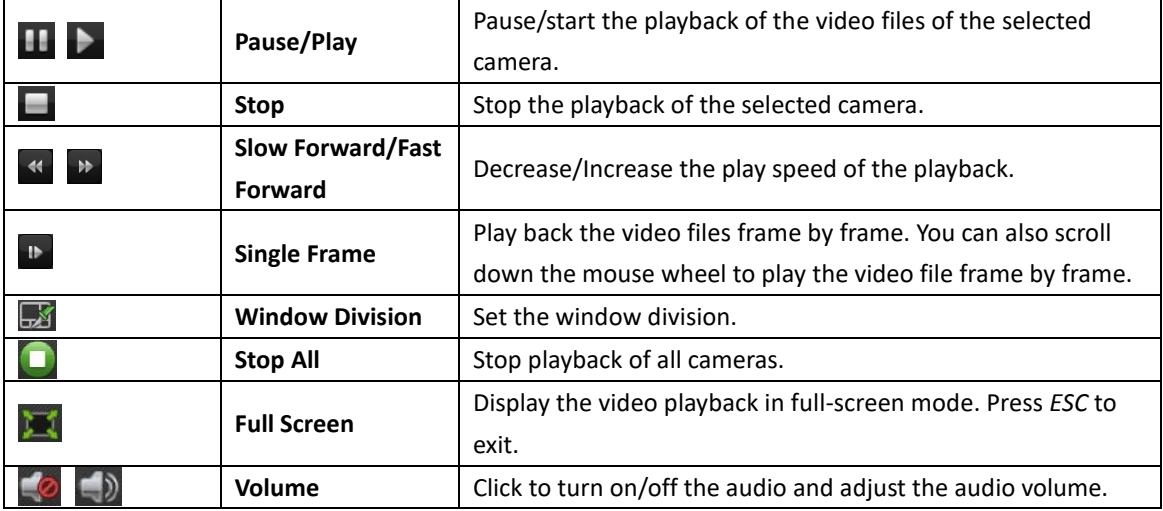

Right-click on the display window in playback to open the Playback Management Menu:

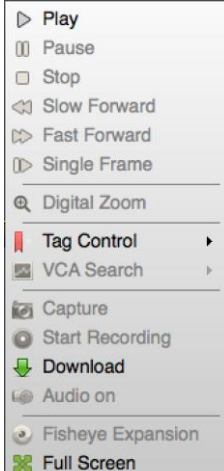

The following items are available on the right-click Playback Management Menu:

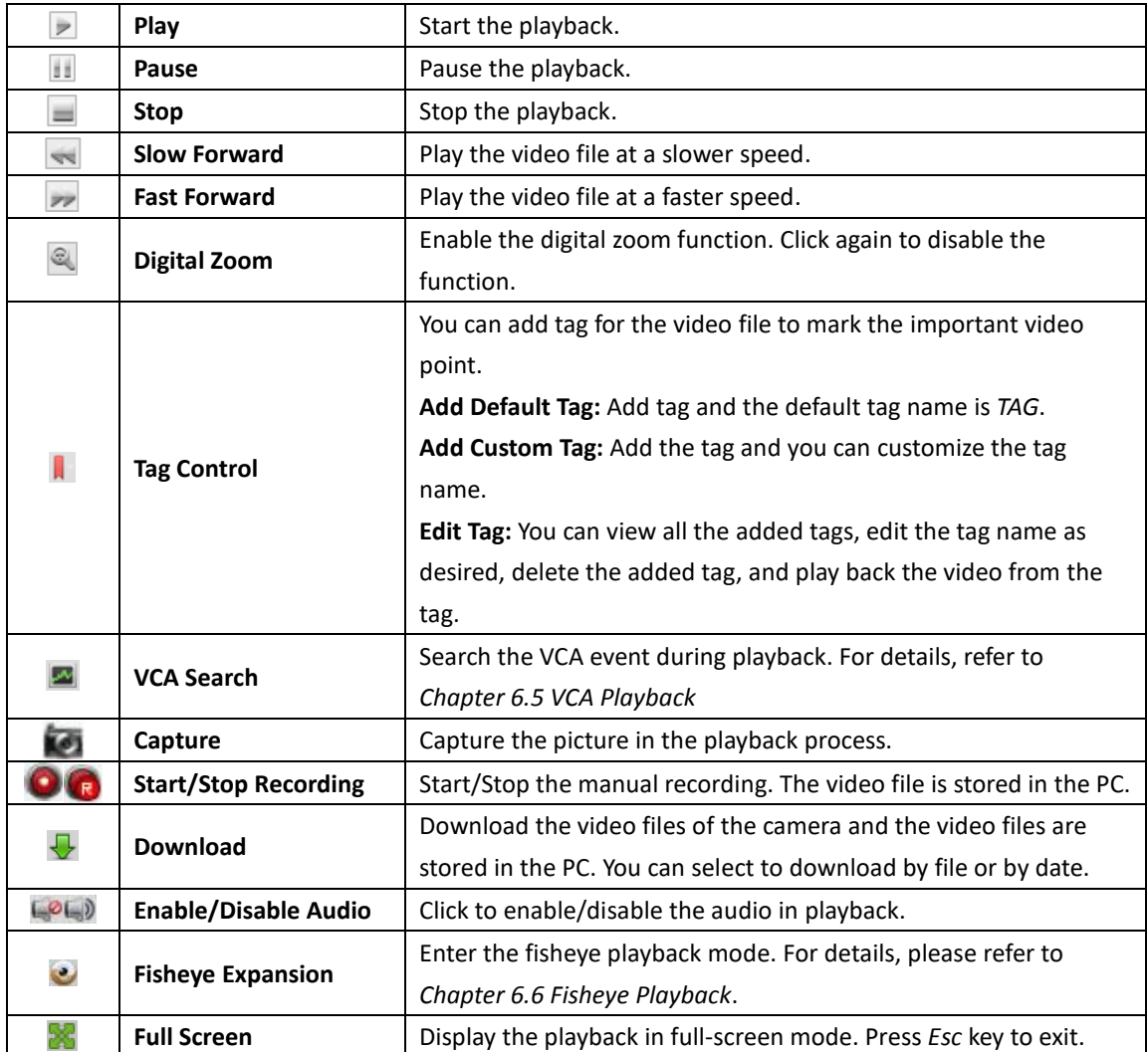

## **6.1.3 Downloading Video Files**

During playback, you can click **Download** on the right-click menu to download the video files of the camera to the local PC. You can select to download by file, by date, or by tag.

### **Download by Files**

#### *Steps:*

- 1. Click **Download by Files** tab in the File Download page. You can view the video files information of selected camera.
- 2. Check the checkbox of the video file and the total size of the selected files will be shown below.
- 3. Click **Download** to start downloading the file to the local PC. You can input the flow (0 to 32768 kbps) and click **Set** to control the downloading speed.
- 4. Optionally, you can click **Stop** to stop downloading manually.

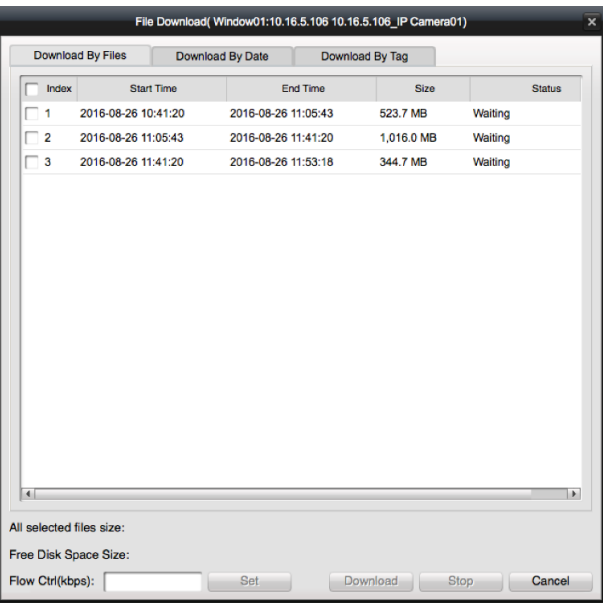

### **Download by Date**

*Steps:*

- 1. Click **Download by Date** tab in the File Download page.
- 2. Check the checkbox of the time duration to enable it, and click  $\blacksquare$  to set the start and end time.
- 3. Click **Download** to start downloading the file to the local PC. The progress bar shows the downloading process.

You can input the flow (0 to 32768 kbps) and click **Set** to control the downloading speed.

4. Optionally, you can click **Stop** to stop downloading manually.

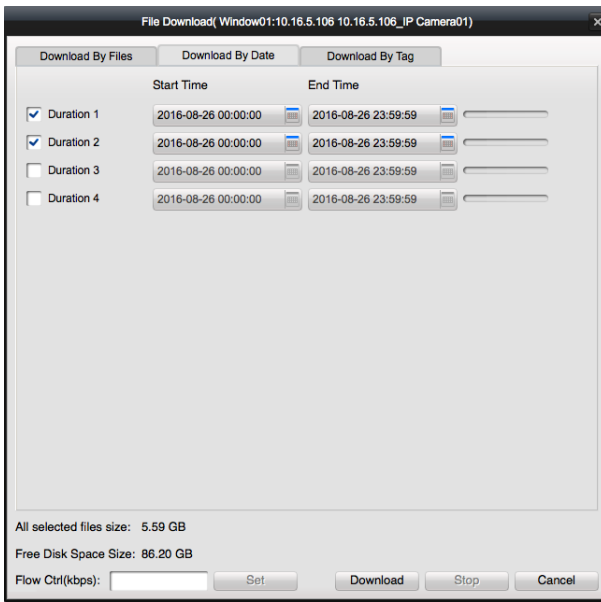

### **Download by Tag**

#### *Steps:*

- 1. Click **Download by Tag** tab in the File Download page. The added tags will be displayed.
- 2. Check the checkbox of the tag and the total size of the selected files will be shown below.
- 3. Click **Download** to start downloading the selected file (30 seconds before the selected tag to 30 seconds after the tag) to the local PC. You can input the flow (0 to 32768 kbps) and click **Set** to control the downloading speed.
- 4. Optionally, you can click **Stop** to stop downloading manually.

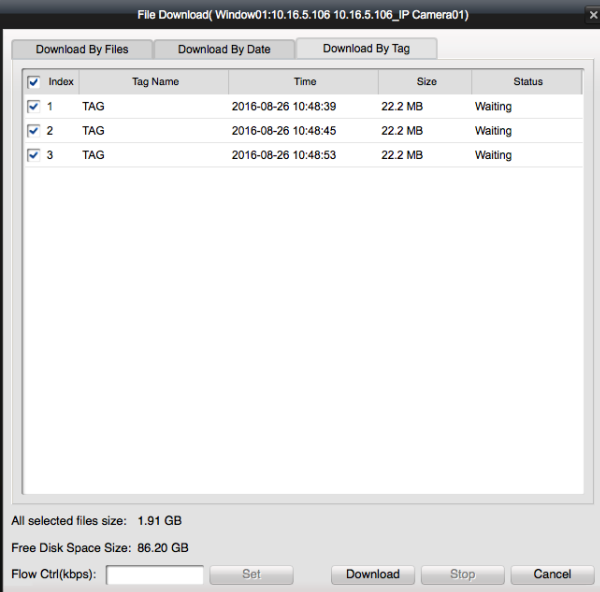

## **6.2 Event Playback**

#### *Purpose:*

The recordings triggered by event, such as motion detection and alarm input, can be searched for

Event Playback and this function requires the support of the connected device.

#### *Notes:*

- Event playback function is only available for NVR/DVR which support event recording.
- Please import all the cameras to the group in **Group Management** page before search.
- It is also required to enable continuous recording on all the alarm/motion-triggered channels before event playback.

### Click on the control panel,

or click **View -> Event Search** to enter the Event Search page.

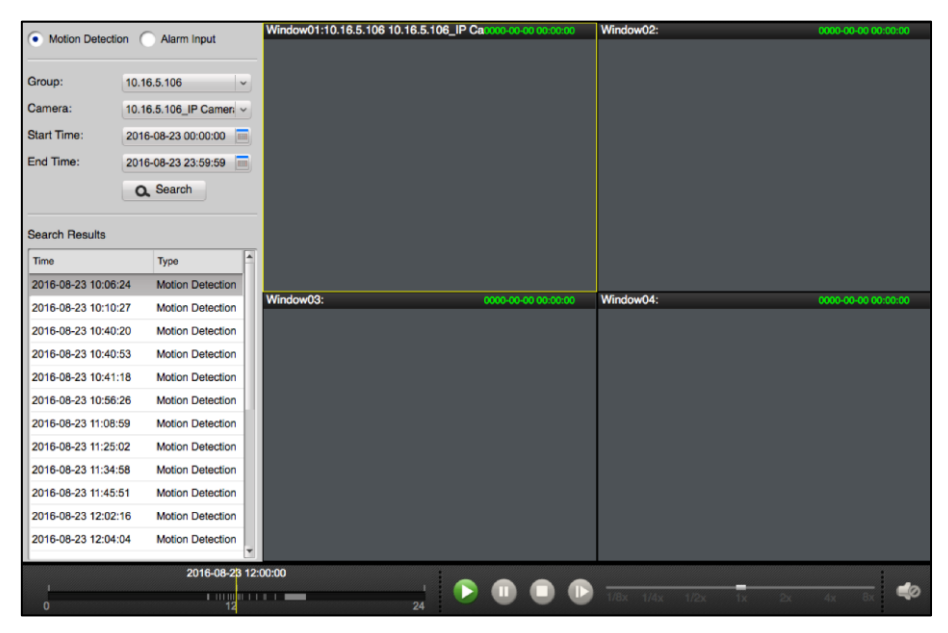

#### *Steps:*

- 1. Select an event type: **Motion Detection** or **Alarm Input**.
- 2. Select a camera group and select the camera or alarm input in the group to search.
- 3. Click  $\blacksquare$  to set the start time and end time for the search.
- 4. Click **Search** to start search. All the video files that matching the search conditions will display in the Search Results panel.
- 5. Click to select a display window and then double-click the video file in the Search Result panel to start playing the file.

A simple timeline will appear near the playback toolbar. Move the mouse to the simple timeline and a complete timeline will appear as follows:

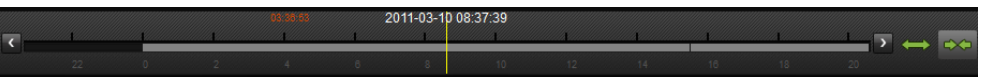

6. Drag the timeline at the bottom to adjust the playback progress. You can also click  $\leftarrow$  or  $\leftarrow$ to scale up or scale down the timeline bar to choose a more accurate playback time.

The following icons are available on the playback toolbar in the Event Search page.

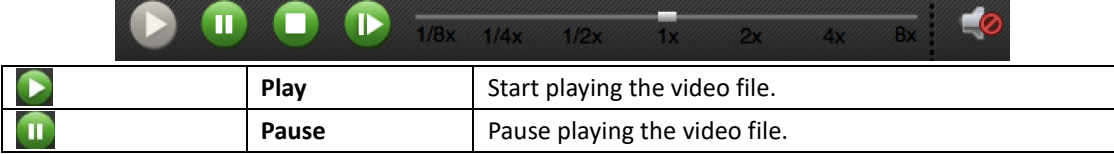

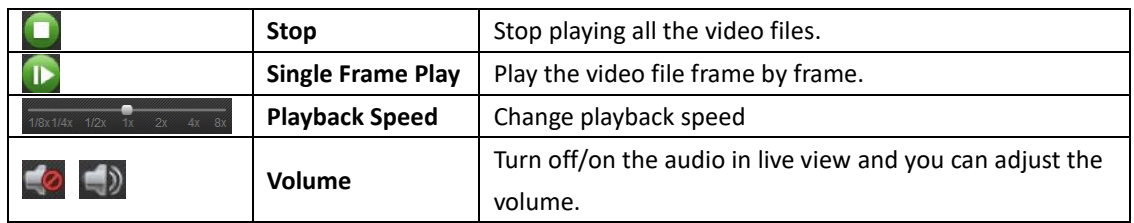

During playback, you can right-click to get the Event Playback Management menu as below.

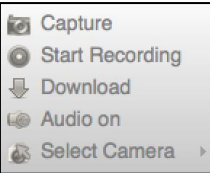

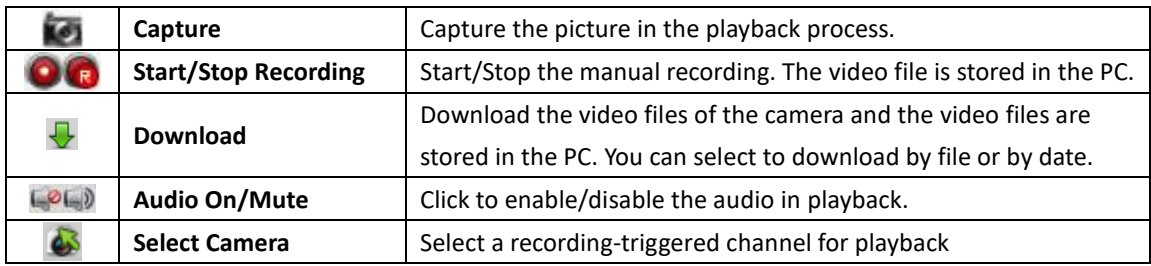

# **6.4 Synchronous Playback**

#### *Purpose:*

In synchronous playback, the video files can be played in synchronization. *Note:* Video files from up to 16 cameras can be played simultaneously. *Steps:* 

- 1. Open the Remote Playback page.
- 2. In the camera list, check to select the cameras for playback. **Note:** At least two cameras are during playback.
- 3. In the **File Type** dropdown list, you can select the file type to narrow down the search scope and search for only the video files for certain types.
- 4. Check **Synchronous Playback** checkbox to enable playing the video files synchronously. *Note:* Set the window division in multi-window division so that you can enable this function.
- 5. In the calendar panel, click to select date you want to search.
- 6. Click **Search** to search the video files and the camera under playback will start synchronous playback.

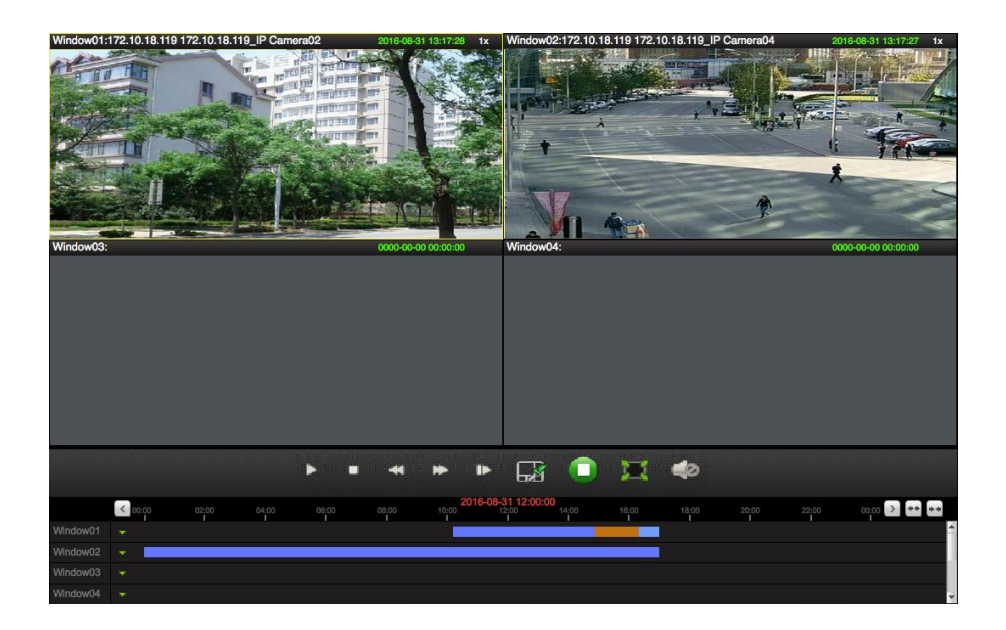

# <span id="page-61-0"></span>**6.5 VCA Playback**

#### *Purpose:*

You can set VCA rule to the searched video files and find the video that motion detection occurs. This function helps to search out the video that you may be more concerned and mark it with red color. **VCA Search**: Get all the related motion detection events that occurred in the pre-defined region.

#### *Steps:*

- 1. Open the Remote Playback page.
- 2. Select the camera and start the normal playback. Refer to *Chapter 6.[1 Normal Playback](#page-53-0)*.
- 3. Right-click on the display window and click **VCA Search** to open the VCA Search sub menu.
- 4. Draw the detection region.
	- 1) Click **Draw Area**.
	- 2) Click and move on the playback window to set the grid rectangle as the detection region. Or you can click **All Regions** to set all the area shot by the camera as the detection region.
- 5. In the VCA Search sub menu, set the sensitivity as 1, 2, or 3.
- 6. (Optional) To delete the drawn region or line, click **Delete Area** to remove it.
- 7. Click **Search**.

The VCA events occurred in the defined area will be red marked on the timeline.

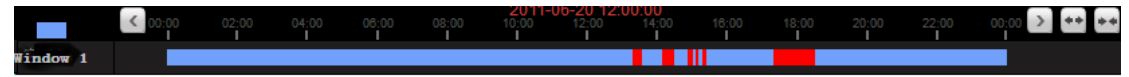

<span id="page-61-1"></span>8. (Optional) Click **Previous Event** or **Next Event** or view the previous and next event.

## **6.6 Fisheye Playback**

#### *Purpose:*

You can play the video files in fisheye expansion mode.

#### *Steps:*

1. Open the Remote Playback page.

- 2. Select the camera and start the normal playback. Refer to *Chapter* 6*.[1 Normal Playback.](#page-53-0)*
- 3. Right-click on the video and select **Fisheye Expansion** to enter Fisheye Expansion Mode. *Note:* The mounting type of fisheye expansion in playback is set according to the mounting type in live view.
- 4. You can select the expanding mode for playback as desired.
	- **Fisheye:** In the Fisheye view mode, the whole wide-angle view of the camera is displayed. This view mode is called Fisheye because it approximates the vision of a fish's convex eye. The lens produces curvilinear images of a large area, while distorting the perspective and angles of objects in the image.
	- **Panorama/Dual-180<sup>o</sup>Panorama/360<sup>o</sup> Panorama:** In the Panorama view mode, the distorted fisheye image is transformed to normal perspective image by some calibration methods.
	- **PTZ:** The PTZ view is the close-up view of some defined area in the Fisheye view or Panorama view, and it supports the electronic PTZ function, which is also called e-PTZ. *Note:* Each PTZ view is marked on the Fisheye view and Panorama view with a specific navigation. You can drag the navigation on the Fisheye view or Panorama view to adjust the PTZ view, or drag the PTZ view to adjust the view to the desired angle.

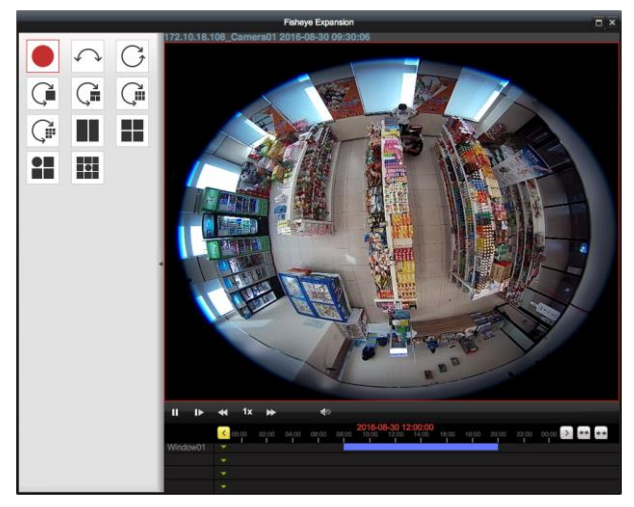

Please refer to *Chapter 6.1 [Normal Playback](#page-53-0)* for the description of the playback control toolbar and right-click menu.

# **Chapter 7 Event and Alarm Center**

The information of recent alarms and events can display in the Event and Alarm Center.

Click in Alarms and Events Toolbar to show the Alarms and Events panel.

| Index          |                     | Alarm Time             | Alarm Sour Alarm Details | Alarm Content                       | Live View | Send Email Note |  |
|----------------|---------------------|------------------------|--------------------------|-------------------------------------|-----------|-----------------|--|
|                | 2016-08-26 11:09:35 | <b>Encoding Device</b> | 10.16.6.126 Camera01     | <b>Motion Detection Alarm Start</b> | o         | m               |  |
| $\overline{2}$ | 2016-08-26 11:09:33 | <b>Encoding Device</b> | 10.16.6.126 Camera01     | Motion Detection Alarm Stop         |           |                 |  |
| $\overline{2}$ | 2016-08-26 11:00:49 | <b>Encoding Device</b> | 10.16.6.126 Camera01     | Motion Detection Alarm Start        | υ         | ×               |  |
|                | 2016-08-26 11:00:49 | <b>Encoding Device</b> | 10.16.6.126 Camera01     | Motion Detection Alarm Stop         |           |                 |  |
|                | 2016-08-26 10:39:37 | <b>Encoding Device</b> | 10.16.6.126 Camera01     | Motion Detection Alarm Start        | o         | hud             |  |

You can click  $\blacksquare$  to display the Alarm Event page.

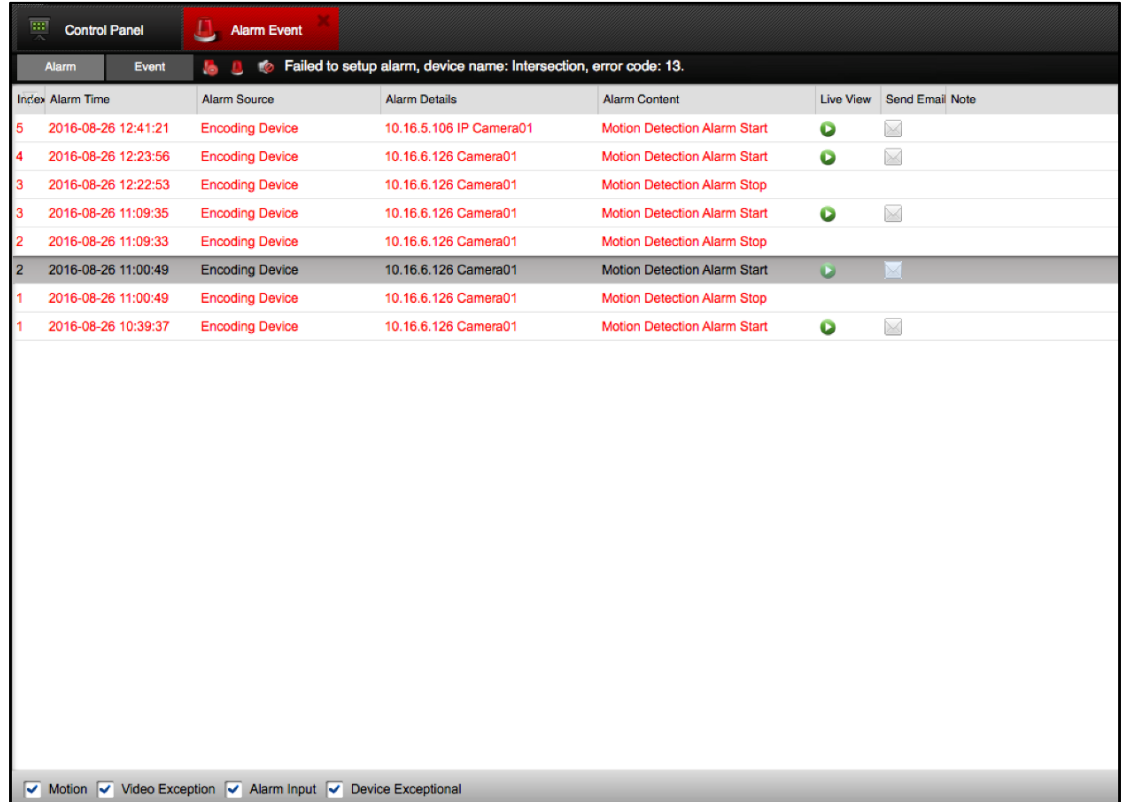

*Note:* Before you can receive the alarm information from the device, you need to click **Tool->Device Arming Control** and arm the device by checking the corresponding checkbox.

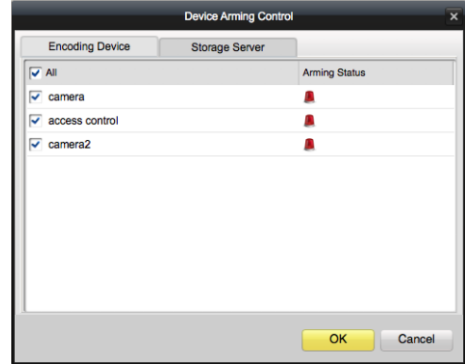

On the Alarms and Events panel, the following toolbar buttons are available:

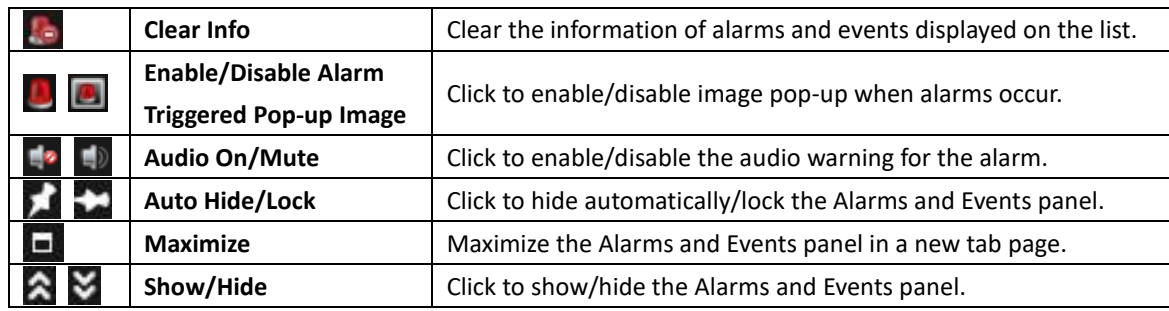

# **7.1 Viewing Alarms Information**

#### *Purpose:*

Different alarm types can display on the panel: Motion Detection, Video Exception, Alarm Input, and Device Exception. You can check the checkbox to enable the displaying of that type alarm.

#### *Before you start:*

To display the alarms, the event parameters need to be configured.

#### *Steps:*

- 1. Click **Alarm** tab.
- 2. Check the checkboxes of different alarm types in the bottom of the page. When an alarm occurs, the alarm information, including the time, source, details and content will display.
- 3. Click  $\bullet$  to get a live view of the alarm triggered camera.

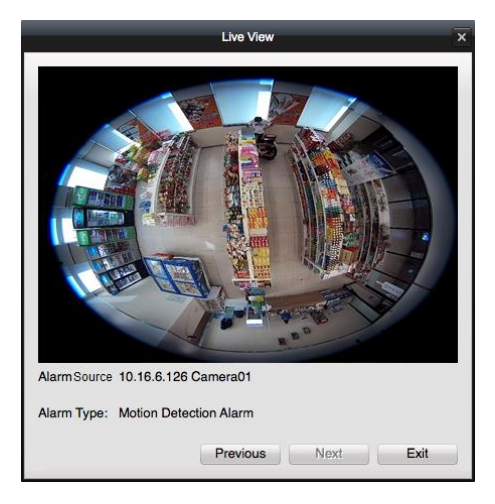

You can view the live video of the triggered camera. You can click **Previous** or **Next** to view the previous or next alarm information.

- 4. Click to send an email notification of the alarm to one or more receivers if the email settings are properly configured (*refer to Chapter [10.2.5](#page-78-0) [Email Settings](#page-78-0)*).
- 5. Click under the **Note** column to input the description for the alarm.
- 6. (Optional) To clear the alarm information, click , or right-click on an alarm log and click **Clear**.

# **7.2 Viewing Events Information**

*Purpose:*

The abnormal events of the client software, such as the live view failure, device disconnection, can also display.

#### *Steps:*

- 1. Click **Event** tab.
- 2. Check the checkboxes of different alarm types in the bottom of the page. The event information, including the time and details will display.
- 3. (Optional) To clear the event information, click  $\leftarrow$ , or right-click on the event log and click **Clear**.

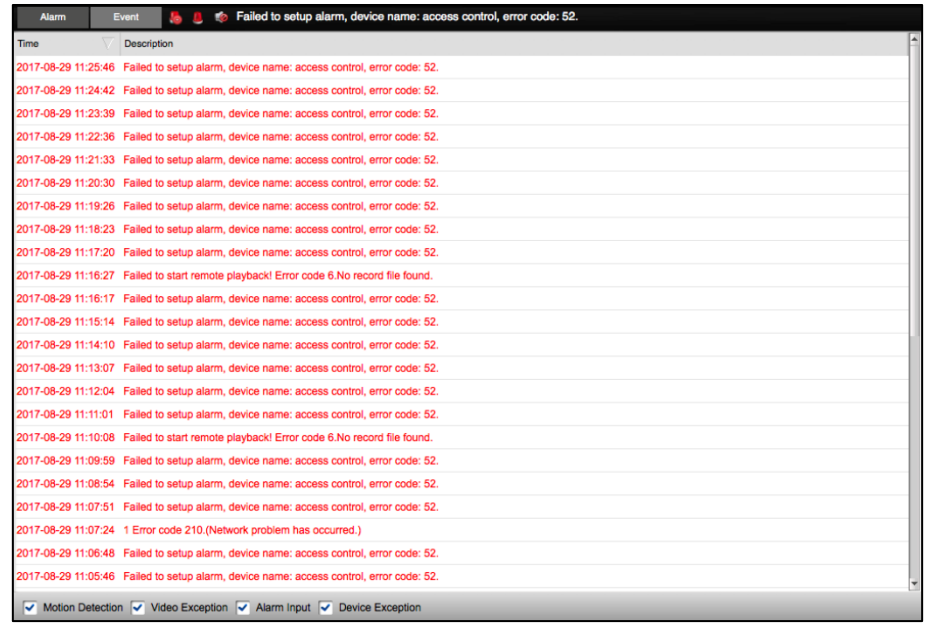

# **7.3 Viewing Pop-up Alarm Information**

After enabling the linkage action of **Notify Surveillance Center** in Camera Settings, and enabling the **Enable Alarm Triggered Pop-up Image** function in Alarm Event page, the alarm image will open when the corresponding event/alarm is triggered.

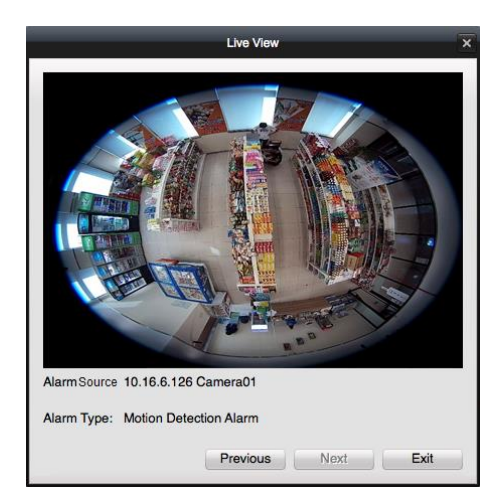

You can view the live video of the triggered camera.

You can click **Previous** or **Next** to view the previous or next alarm information.

# **Chapter 8 E-map Management**

#### *Purpose:*

The E-map function gives a visual overview of the locations and distributions of the installed cameras. You can get the live view of the cameras on the map, and you will get a notification message from the map when alarm is triggered.

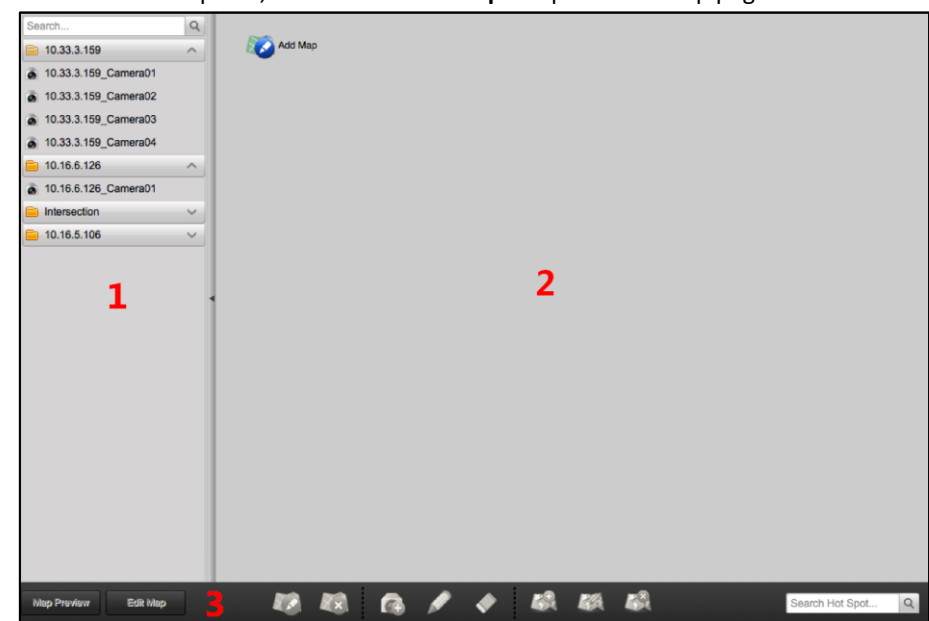

Click **C** on the control panel, or click **View->E-map** to open the E-map page.

#### *E-map Page*

- *1 Group List*
- *2 Map Display Area*
- *3 E-map Toolbar*

# **8.1 Adding an E-map**

#### *Purpose:*

An E-map needs to be added as the parent map for the hot spots and hot regions.

#### *Steps:*

- 1. Open the E-map page.
- 2. Select a group for which you want to add a map.
- 3. Click **Add Map** in the Map Display Area to open the map adding window.

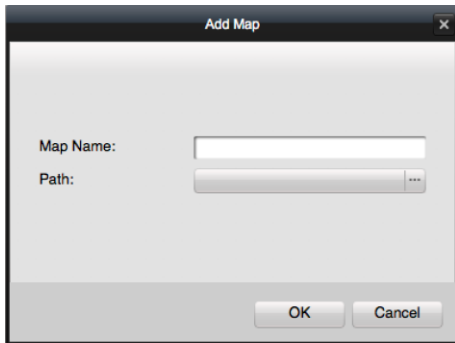

- 4. Input a descriptive name of the added map as desired.
- 5. Click  $\overline{a}$  and select a map file from the local path.
- 6. Click **OK** to save the settings.

#### *Notes:*

- $\bullet$  The picture format of the map can only be \*.png, \*.jpg or \*.bmp.
- $\bullet$  Only one map can be added to a group.

The added map displays in the Map Display Area. Use the mouse wheel or click  $\Box$  or  $\Box$ , to zoom in or zoom out on the map. You can drag the yellow window in the lower-right corner or use the direction buttons and zoom bar to adjust the map area for view.

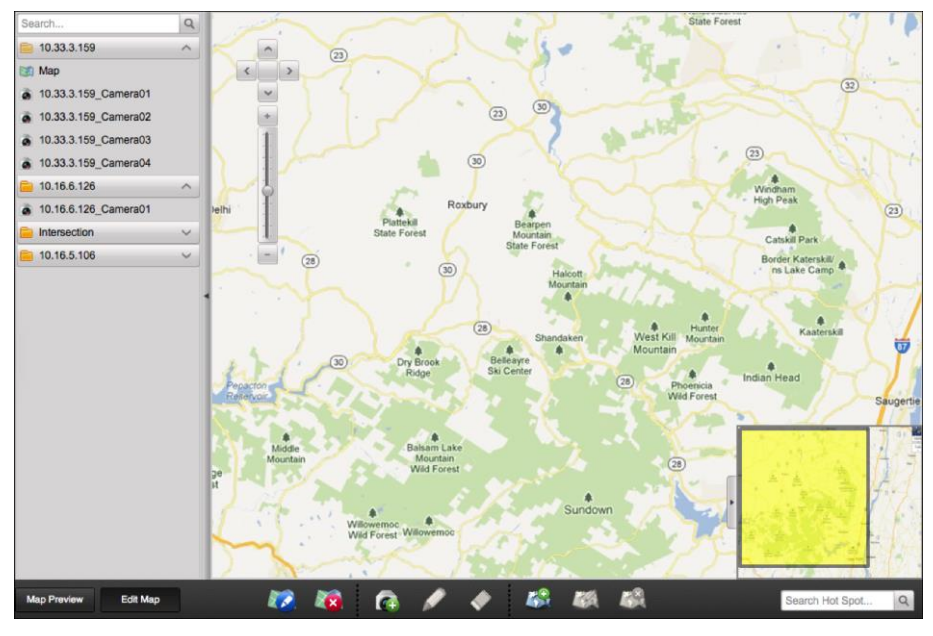

Click the button **Modify Map** or **Map Preview** in the E-map toolbar to enter the map editing mode or map preview mode.

#### *E-map Toolbar in Map Editing Mode:*

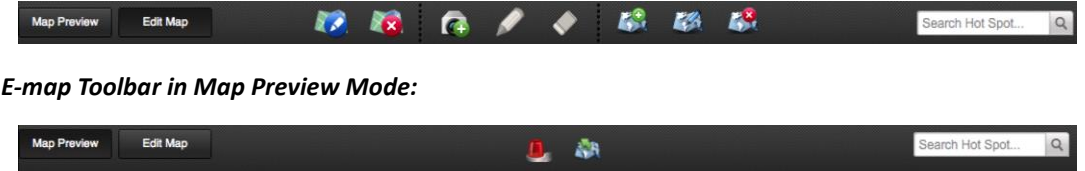

On the E-map page, the following toolbar buttons are available:

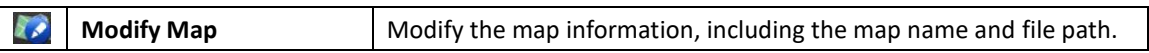

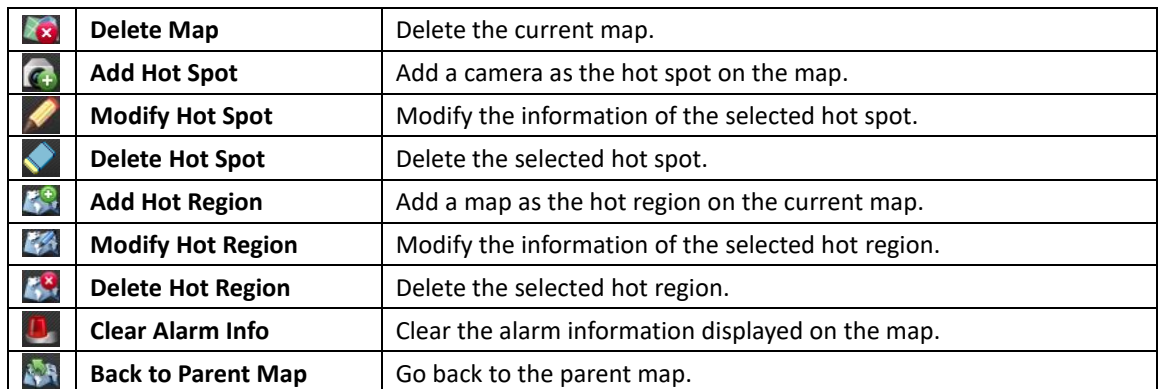

# **8.2 The Hot Spot Function**

#### *Purpose:*

You can add the cameras as hot spots on the map. The hot spots show the locations of the cameras, and you can also get the live view and alarm information of the surveillance scenarios through the hot spots.

### **8.2.1 Adding Hot Spots**

### **Adding Cameras as Hot Spots**

#### *Steps:*

- 1. Click **Edit Map** in the E-map toolbar to enter the map editing mode.
- 2. Click  $\left| \mathbf{G} \right|$  in the toolbar to open the Add Hot Spot window.

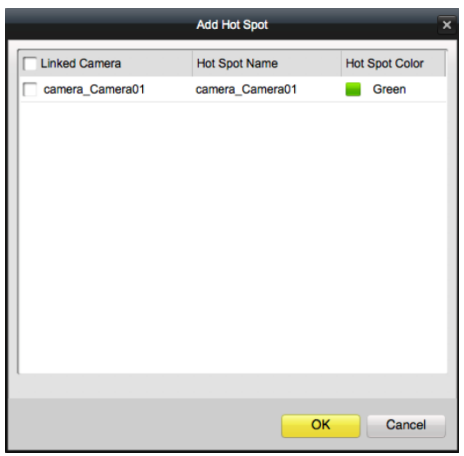

- 3. Check the checkboxes to select the cameras to be added.
- 4. (Optional) Click the Hot Spot Name or Hot Spot Color field to edit the name and color.
- 5. Click **OK** to save the settings.

The camera icons are added on the map as hot spots and the icons of added cameras changes from  $\bullet$  to  $\bullet$  in the group list. You can drag the camera icons to move the hot spots to the desired locations.

You can also drag the camera icons from the group list to the map directly to add the hot spots.

## **8.2.2 Modifying Hot Spots**

#### *Purpose:*

You can modify the information of the added hot spots on the map, including the name and the color.

#### *Steps:*

- 1. Click **Edit Map** in the E-map toolbar to enter the map editing mode.
- 2. Select the hot spot icon on the map and click  $\blacksquare$  in the toolbar, or right-click the hot spot icon and select **Modify**, or double-click the hot spot icon on the map to open the Modify Hot Spot window.

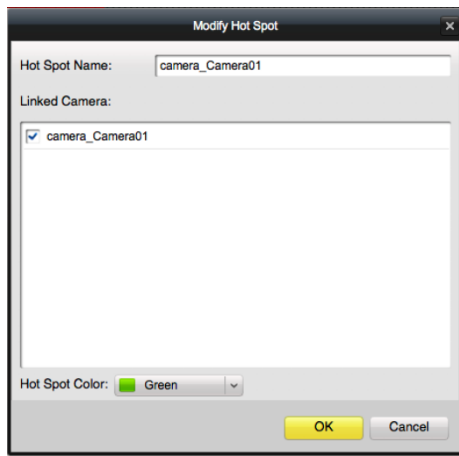

- 3. Edit the hot spot name in the text field and select the color, and the linked camera.
- 4. Click **OK** to save the new settings.

To delete the hot spot, select the hot spot icon and click  $\blacksquare$  in the toolbar, or right-click the hot spot icon and select **Delete**.

### **8.2.3 Previewing Hot Spots**

#### *Steps:*

- 1. Click **Map Preview** in the E-map toolbar to enter the map preview mode.
- 2. Double-click the camera hot spots, or right-click it and select **Live View** to start live view of the cameras.
- 3. If there is any alarm triggered, an icon **W** will appear and twinkle near the hot spot. Click the alarm icon, and you can check the alarm information, including alarm type and triggering time.

*Note:* To display the alarm information on the map, the Notify Surveillance Center action needs to be set as the alarm linkage action for the camera. For details, refer to *Chapter 4* [Camera Settings](#page-20-0)*.*

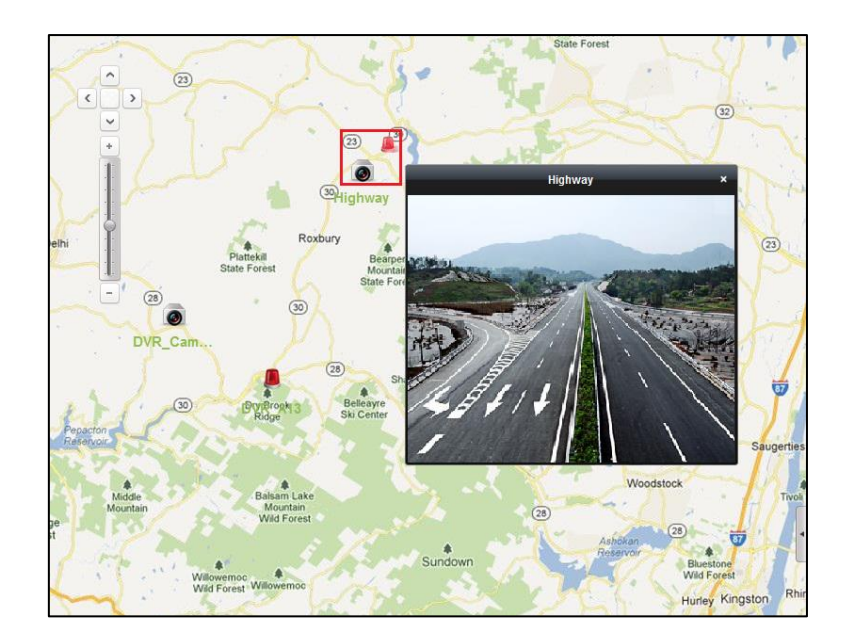

# **8.3 The Hot Region Function**

#### *Purpose:*

The hot region function links a map to another map. When you add a map to another map as a hot region, an icon of the link to the added map is shown on the main map. The added map is called child map while the map to which you add the hot region is the parent map. *Note:* A map can only be added as the hot region for one time.

## **8.3.1 Adding Hot Regions**

#### *Before you start:*

Add a map to another group.

#### *Steps:*

- 1. Click **Edit Map** in the E-map toolbar to enter the map editing mode.
- 2. Select an added map as the parent map.
- 3. Click  $\left| \mathbf{a}^{\ast} \right|$  in the toolbar to open the Add Hot Region window.

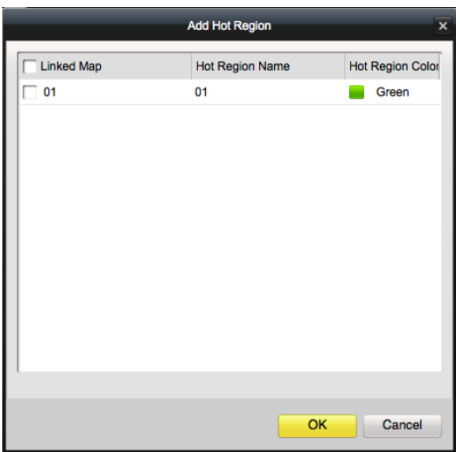

- 4. Check the checkbox to select the child map to be linked.
- 5. (Optional) Click the Hot Spot Name or Hot Spot Color field to edit the name and color.
- 6. Click **OK** to save the settings. The child map icons are added on the parent map as the hot regions. You can drag the child map icons to move the hot regions to desired locations.

### **8.3.2 Modifying Hot Regions**

#### *Purpose:*

You can modify the information of the hot regions on the parent map, including name, color, icon, etc.

#### *Steps:*

- 1. Click **Edit Map** in the E-map toolbar to enter the map editing mode.
- 2. Select the hot region icon on the parent map and click  $\mathbb{Z}$  in the toolbar, or right-click the hot spot icon and select **Modify**, or double-click the hot region icon to open the Modify Hot Region window.

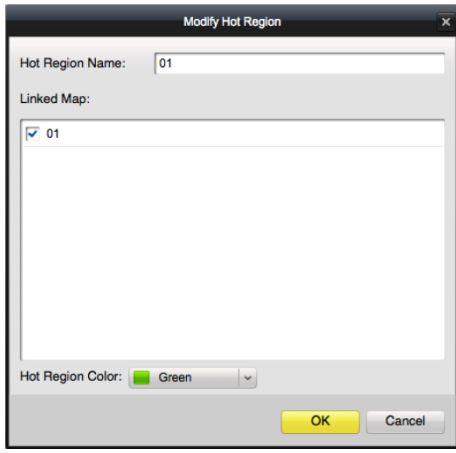

- 3. Edit the hot region name in the text field and select color, icon and linked child map.
- 4. Click **OK** to save the new settings.

To delete the hot region, select the hot region icon and click  $\mathbb{Z}^*$  in the toolbar, or right-click the hot spot icon and select **Delete**.

### **8.3.3 Previewing Hot Regions**

#### *Steps:*

- 1. Click **Map Preview** in the E-map toolbar to enter the map preview mode.
- 2. Click the hot region icon to go to the linked child map. The hot spots can also be added on the hot regions.
- 3. Click  $\mathbb{R}^n$  in the toolbar to go back to the parent map.
- 4. Click  $\Box$  in the toolbar to clear the alarm information.
# **Chapter 9 Log Search**

#### *Purpose:*

You can search and check the log files of the client software stored on the local PC. Three types of log files are provided: alarm log, operation log, and system log.

- **Operation Log:** The log files of the operations of Luma VMS for Mac Client Software, such as starting live view, starting playback, etc.
- **System Log:** The log files of user login and logout.
- **Alarm Log:** The log files of all the alarms received by the client.

Click  $\Box$  on the control panel to open the Log Search page.

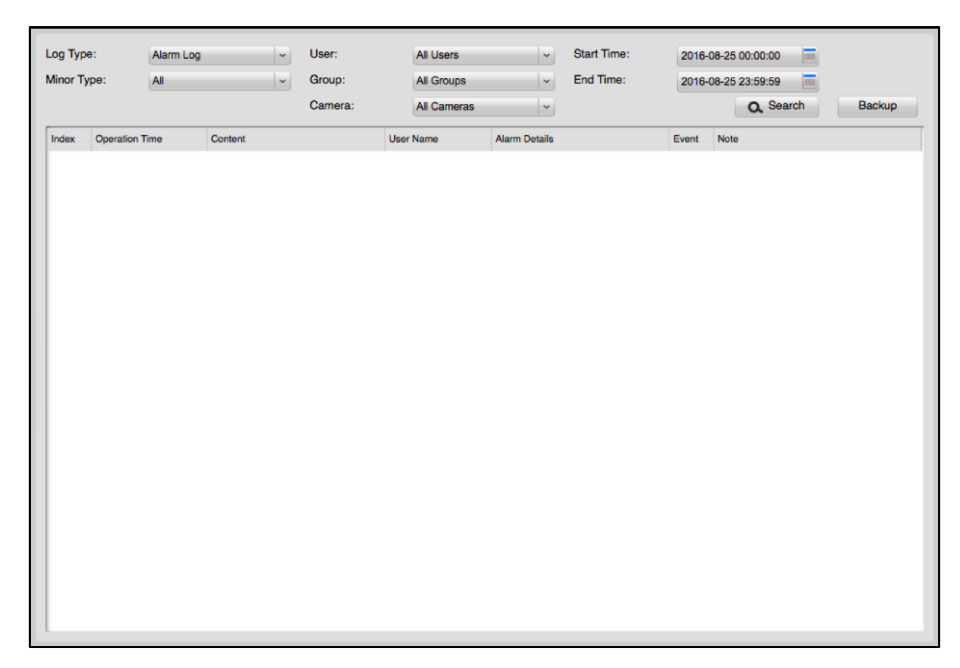

## **9.1 Searching Log Files**

#### *Steps:*

- 1. Open the Local Log Search page.
- 2. Select the log type as Operation Log, System Log, or Alarm Log.
- 3. According the log type, select the minor type for the log.
- 4. Set the user, camera group, and camera for the logs to search.
- 5. Specify the start time and end time for search
- 6. Click **Search**.

The log files between the start time and end time will display on the list.

You can check the operation time, content and other information of the logs.

*Note:* Please narrow the time range or filter the log type for search if there are too many log files.

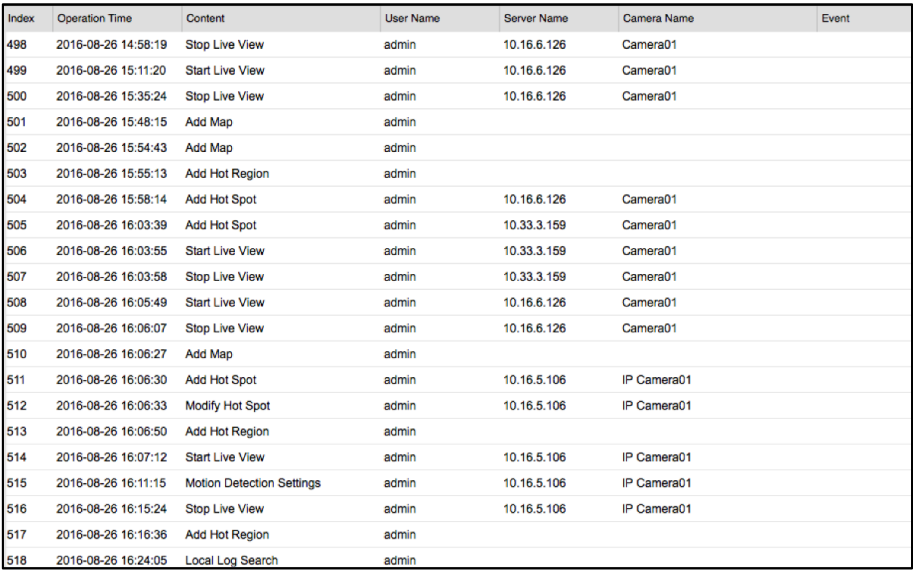

## **9.2 Backing up Log Files**

#### *Purpose:*

You can export the log files for backup.

#### *Steps:*

- 1. Set the condition and search the log file.
- 2. Click **Backup** to open the Log Backup window.

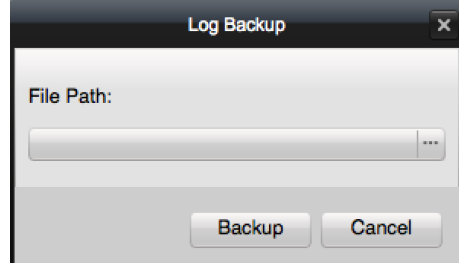

- 3. Click  $\overline{\phantom{a}}$  and select a local saving path and set a name for the file.
- 4. Click **Backup** to export the selected log file for backup.

You can click **FileOpen Log File** to check the information of the backup log files on local PC.

# **Chapter 10 Account Management and System Configuration**

## **10.1 Account Management**

#### *Purpose:*

You can add multiple user accounts to the client software, and assign different permissions for different users if needed.

Click **on the control panel, or click <b>Tool->Account Management** to open the Account Management page.

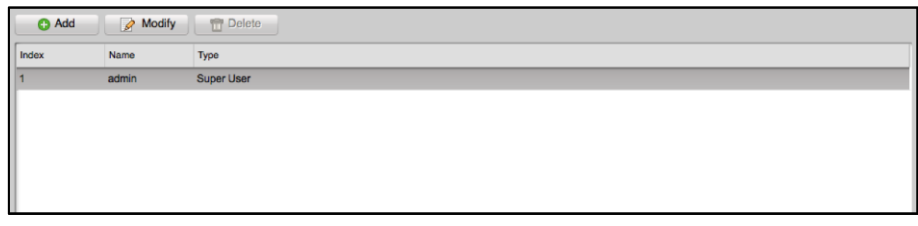

**Note:** The user account you registered to log in to the software is set as the super user.

### **10.1.1Adding the User**

#### *Steps:*

- 1. Open the Account Management page.
- 2. Click **Add** to open the Add User window.

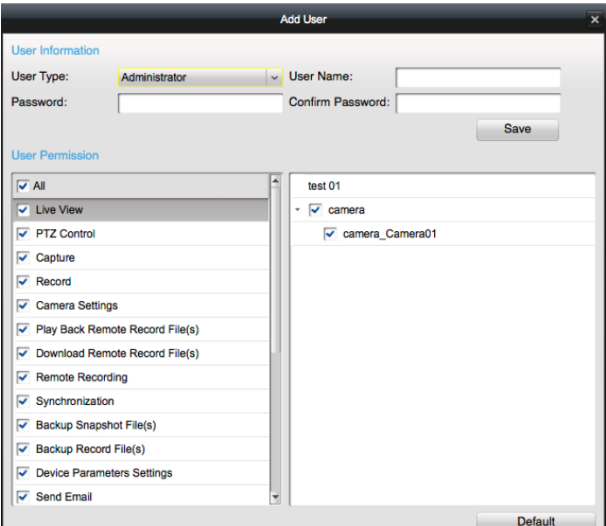

3. Select the user type from the drop-down list.

Two types of user accounts are selectable:

**Administrator:** The administrator account has all permissions by default, and can modify the passwords and permissions of all operators and its own account.

**Operator:** The operator account has no permission by default and you can assign the

permissions manually. An operator can only modify the password of its own account.

- 4. Input the user name, password and confirm password as desired.
	- We highly recommend you to use a strong password to ensure your data security.
- 5. Check the checkboxes to assign the permissions for the created user.
- 6. (Optional) Click **Default** to restore the default permissions of this user.
- 7. Click **Save** to save the settings.

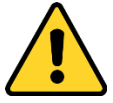

- *A user name cannot contain any of the following characters: / \ : \* ? " < > |. And the length of the password cannot be less than 6 characters.*
- *For your privacy, we strongly recommend changing the password to something of your own choosing (using a minimum of 8 characters, including upper case letters, lower case letters, numbers, and special characters) in order to increase the security of your product.*
- *Proper configuration of all passwords and other security settings is the responsibility of the installer and/or end-user.*

*Note:* Up to 50 user accounts can be added for the client software.

### **10.1.2Managing the User**

#### *Purpose:*

After created successfully, the user account is added to the user list on the Account Management page. You can edit or delete the information of the user accounts.

To edit the information of the user, select the user from the list, and click **Modify**, or double-click the user name to enter the Modify User window.

To delete the information of the user, select the user from the list, and click **Delete**.

*Note:* The super user cannot be deleted and only the password of the super user can be edited.

## **10.2 System Configuration**

#### *Purpose:*

The general parameters, live view and playback parameters, image parameters, file saving paths, icon of live view and playback toolbar settings, keyboard and joystick shortcuts, alarm sounds, email settings and video intercom parameters can be configured.

Click  $\Box$  on the control panel,

or click **System**->**System Configuration** to open the System Configuration page.

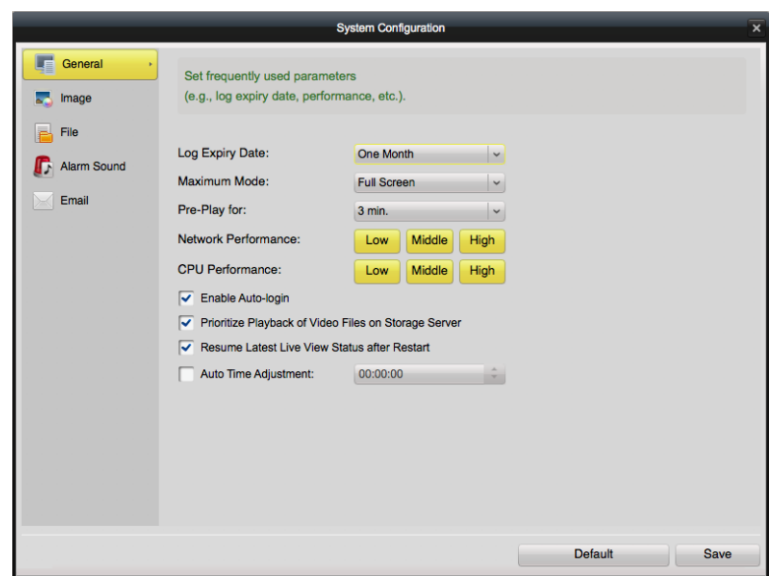

*Note:* You can click **Default** to restore the defaults of all the system configurations.

## **10.2.1General Settings**

#### *Purpose:*

You can set the frequently-used parameters, including the log expiry time, network performance, etc.

#### *Steps:*

- 1. Open the System Configuration page.
- 2. Click **General** tab to enter the General Settings page.

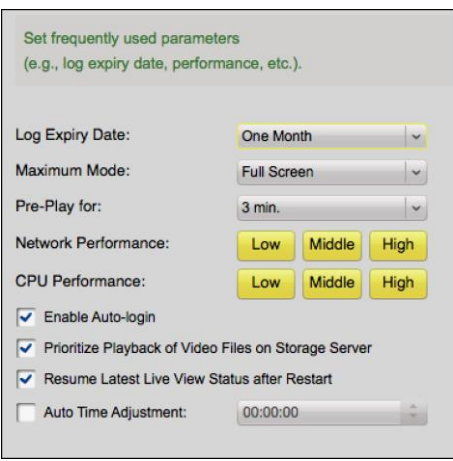

3. Configure the general parameters.

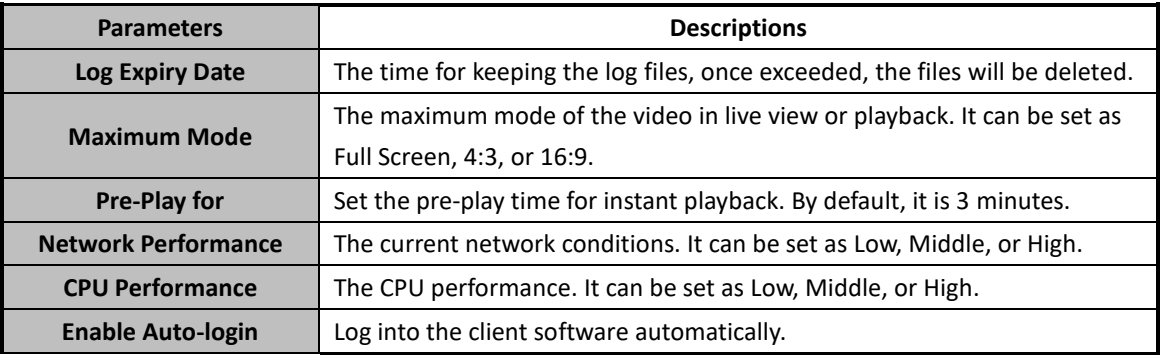

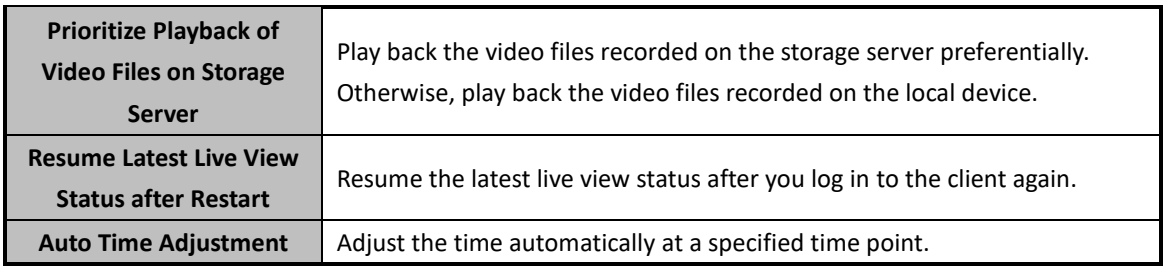

4. Click **Save** to save the settings.

## **10.2.2 Image Settings**

#### *Purpose:*

You can set the image parameters for live view and playback, such as highlight, VCA rule, etc.

#### *Steps:*

- 1. Open the System Configuration page.
- 2. Click **Image** tab to enter the Image Settings page.

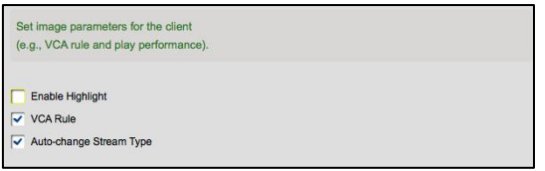

#### 3. Configure the image parameters.

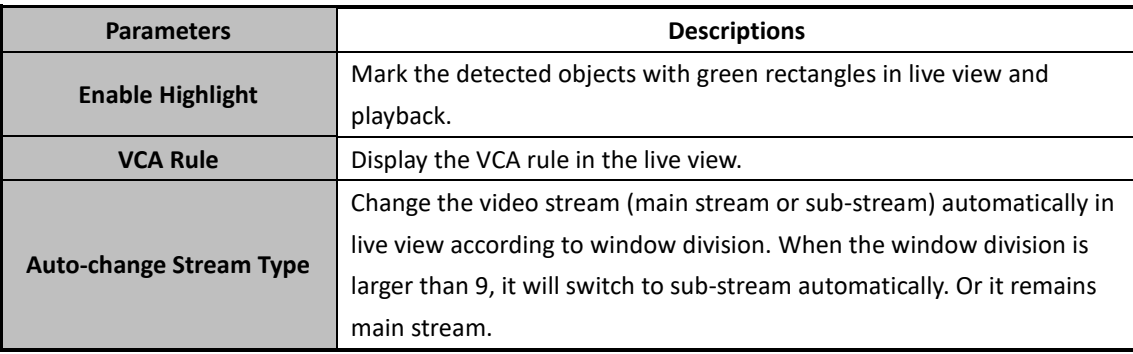

4. Click **Save** to save the settings.

## **10.2.3File Saving Path Settings**

#### *Purpose:*

The video files from manual recording, the captured pictures and the system configuration files are stored on the local PC. You can set the saving paths of these files.

#### *Steps:*

- 1. Open the System Configuration.
- 2. Click **File** tab to enter the File Saving Path Settings page.

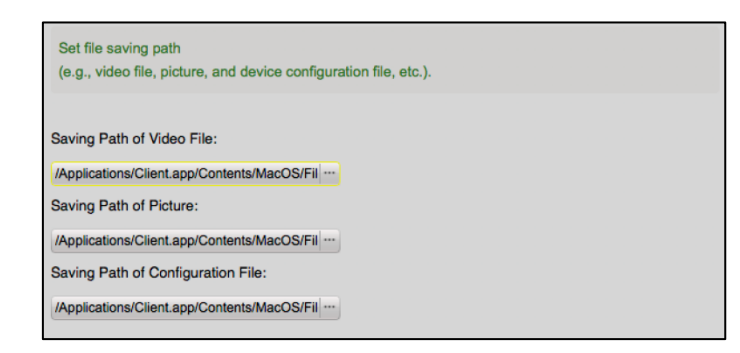

3. Click  $\Box$  and select a local path for the files.

4. Click **Save** to save the settings.

### **10.2.4Alarm Sound Settings**

#### *Purpose:*

When the alarm, such as motion detection alarm, video exception alarm, etc., is triggered, the client can be set to give an audible warning and the sound of the audible warning can be configured.

#### *Steps:*

- 1. Open the System Configuration page.
- 2. Click **Alarm Sound** tab to enter the Alarm Sound Settings page.

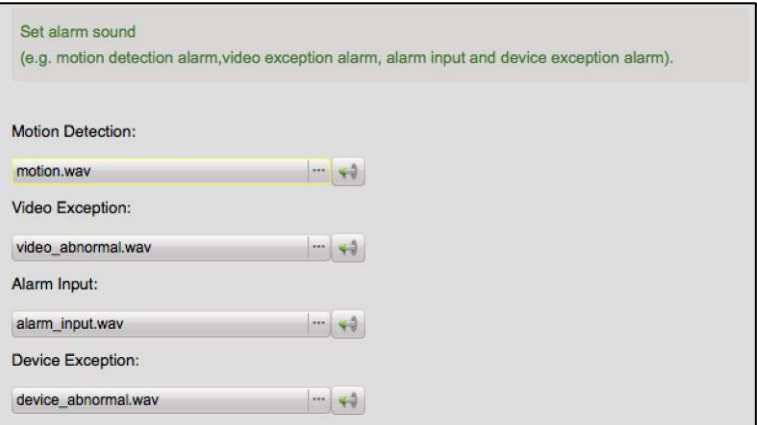

3. Select the alarm sound.

There are four pre-defined alarm sound type in the list. You can click  $\Box$  and select the audio files from the local path for different alarms.

- 4. (Optional) Click  $\begin{bmatrix} 1 \\ 1 \end{bmatrix}$  for a testing of the audio file.
- 5. Click **Save** to save the settings.

*Note:* The format of the audio file can only be \*wav.

### **10.2.5Email Settings**

#### *Purpose:*

An email notification can be sent when a system alarm occurs. To send the email to some specified receivers, the settings of the email need to be configured before proceeding.

#### *Steps:*

- 1. Open the System Configuration page.
- 2. Click **Email** tab to enter the Email Settings page.

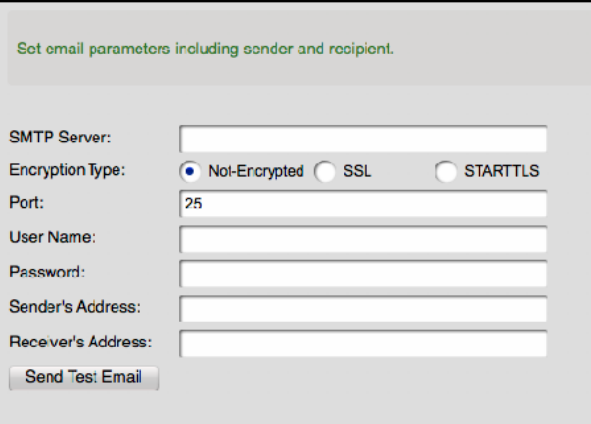

3. Input the required information.

**SMTP Server:** Input the SMTP Server address.

**Encryption Type:** Select the encryption type.

**Port:** Input the communication port of email service. The port is 25 by default.

**User Name:** Input the user name of the sender email address if **Server Authentication** is checked.

**Password:** Input the password of the sender Email address if **Server Authentication** is checked.

**Sender's Address:** Input the email address of the sender.

**Receiver's Address:** Input the email address of the receiver.

- 4. (Optional) Check **Enable SSL** checkbox to increase the security of email sending.
- 5. (Optional) Click **Send Test Email** to send an email to the receiver for test.
- 6. Click **Save** to save the settings.

# **Appendix**

# **System Requirements**

**Client Requirements**

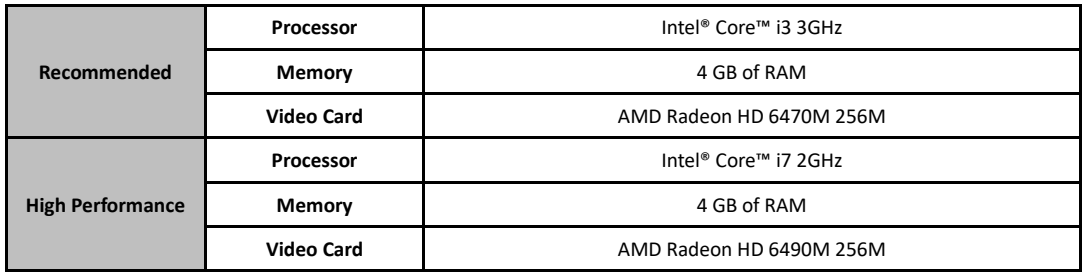

#### **Maximum Number of Cameras Viewed per Client under Different System Requirements**

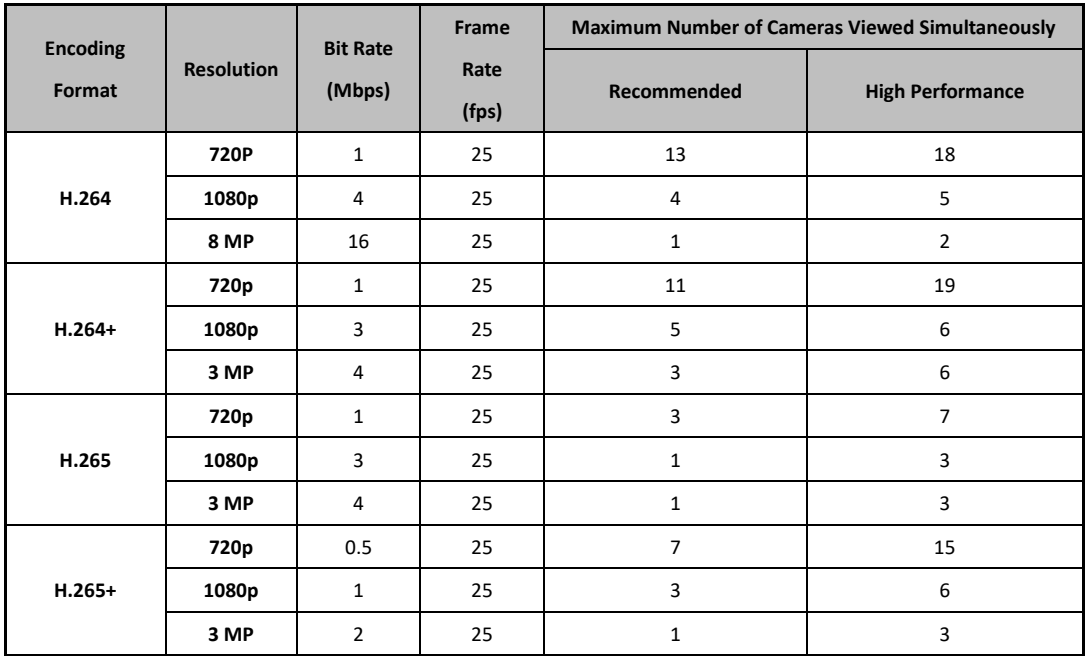

*Note:* The above parameters are estimated and for reference only. Under the same resolution and frame rate, the bitrate of different camera manufacturers may be different. Moreover, the decoding performance may also

be different for different manufacturers.

## **Specifications**

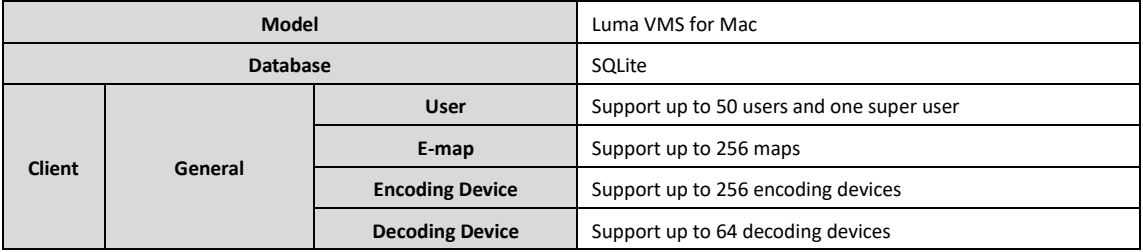

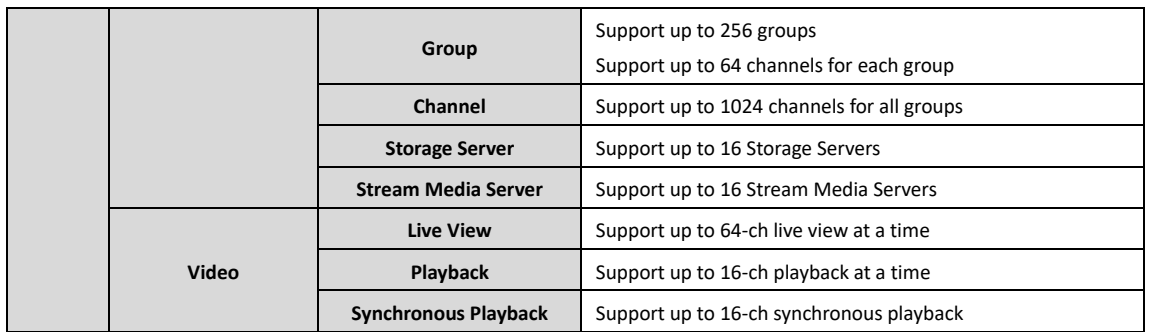

# **FAQ**

### **Live View**

#### **Question:**

How to get the live view for the channels in the remote client?

#### **Answer:**

#### *Steps:*

- 1. Add the device into the software device list; please refer to *Chapter 3.[1 Adding the Device](#page-10-0)* for more details.
- 2. Add cameras into a group. Please refer to *Chapter 3.[2 Group Management](#page-16-0)* for detailed information.
- 3. Open the Main View page from the Control Panel, and drag the camera from the group list on the left side to the display window. Refer to *Chapter 5.[1 Starting and Stopping the Live View.](#page-41-0)*

## **Playback**

**Question:** How to search for video files recorded of certain event mode?

**Answer:** 

#### *Steps:*

- 1. Go to **Event Search** page and select an event type: motion or alarm (i.e. alarm input).
- 2. Choose a camera in the group and specify a start time, then click **Search**.
- 3. Select a window, and double-click a video file from the search results list to play the video of that channel.

## **Configuration**

**Question:** How to set encoding parameters in the device configuration?

#### **Answer:**

The encoding parameters should be set separately for each camera, and it is configured in Camera Settings setup page. Click  $\stackrel{\triangle}{=}$  on the control panel to enter the Camera Settings page.

0104001070914

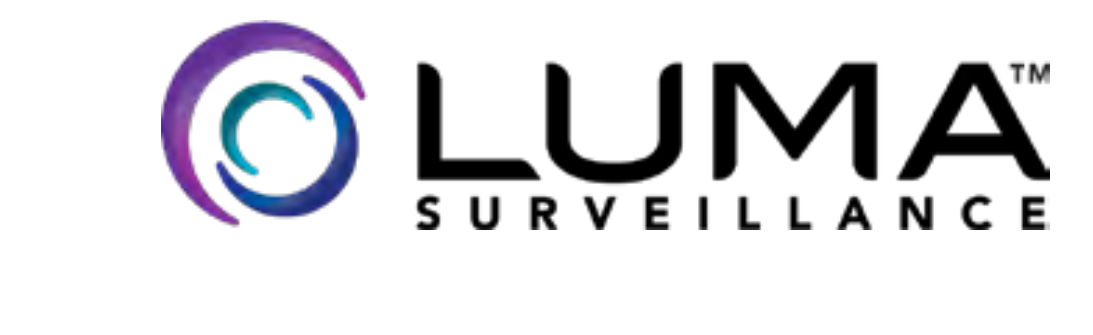

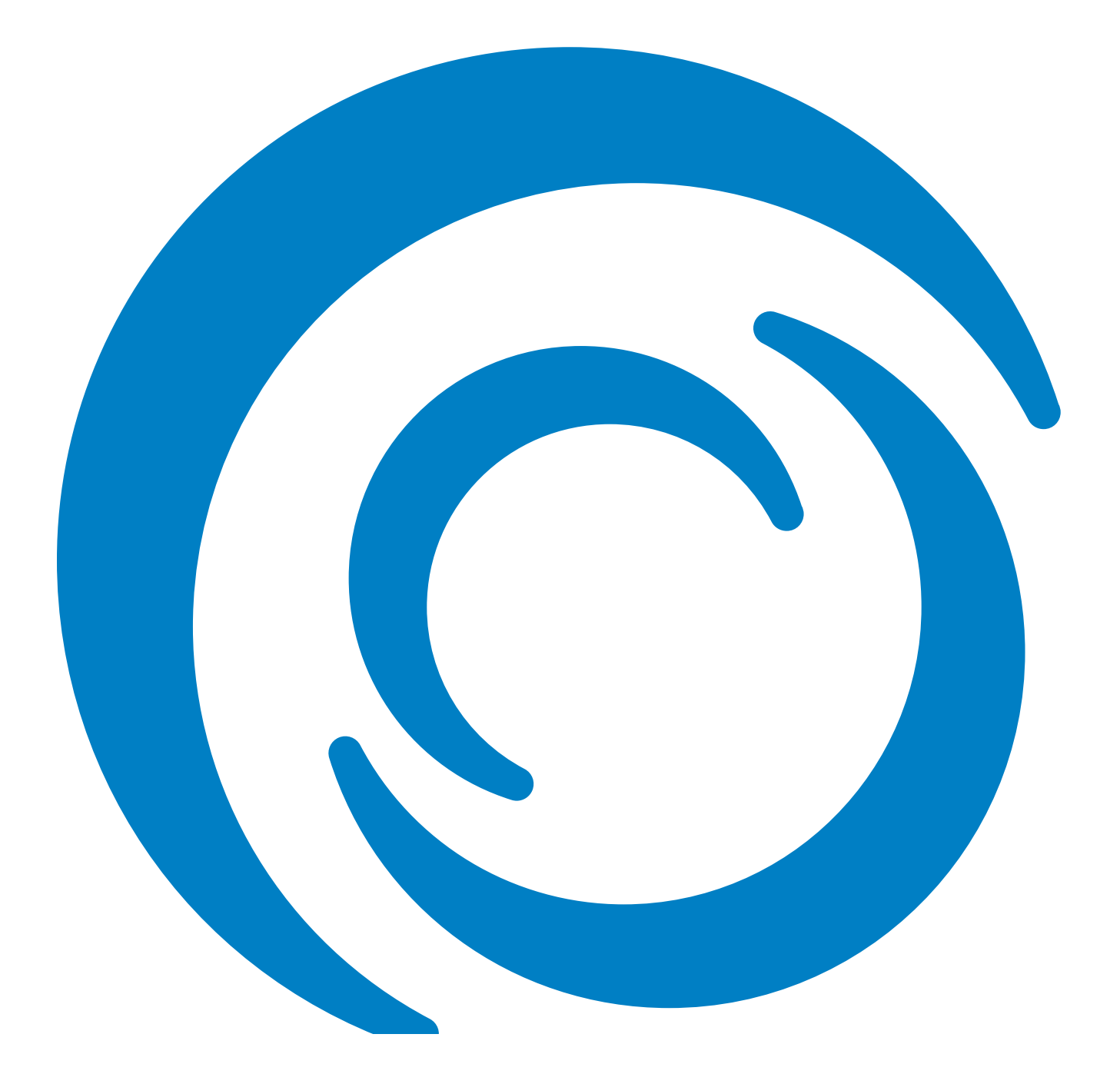